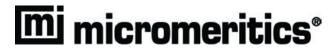

# **ChemiSoft TPx**

Operator's Manual V1.03

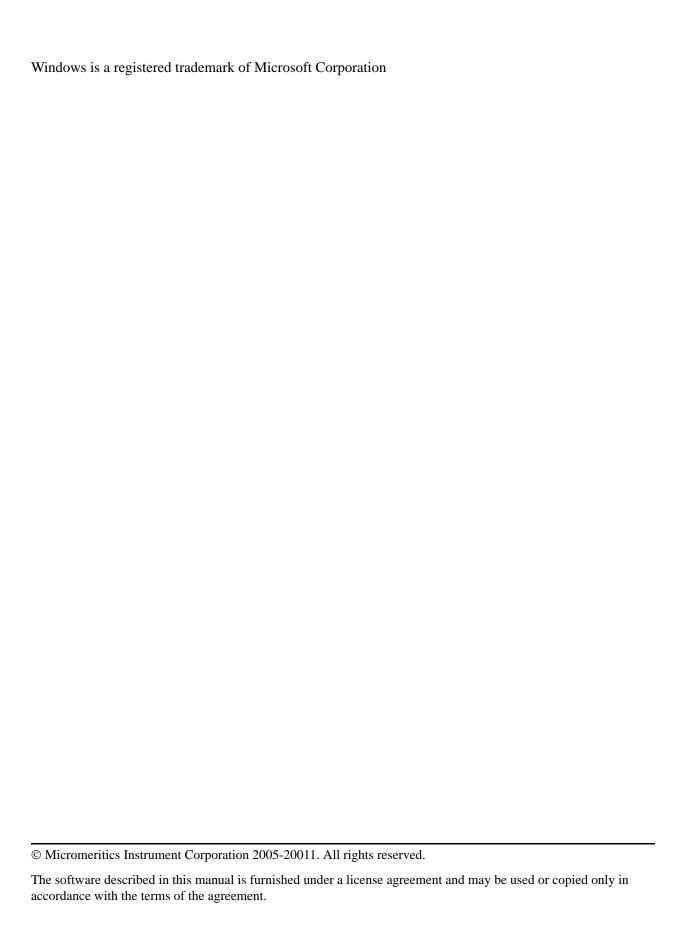

## **TABLE OF CONTENTS**

| 1. GENERAL DESCRIPTION                                   |    |
|----------------------------------------------------------|----|
| Organization of the Manual                               | 1  |
| Conventions                                              | 2  |
| Description                                              | 3  |
| Online Help                                              | 3  |
| Report System                                            | 3  |
| Peak Editor                                              | 4  |
| Types of Analyses                                        | 5  |
| TPD Analysis                                             | 5  |
| TPR Analysis                                             | 5  |
| TPO Analysis                                             |    |
| Pulse Chemisorption Analysis                             |    |
| BET Surface Area Analysis                                |    |
| Langmuir Surface Area analysis                           |    |
| Total Pore Volume analysis                               |    |
| Specifications                                           | 3  |
|                                                          |    |
| 2. INSTALLATION                                          |    |
| Installing the Software                                  | 1  |
| Installing the Furnace Controller                        |    |
| Connecting the USB Cable                                 |    |
| Selecting the Input Power                                |    |
| Programming the Controller2-6                            |    |
| Installing the Furnace                                   |    |
| Connecting the Detector Cable                            |    |
| Attaching the Thermocouples                              | 8  |
| Using the Setup Program for Other Functions              | 9  |
| Reinstalling the Software                                | 10 |
| Moving an Analyzer from One Computer to Another Computer | 11 |
| Removing an Analyzer                                     | 14 |
| Uninstalling the Software                                | 15 |
|                                                          |    |
| 3. USER INTERFACE                                        |    |
|                                                          |    |
| ChemiSoft Software                                       |    |
| Shortcut keys                                            |    |
| Shortcut Menus                                           |    |
| Dialog Boxes and Subdialog Boxes                         |    |
| Selecting Files                                          | 5  |

Aug 08

|                  | Menu Structure                                                                                                    |
|------------------|----------------------------------------------------------------------------------------------------|
|                  | Help Menu                                                                                                    |
| Coı              | stroller Display                                                                                                    |
|                  |                                                                                                    |
| 4.               | GENERAL OPERATING PROCEDURES                                                                                                    |
| Spe              | cifying Sample Defaults                                                                                                    |
| •                | Advanced Format                                                                                                    |
|                  | Basic Format                                                                                                    |
| Def              | ining Parameter Files                                                                                                    |
|                  | Analysis Conditions                                                                                                    |
|                  | Report Options                                                                                                    |
| Cre              | ating Sample Information Files                                                                                                    |
|                  | Advanced Format                                                                                                    |
|                  | Basic Format                                                                                                    |
|                  | Restricted Format                                                                                                    |
| Per              | forming an Analysis                                                                                                    |
|                  | Loading the Sample                                                                                                    |
|                  | Programming the Eurotherm Controller4-12                                                                                                    |
|                  | Starting the Analysis                                                                                                    |
| 0.               | erating a List                                                                                                    |
|                  |                                                                                                    |
|                  | orting Data from a Sample Information File                                                                                                    |
|                  |                                                                                                    |
| Exp              | orting Data from a Sample Information File                                                                                                    |
| Exp              |                                                                                                    |
| Ехр<br><b>5.</b> | FILE MENU                                                                                                    |
| Exp  5.  Des     | FILE MENU 4-17                                                                                                    |
| Exp  5.  Des     | FILE MENU  cription                                                                                                    |
| Exp  5.  Des     | FILE MENU  cription                                                                                                    |
| Exp  5.  Des     | FILE MENU  cription                                                                                                    |
| Exp  5.  Des     | FILE MENU  cription 5-1 cn 5-3 Sample Information 5-5 Basic Presentation 5-6                                                                                                    |
| Exp  5.  Des     | FILE MENU  cription 5-1 en 5-3 Sample Information 5-5 Basic Presentation 5-6 Advanced Presentation 5-8                                                                                                    |
| Exp  5.  Des     | FILE MENU         cription       5-1         en       5-3         Sample Information       5-5         Basic Presentation       5-6         Advanced Presentation       5-8         Restricted Presentation       5-10                                                                                                    |
| Exp  5.  Des     | FILE MENU         cription       5-1         cn       5-3         Sample Information       5-5         Basic Presentation       5-6         Advanced Presentation       5-8         Restricted Presentation       5-10         Analysis Conditions       5-11                                                                                                    |
| Exp  5.  Des     | FILE MENU         cription       5-1         cn       5-3         Sample Information       5-5         Basic Presentation       5-6         Advanced Presentation       5-8         Restricted Presentation       5-10         Analysis Conditions       5-11         Insert Experiments       5-15                                                                                                    |
| Exp  5.  Des     | FILE MENU         cription       5-1         en       5-3         Sample Information       5-5         Basic Presentation       5-6         Advanced Presentation       5-8         Restricted Presentation       5-10         Analysis Conditions       5-11         Insert Experiments       5-15         Insert Experiment Step       5-22                                                                                                    |
| Exp  5.  Des     | FILE MENU         cription       5-1         en       5-3         Sample Information       5-5         Basic Presentation       5-6         Advanced Presentation       5-8         Restricted Presentation       5-10         Analysis Conditions       5-11         Insert Experiments       5-15         Insert Experiment Step       5-22         Report Options       5-31                                                                                                    |
| Exp  5.  Des     | FILE MENU         cription       5-1         cn       5-3         Sample Information       5-5         Basic Presentation       5-6         Advanced Presentation       5-8         Restricted Presentation       5-10         Analysis Conditions       5-11         Insert Experiments       5-15         Insert Experiment Step       5-22         Report Options       5-31         Tabular Report Option       5-33                                                                                                    |
| Exp  5.  Des     | FILE MENU         cription       5-1         cn       5-3         Sample Information       5-5         Basic Presentation       5-6         Advanced Presentation       5-8         Restricted Presentation       5-10         Analysis Conditions       5-11         Insert Experiments       5-15         Insert Experiment Step       5-22         Report Options       5-31         Tabular Report Option       5-33         BET Surface Area Report Option       5-34                                                                                                    |
| Exp  5.  Des     | FILE MENU         cription       5-1         cn       5-3         Sample Information       5-5         Basic Presentation       5-6         Advanced Presentation       5-8         Restricted Presentation       5-10         Analysis Conditions       5-11         Insert Experiments       5-15         Insert Experiment Step       5-22         Report Options       5-31         Tabular Report Option       5-33         BET Surface Area Report Option       5-34         Langmuir Surface Area Report Option       5-35                                                                                                    |
| Exp  5.  Des     | FILE MENU         cription       5-1         cn       5-3         Sample Information       5-5         Basic Presentation       5-6         Advanced Presentation       5-8         Restricted Presentation       5-10         Analysis Conditions       5-11         Insert Experiments       5-15         Insert Experiment Step       5-22         Report Options       5-31         Tabular Report Option       5-33         BET Surface Area Report Option       5-34         Langmuir Surface Area Report Option       5-35         Total Pore Volume       5-36                                                                                                    |
| Exp  5.  Des     | FILE MENU         cription       5-1         cm       5-3         Sample Information       5-5         Basic Presentation       5-6         Advanced Presentation       5-8         Restricted Presentation       5-10         Analysis Conditions       5-11         Insert Experiments       5-15         Insert Experiment Step       5-22         Report Options       5-31         Tabular Report Option       5-33         BET Surface Area Report Option       5-34         Langmuir Surface Area Report Option       5-35         Total Pore Volume       5-36         Pulse Chemisorption Report Option       5-37                                                                                                    |
| Exp  5.  Des     | FILE MENU         cription       5-1         cm       5-3         Sample Information       5-5         Basic Presentation       5-6         Advanced Presentation       5-8         Restricted Presentation       5-10         Analysis Conditions       5-11         Insert Experiments       5-15         Insert Experiment Step       5-22         Report Options       5-31         Tabular Report Option       5-33         BET Surface Area Report Option       5-34         Langmuir Surface Area Report Option       5-35         Total Pore Volume       5-36         Pulse Chemisorption Report Option       5-37         First Order Kinetics Report Option       5-38                                                                                                    |
| Exp  5.  Des     | FILE MENU           cription         5-1           cm         5-3           Sample Information         5-5           Basic Presentation         5-6           Advanced Presentation         5-8           Restricted Presentation         5-10           Analysis Conditions         5-11           Insert Experiments         5-15           Insert Experiment Step         5-22           Report Options         5-31           Tabular Report Option         5-33           BET Surface Area Report Option         5-34           Langmuir Surface Area Report Option         5-35           Total Pore Volume         5-36           Pulse Chemisorption Report Option         5-37           First Order Kinetics Report Option         5-38           Loop Calibration Report Option         5-39                                                                                                    |
| Exp  5.  Des     | FILE MENU           cription         5-1           cm         5-3           Sample Information         5-5           Basic Presentation         5-6           Advanced Presentation         5-8           Restricted Presentation         5-10           Analysis Conditions         5-11           Insert Experiments         5-15           Insert Experiment Step         5-22           Report Options         5-31           Tabular Report Option         5-33           BET Surface Area Report Option         5-34           Langmuir Surface Area Report Option         5-35           Total Pore Volume         5-36           Pulse Chemisorption Report Option         5-37           First Order Kinetics Report Option         5-38           Loop Calibration Report Option         5-39           Analysis Log Report         5-39                                                                                   |
| Exp  5.  Des Opo | FILE MENU           cription         5-1           cm         5-3           Sample Information         5-5           Basic Presentation         5-6           Advanced Presentation         5-8           Restricted Presentation         5-10           Analysis Conditions         5-11           Insert Experiments         5-15           Insert Experiment Step         5-22           Report Options         5-31           Tabular Report Option         5-33           BET Surface Area Report Option         5-34           Langmuir Surface Area Report Option         5-35           Total Pore Volume         5-36           Pulse Chemisorption Report Option         5-37           First Order Kinetics Report Option         5-38           Loop Calibration Report Option         5-39           Analysis Log Report         5-39           Graph Report Options         5-40                                       |
| 5. Des Opo       | FILE MENU           cription         5-1           cm         5-3           Sample Information         5-5           Basic Presentation         5-6           Advanced Presentation         5-8           Restricted Presentation         5-10           Analysis Conditions         5-11           Insert Experiments         5-15           Insert Experiment Step         5-22           Report Options         5-31           Tabular Report Option         5-33           BET Surface Area Report Option         5-34           Langmuir Surface Area Report Option         5-35           Total Pore Volume         5-36           Pulse Chemisorption Report Option         5-37           First Order Kinetics Report Option         5-38           Loop Calibration Report Option         5-39           Analysis Log Report         5-39           Graph Report Options         5-40           Collected Data         5-42 |

ii Aug 08

| Close.                                             | 5-45                                                                                                    |  |
|----------------------------------------------------|----------------------------------------------------------------------------------------------------|--|
|                                                    | 11                                                                                                    |  |
| Print .                                            |                                                                                                    |  |
|                                                    |                                                                                                    |  |
|                                                    | MS Signal                                                                                                    |  |
| -                                                  | nfiguring the Analog Signals                                                                                                    |  |
|                                                    | 5-51                                                                                                    |  |
| -                                                  | 5-54                                                                                                    |  |
|                                                    |                                                                                                    |  |
|                                                    |                                                                                                    |  |
| 6. U                                               | NIT MENU                                                                                                    |  |
| Descri                                             | tion                                                                                                    |  |
|                                                    | nalysis                                                                                                    |  |
|                                                    | status6-9                                                                                                    |  |
|                                                    | astrument Log. 6-10                                                                                                    |  |
|                                                    | esults                                                                                                    |  |
|                                                    | nfiguration 6-14                                                                                                    |  |
|                                                    | dibration. 6-15                                                                                                    |  |
|                                                    | faults                                                                                                    |  |
|                                                    |                                                                                                    |  |
|                                                    | w                                                                                                    |  |
|                                                    | en                                                                                                    |  |
|                                                    | port                                                                                                    |  |
|                                                    | t                                                                                                    |  |
| Inerm                                              | couple Calibration                                                                                                    |  |
|                                                    |                                                                                                    |  |
|                                                    |                                                                                                    |  |
| 7 R                                                | PORT MENU                                                                                                    |  |
|                                                    | EPORT MENU                                                                                                    |  |
| Descri                                             | tion                                                                                                    |  |
| Descrip<br>Start R                                 | tion                                                                                                    |  |
| Descrip<br>Start R<br>Close l                      | tion                                                                                                    |  |
| Descrip<br>Start R<br>Close I<br>Printed           | tion                                                                                                    |  |
| Descrip<br>Start R<br>Close I<br>Printed<br>H      | tion. 7-1 port 7-2 eports. 7-5 Reports. 7-5 ader 7-5                                                                                                    |  |
| Descrip<br>Start R<br>Close I<br>Printed<br>H      | tion                                                                                                    |  |
| Descrip<br>Start R<br>Close I<br>Printed<br>H      | tion       7-1         port       7-2         eports       7-5         Reports       7-5         ader       7-5         screen Reports       7-6         Tool Bar       7-7                                                                                                    |  |
| Descrip<br>Start R<br>Close I<br>Printed<br>H      | tion       7-1         port       7-2         eports       7-5         Reports       7-5         ader       7-5         screen Reports       7-6                                                                                                    |  |
| Descrip<br>Start R<br>Close I<br>Printed<br>H      | tion       7-1         port       7-2         eports       7-5         Reports       7-5         ader       7-5         screen Reports       7-6         Tool Bar       7-7                                                                                                    |  |
| Descrip<br>Start R<br>Close I<br>Printed<br>H      | tion       7-1         sport       7-2         eports       7-5         Reports       7-5         ader       7-5         screen Reports       7-6         Tool Bar       7-7         Shortcut Menus       7-9                                                                                                    |  |
| Descrip<br>Start R<br>Close I<br>Printed<br>H<br>O | tion       7-1         port       7-2         eports       7-5         Reports       7-5         ader       7-5         screen Reports       7-6         Tool Bar       7-7         Shortcut Menus       7-9         Zoom Feature       7-12                                                                                                    |  |
| Descrip<br>Start R<br>Close l<br>Printed<br>H<br>O | tion       7-1         port       7-2         eports       7-5         Reports       7-5         ader       7-5         screen Reports       7-6         Tool Bar       7-7         Shortcut Menus       7-9         Zoom Feature       7-12         Axis Cross-Hair       7-13                                                                                                    |  |
| Descrip<br>Start R<br>Close l<br>Printed<br>H<br>O | tion       7-1         port       7-2         eports       7-5         Reports       7-5         ader       7-5         screen Reports       7-6         Tool Bar       7-7         Shortcut Menus       7-9         Zoom Feature       7-12         Axis Cross-Hair       7-13         litor       7-14                                                                                                    |  |
| Descrip<br>Start R<br>Close l<br>Printed<br>H<br>O | tion       7-1         port       7-2         eports       7-5         Reports       7-5         ader       7-5         screen Reports       7-6         Tool Bar       7-7         Shortcut Menus       7-9         Zoom Feature       7-12         Axis Cross-Hair       7-13         litor       7-14         attures of the Peak Editor Window       7-15                                                                                                    |  |
| Descrip<br>Start R<br>Close l<br>Printed<br>H<br>O | tion       7-1         port       7-2         eports       7-5         Reports       7-5         ader       7-5         screen Reports       7-6         Tool Bar       7-7         Shortcut Menus       7-9         Zoom Feature       7-12         Axis Cross-Hair       7-13         litor       7-14         atures of the Peak Editor Window       7-15         Shortcut Menu       7-15                                                                                                    |  |
| Descrip<br>Start R<br>Close l<br>Printed<br>H<br>O | tion       7-1         port       7-2         eports       7-5         Reports       7-5         ader       7-5         screen Reports       7-6         Tool Bar       7-7         Shortcut Menus       7-9         Zoom Feature       7-12         Axis Cross-Hair       7-13         litor       7-14         atures of the Peak Editor Window       7-15         Shortcut Menu       7-15         Shortcut Keys       7-15                                                                                                    |  |
| Descrip<br>Start R<br>Close I<br>Printed<br>H<br>O | tion       7-1         port       7-2         eports       7-5         Reports       7-5         ader       7-5         screen Reports       7-6         Tool Bar       7-7         Shortcut Menus       7-9         Zoom Feature       7-12         Axis Cross-Hair       7-13         litor       7-14         attures of the Peak Editor Window       7-15         Shortcut Menu       7-15         Shortcut Keys       7-15         Zoom Feature       7-16                                                                                                    |  |
| Descrip<br>Start R<br>Close I<br>Printed<br>H<br>O | tion       7-1         port       7-2         eports       7-5         Reports       7-5         ader       7-5         screen Reports       7-6         Tool Bar       7-7         Shortcut Menus       7-9         Zoom Feature       7-12         Axis Cross-Hair       7-13         litor       7-14         atures of the Peak Editor Window       7-15         Shortcut Menu       7-15         Shortcut Keys       7-15         Zoom Feature       7-16         Cross-Hairs       7-16                                                                                     |  |
| Descrip<br>Start R<br>Close I<br>Printed<br>H<br>O | tion.       7-1         port       7-2         eports       7-5         Reports.       7-5         ader       7-5         screen Reports       7-6         Tool Bar       7-7         Shortcut Menus.       7-9         Zoom Feature       7-12         Axis Cross-Hair       7-13         litor.       7-14         attures of the Peak Editor Window       7-15         Shortcut Menu       7-15         Shortcut Keys       7-15         Zoom Feature       7-16         Cross-Hairs       7-16         periments       7-17         Stacked       7-17                        |  |
| Descrip<br>Start R<br>Close l<br>Printed<br>H<br>O | tion       7-1         port       7-2         eports       7-5         Reports       7-5         ader       7-5         screen Reports       7-6         Tool Bar       7-7         Shortcut Menus       7-9         Zoom Feature       7-12         Axis Cross-Hair       7-13         litor       7-14         attures of the Peak Editor Window       7-15         Shortcut Menu       7-15         Shortcut Keys       7-15         Zoom Feature       7-16         Cross-Hairs       7-16         periments       7-17         Stacked       7-17         Overlay       7-19 |  |
| Descrip<br>Start R<br>Close I<br>Printed<br>H<br>O | tion.       7-1         port       7-2         eports       7-5         Reports.       7-5         ader       7-5         screen Reports       7-6         Tool Bar       7-7         Shortcut Menus.       7-9         Zoom Feature       7-12         Axis Cross-Hair       7-13         litor.       7-14         attures of the Peak Editor Window       7-15         Shortcut Menu       7-15         Shortcut Keys       7-15         Zoom Feature       7-16         Cross-Hairs       7-16         periments       7-17         Stacked       7-17                        |  |

Aug 08 iii

| Rep        | oort Examples                           |
|------------|-----------------------------------------|
|            | Temperature-Programmed Desorption       |
|            | TCD Signal vs. Time                     |
|            | TCD Signal vs. Temperature              |
|            | Temperature vs. Time                    |
|            | Pulse Chemisorption                     |
|            | Report                                  |
|            | TCD Signal vs. Time                     |
|            | Summary                                 |
|            | Loop Calibration                        |
|            | Report                                  |
|            | TCD Signal vs. Time                     |
|            | TCD Signal vs. Time                     |
| 8.         | OPTIONS MENU                            |
|            |                                         |
|            | scription                               |
| Opt        | ion Presentation                        |
|            | Advanced Format                         |
|            | Basic Format                            |
|            | Restricted Format                       |
| Dat        | a Presentation                          |
| San        | nple Defaults                           |
|            | Basic                                   |
|            | Advanced                                |
|            | Analysis Conditions Defaults            |
|            | Report Options Defaults                 |
| Gas        | Defaults                                |
|            | ive Metals Defaults                     |
|            | rironmental Defaults                    |
|            | tem Configuration                       |
| •          | ameter Files Directory 8-18             |
| ran        | ameter thes Directory                   |
|            |                                         |
| 9.         | ORDERING INFORMATION                    |
|            |                                         |
|            |                                         |
| A.         | FORMS                                   |
| Pro        | grammer Worksheet                       |
| _          |                                         |
| <b>B</b> . | ERROR MESSAGES                          |
|            |                                         |
| _          | CALCULATIONS                            |
| C.         | CALCULATIONS                            |
| Vol        | ume at STP                              |
|            | ection Loop Calibration                 |
| •          | ection Loop Volume – Temperature Change |
|            | ibration Error (Goodness of Fit)        |
|            |                                         |

iv Aug 08

**INDEX** 

| Percent Dispersion                                                                                                    |   |
|----------------------------------------------------------------------------------------------------|---|
| BET Surface Area                                                                                                    |   |
| Single-Point                                                                                                    |   |
| Volume Sorbed                                                                                                    |   |
| Peak Area Volume                                                                                                    |   |
| Stoichiometry Factor                                                                                                    |   |
| Gram Molecular Weight                                                                                                    |   |
| Cross-Sectional Area                                                                                                    |   |
| Metal Density                                                                                                    |   |
| Metallic Surface Area                                                                                                    |   |
| Active Particle Size                                                                                                    |   |
| First Order Kinetics                                                                                                    |   |
|                                                                                                    |   |
| D. FORMAT OF EVENETED DATA                                                                                                    |   |
| D. FORMAT OF EXPORTED DATA                                                                                                    |   |
| ASCII Format                                                                                                    |   |
| Header D-1                                                                                                    |   |
| Remaining Data                                                                                                    |   |
| Peak Summaries                                                                                                    |   |
| Measurements. D-2                                                                                                    |   |
| Grams/32 D-2                                                                                                    |   |
|                                                                                                    |   |
|                                                                                                    |   |
|                                                                                                    |   |
| E. PEAK DETECTION/INTEGRATION OPTIONS                                                                                                    |   |
|                                                                                                    |   |
| Threshold Y Level                                                                                                    |   |
| Threshold Y Level                                                                                                    |   |
| Threshold Y Level E-2 Smoothing E-2 Sensitivity E-2                                                                                                    |   |
| Threshold Y Level E-2 Smoothing E-2 Sensitivity E-2 Edge Detection E-3                                                                                                    |   |
| Threshold Y Level E-2 Smoothing E-2 Sensitivity E-2 Edge Detection E-3 Max Shoulder Ratio E-4                                                                                                    | _ |
| Threshold Y Level E-2 Smoothing E-2 Sensitivity E-2 Edge Detection E-3 Max Shoulder Ratio E-4 Max Group Separation E-5                                                                                                    |   |
| Threshold Y Level E-2 Smoothing E-2 Sensitivity E-2 Edge Detection E-3 Max Shoulder Ratio E-4 Max Group Separation E-5 Minimum Edge Slope E-6                                                                                                    |   |
| Threshold Y Level E-2 Smoothing E-2 Sensitivity E-2 Edge Detection E-3 Max Shoulder Ratio E-4 Max Group Separation E-5                                                                                                    |   |
| Threshold Y Level E-2 Smoothing E-2 Sensitivity E-2 Edge Detection E-3 Max Shoulder Ratio E-4 Max Group Separation E-5 Minimum Edge Slope E-6                                                                                                    |   |
| Threshold Y Level E-2 Smoothing E-2 Sensitivity E-2 Edge Detection E-3 Max Shoulder Ratio E-4 Max Group Separation E-5 Minimum Edge Slope E-6                                                                                                    |   |
| Threshold Y Level E-2 Smoothing E-2 Sensitivity E-2 Edge Detection E-3 Max Shoulder Ratio E-4 Max Group Separation E-5 Minimum Edge Slope E-6 Minimum Peak Area E-6                                                                                                    |   |
| Threshold Y Level E-2 Smoothing E-2 Sensitivity E-2 Edge Detection E-3 Max Shoulder Ratio E-4 Max Group Separation E-5 Minimum Edge Slope E-6 Minimum Peak Area E-6  F. TUTORIAL  Creating a Sample Information File F-1                                                                                                    | _ |
| Threshold Y Level E-2 Smoothing E-2 Sensitivity E-2 Edge Detection E-3 Max Shoulder Ratio E-4 Max Group Separation E-5 Minimum Edge Slope E-6 Minimum Peak Area E-6  F. TUTORIAL  Creating a Sample Information File F-1 Calibration Steps F-1                                                                                                    | _ |
| Threshold Y Level E-2 Smoothing E-2 Sensitivity E-2 Edge Detection E-3 Max Shoulder Ratio E-4 Max Group Separation E-5 Minimum Edge Slope E-6 Minimum Peak Area E-6  F. TUTORIAL  Creating a Sample Information File F-1 Calibration Steps F-1 Analysis Steps F-4                                                                                                    |   |
| Threshold Y Level E-2 Smoothing E-2 Sensitivity E-2 Edge Detection E-3 Max Shoulder Ratio E-4 Max Group Separation E-5 Minimum Edge Slope E-6 Minimum Peak Area E-6  F. TUTORIAL  Creating a Sample Information File F-1 Calibration Steps F-1 Analysis Steps F-4 Performing the Analysis F-7                                                                                                    |   |
| Threshold Y Level E-2 Smoothing E-2 Sensitivity E-2 Edge Detection E-3 Max Shoulder Ratio E-4 Max Group Separation E-5 Minimum Edge Slope E-6 Minimum Peak Area E-6  F. TUTORIAL  Creating a Sample Information File F-1 Calibration Steps F-1 Analysis Steps F-4 Performing the Analysis F-7 Editing the Peaks F-10                                                                                                    |   |
| Threshold Y Level       E-2         Smoothing       E-2         Sensitivity       E-2         Edge Detection       E-3         Max Shoulder Ratio       E-4         Max Group Separation       E-5         Minimum Edge Slope       E-6         Minimum Peak Area       E-6         F. TUTORIAL         Creating a Sample Information File       F-1         Calibration Steps       F-1         Analysis Steps       F-4         Performing the Analysis       F-7         Editing the Peaks       F-10         Creating the Calibration File       F-11                                                                                    |   |
| Threshold Y Level         E-2           Smoothing         E-2           Sensitivity         E-2           Edge Detection         E-3           Max Shoulder Ratio         E-4           Max Group Separation         E-5           Minimum Edge Slope         E-6           Minimum Peak Area         E-6           F. TUTORIAL         F-1           Calibration Steps         F-1           Analysis Steps         F-4           Performing the Analysis         F-7           Editing the Peaks         F-10           Creating the Calibration File         F-11           Assigning the Calibration File to the Experiment         F-12 |   |
| Threshold Y Level       E-2         Smoothing       E-2         Sensitivity       E-2         Edge Detection       E-3         Max Shoulder Ratio       E-4         Max Group Separation       E-5         Minimum Edge Slope       E-6         Minimum Peak Area       E-6         F. TUTORIAL         Creating a Sample Information File       F-1         Calibration Steps       F-1         Analysis Steps       F-4         Performing the Analysis       F-7         Editing the Peaks       F-10         Creating the Calibration File       F-11                                                                                    |   |

Aug 08 V

## 1. GENERAL DESCRIPTION

This manual describes how to install and operate the ChemiSoft TPx program in conjunction with the ChemiSorb 2750 and 2720 analyzers.

## Organization of the Manual

The ChemiSoft operator's manual is organized as follows:

**Chapter 1** Provides a general description of the ChemiSoft pro-

**General Description** gram, its features, and specifications.

**Chapter 2** Provides instructions for installing the program.

Installation

**Chapter 3** Provides basic software and instrument interface.

**User Interface** 

Chapter 4 Provides brief step-by-step procedures for the opera-

**Operating Procedures** tions you can perform with the program.

**Chapter 5** Provides a description of the commands available on the

File Menu File menu.

**Chapter 6** Provides a description of the commands available on the

Unit Menu Unit menu.

**Chapter 7** Provides a description of the commands available on the

**Reports Menu** Reports menu.

**Chapter 8** Provides a description of the commands available on the

Options Menu Options menu

**Appendix A** Provides a form for you to copy and use for recording

**Forms** values to be entered in the controller.

**Appendix B** Provides a listing of error messages that may be dis-

Error Messages played by the ChemiSoft program, as well as causes and

actions for each.

May 04 1-1

**Appendix C** Contains the calculations used by the software to

**Calculations** produce reports.

**Appendix D** Provides the ASCII and Grams/32 formats for exported

Format of Exported Data data.

**Index** Provides quick access to a subject matter.

#### **Conventions**

This manual uses the symbols shown below to identify notes of importance and warnings:

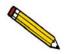

Notes contain important information pertinent to the subject matter.

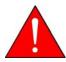

Warnings contain information that help you prevent actions that could cause personal injury.

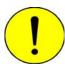

Cautions contain information that help you prevent actions that could damage the controller..

1-2 May 04

## **Description**

The ChemiSoft program has been developed to interface with the ChemiSorb 2750 and 2720 analyzers. This program allows you to:

- monitor and record analysis signal and sample temperature data
- monitor and record the furnace temperature
- create and store sample files
- create analysis conditions files for specialized analyses, such as TPR, TPO, etc.
- perform analyses using prompts on the software screens and manually interface with the analyzer
- integrate detector signal peaks, automatically and manually
- perform peak deconvolution using peak-fitting algorithms
- generate and customize reports
- display and edit peak graphs and reports
- establish calibration curves for calculation of unknown sample concentrations
- export data in ASCII text for use in other applications

#### **Online Help**

An extensive online help system is provided for quick-and-easy access to a subject matter. The ChemiSoft help system functions in the same manner as most other help systems. You can:

- choose a subject from the **Contents** window where topics are organized in "books"
- locate your topic using the **Index** window where topics are listed alphabetically by key words, or
- search for information on a specific topic using the **Find** window.

#### **Report System**

The ChemiSoft program includes a report system which allows you to manipulate and customize reports. You can zoom in on portions of the graphs or shift the axes to examine fine details. Scalable graphs can be copied to the clipboard and pasted into other applications. Reports can be customized with your choice of fonts and a company logo added to the report header for an impressive presentation. Refer to Chapter 7 for the options available for reports.

May 04 1-3

#### **Peak Editor**

The ChemiSoft program includes an integrated Peak Editor. The Peak Editor provides an easy-to-use interface enabling you to view TCD signal and temperature data for sample files containing up to 16 experiments. the Peak Editor also allows you to specify and integrate peaks in the TCD signal so that the volume and gas consumed or evolved may be quantified. Peak fitting (deconvolution) is also included for TCD signals that feature overlapping peaks. Chapter 7 provides details for the Peak Editor.

1-4 May 04

### Types of Analyses

Regardless of which type of experiment you perform, the basic concept is the same: the Thermal Conductivity Detector (TCD) detects changes in the gas mixture flowing through it. The sample, gas selection, and analysis conditions determine what changes occur. Some of the analyses you can perform using the ChemiSoft option are described below.

#### **TPD Analysis**

Temperature-Programmed Desorption (TPD) analyses determine the number, type, and strength of active sites available on the surface of a catalyst from measurement of the amount of gas desorbed at various temperatures.

After the sample has been outgassed, reduced, or otherwise prepared, a steady stream of analysis gas flows through the sample and adsorbs on the active sites. Programmed desorption begins by raising the temperature linearly with time while a steady stream of inert carrier gas flows through the sample.

At a certain temperature, the heat overcomes the activation energy; therefore, the bond between the adsorbate and adsorbent will break and the adsorbed species desorb. If different active metals are present, they usually desorb the adsorbed species at different temperatures. These desorbed molecules enter the stream of inert carrier gas and are swept to the detector, which measures the gas concentrations. The volume of desorbed species, combined with the stoichiometry factor and the temperature at which preadsorbed species desorb, yields the number and strength of active sites.

#### TPR Analysis

Temperature-Programmed Reduction (TPR) determines the number of reducible species present in the catalyst and reveals the temperature at which the reduction occurs. An important aspect of TPR analyses is that the sample need not have any special characteristics other than containing reducible metals.

The TPR analysis begins by flowing analysis gas (typically hydrogen in an inert carrier gas such as nitrogen or argon) through the sample, usually at ambient temperature. While the gas is flowing, the temperature of the sample is increased linearly with time and the consumption of hydrogen by the reaction is monitored. Changes in the concentration of the gas mixture are determined. This information yields the hydrogen uptake volume.

May 04 1-5

#### **TPO Analysis**

Temperature-Programmed Oxidation (TPO) examines the extent to which a catalyst can be oxidized or, by inference, was previously reduced.

Usually the sample is pretreated and the metal oxides are reduced to the base metal, typically with a gas mixture of hydrogen with either nitrogen or argon. Then the reactant gas, typically 2-5% oxygen with helium, is applied to the sample as a steady stream.

The furnace heats the sample tube and sample according to the user-selected temperature program. The oxidation reaction occurs at a specific temperature. The uptake of oxygen. is determined.

When using any mixture of gases for either TPR or TPO analyses, make sure the thermal conductivities of the two gases in the mixture are quite different for maximum sensitivity.

#### **Pulse Chemisorption Analysis**

A Pulse Chemisorption analysis determines active surface area, percent metal dispersion, and the average active particle size by applying measured doses of reactant gas to the sample, usually while the sample is held at a steady temperature.

The gas reacts with each active site until all sites have reacted. Once the active sites have completely reacted, the discretely injected gas volumes elute from the sample tube unchanged. The amount chemisorbed is the difference between the total amount of reactant gas injected and the amount that eluted from the sample. The quantity of each pulse of reactant gas is determined by the loop volume on an automatically controlled valve, or from syringe injections. Three loops of different volumes are provided with the Chemi-Sorb 2750 analyzer.

### **BET Surface Area Analysis**

The BET Surface Area analysis lets you evaluate total surface area of the catalyst before and after chemisorption. Pore-plugging phenomena which might occur due to the irreversible adsorbed species during chemical reactions, as well as the occurrence of sintering, can be studied.

After outgassing the sample, mixtures of nitrogen and helium (typically 5 to 30% nitrogen) flow over the sample which is immersed in a liquid nitrogen ( $LN_2$ ) bath. The adsorption and, upon removal of the  $LN_2$ , the desorption of the  $N_2$  are recorded. The amount of nitrogen desorbed and the sample mass are used to calculate total specific surface area.

The entire BET analysis — or even repeat analyses — is performed in situ.

1-6 May 04

#### Langmuir Surface Area analysis

The Langmuir surface area analysis allows you to evaluate the total surface area of the catalyst and is especially useful for adsorbate/adsorbent systems that adsorb only a monolayer. These materials typically exhibit a Type 1 isotherm and are often microporous. The Langmuir surface area analysis may be best applied to zeolites and microporous carbons – typically the Langmuir surface area will exceed the BET surface area for these materials and provide a more accurate estimation of the total surface area.

The Langmuir surface area report may be applied to a wide range of gas concentrations and is not limited to the typical BET range (5-30%).

#### **Total Pore Volume analysis**

The Total Pore Volume is a single-point estimate of the pore capacity of a material. The total pore volume analysis is usually conducted near the saturation pressure of the adsorbate (0.995 P/Po). The total pore volume of a material can be determined on both fresh and used materials, the difference in pore volume may indicate pore plugging and directly relate to changes in the performance of catalysts and adsorbents.

For high surface area ( $> 100 \text{ m}^2/\text{g}$ ), a sample quantity less than 50 mg is recommended. The high sensitivity combined with the large quantity of adsorbed gas allows the use of smaller sample quantities while maintaining high precision. The reduced sample quantity will also reduce the likelihood of saturating the high sensitivity detector.

May 04 1-7

## **Specifications**

Your system must meet or exceed the following requirements:

- Pentium 733 MHz computer (or equivalent)
- CD-ROM drive
- USB port
- 128 megabytes of main memory
- 1-gigabyte hard drive
- SVGA monitor (800 x 600 minimum; 1024 x 768 recommended)
- Windows 2000 or Windows XP Professional

1-8 May 04

## 2. INSTALLATION

This chapter describes how to install the ChemiSoft program.

The ChemiSoft option includes the following:

- Furnace controller and operating accessories
- One CD containing the software program
- Operator's manual

Notify Micromeritics immediately if you failed to receive all items (compare your packing list with items received).

## Installing the Software

The ChemiSoft software is supplied on a CD. Perform the following steps to install the software:

- 1. Insert the program CD into the CD-ROM drive.
- 2. Select **Start** from the Status bar, then Run from the Start menu.
- 3. Enter the name of the drive designator, followed by setup. For example, if your CD-ROM drive is drive e, enter: **e:setup**

Alternatively you may click **Browse**, navigate to the CD-ROM drive, and select **setup.** 

4. Click **OK**; the New Installation dialog is displayed.

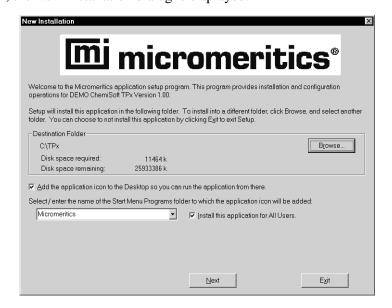

- 5. The **Destination** folder group box displays the amount of current disk space, the amount of disk space required for the application, and the directory into which the application will be installed. If you wish to install the application into a different directory, click **Browse** to choose the directory.
- 6. Click the **Add icon** option to run the ChemiSoft application from your desktop.
- 7. The ChemiSoft icon is added to the Micromeritics folder by default; if you prefer a different folder, click the down arrow and choose the desired folder.
- 8. Click **Next**, the Analyzer Configuration dialog is displayed.

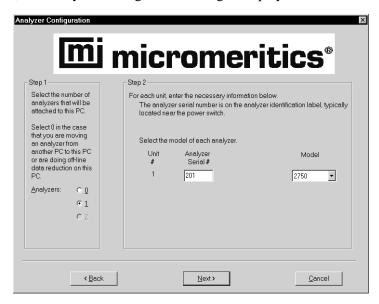

- 9. Ensure that 1 is selected in the Step 1 group box.
- 10. In the Step 2 group box, enter the serial number of the analyzer, then choose from the drop-down list the model number of the ChemiSorb that you have.
- 11. Click **Next** to complete installation; the Installation complete dialog box containing the Readme file is displayed.
- 12. Use the scroll bar if you wish to read the contents of the file, then click **Finish** to close the dialog box.
- 13. Do not remove the ChemiSoft program CD. The CD must remain in the drive when connecting the USB cable (refer to the next procedure).

2-2 May 04

## **Installing the Furnace Controller**

#### Connecting the USB Cable

- 1. Connect one end of the USB cable to the **USB** port on the controller, and the other end to the USB port on the computer.
  - Windows XP systems: the Found New Hardware Wizard is displayed, prompting you through the process.
  - Windows 2000 systems: the driver is loaded automatically.
- 2. Remove the CD containing the ChemiSoft program and store in a secure location.

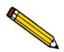

Do not disconnect the USB cable from the furnace controller while the ChemiSoft program is operating. Doing so will cause the program and any operation in progress to terminate.

#### **Selecting the Input Power**

All units leave the factory set for 120 VAC and with the line fuse removed. The correct setting of the universal power entrance must be checked and the appropriate fuse installed before the furnace controller can be operated. The furnace controller operates with 100, 120, 200, or 240 VAC at 50 or 60 Hz. Voltage selection and fusing are made at the power connector, which is located on the rear panel of the unit.

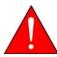

The power cord should be disconnected from the controller before opening the cover on the input power connector. Failure to disconnect the power cord could result in electrical shock.

- 1. Place the controller on the tabletop next to the analyzer with the rear panel facing outward.
- 2. Ensure that the power cord is disconnected from the controller.
- 3. Check the voltage setting on the cover of the power entrance, then open the cover and remove the fuse block.

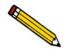

If the voltage setting is incorrect, you will find instructions in the next step for selecting the correct voltage.

- a. Using a pointed object, pop the cover open.
- b. The cover is hinged and cannot be removed; grasp the upper side with your fingers and swing it downward.

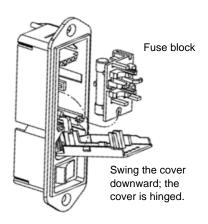

- c. Remove the fuse block; you may have to use needle-nose pliers to grasp the fuse block.
- 4. Advance to Step 5 if the line voltage setting is correct. If the setting is incorrect, perform the following steps before proceeding:
  - a. Using needle-nose pliers, grasp the edge of the voltage selector card and pull it straight out of the power connector housing.

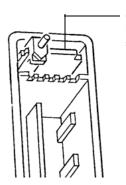

Grasp the card here and pull straight out of the housing.

2-4 May 04

b. Orient the voltage selector card so that the desired voltage is indicated at the bottom. Orient the indicator pin so that it points upward.

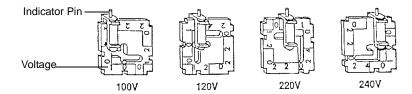

c. Insert the voltage selector card into the power connector housing with the edge containing the desired voltage first, and with the printed side toward the power connector.

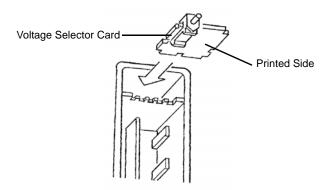

5. Fuse the input power line according to local safety practices. The input power connector can be used with either a single-fuse arrangement (100-120 VAC) or a double-fuse arrangement (200-240 VAC).

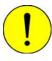

The fuses used in the furnace controller must be identical in type and rating to that specified. Use of other fuses could result in electrical shock and/or damage to the unit.

Insert the appropriate fuse(s) for the input power source. Refer to the chart below for the appropriate fuse rating.

| Power Source | Fuse                          |
|--------------|-------------------------------|
| 100-120 VAC  | 5.0 Amp (slow-blow) Type 3AG  |
| 200-240 VAC  | 2.0 Amp (slow-blow) 5 x 20 mm |

- 6. Insert the fuse block into the input power connector. The arrangement shown here is for a single fuse.
  - If the single-fuse arrangement is desired, the fuse block is positioned so that the side with the single-fuse slot and the jumper bar is away from the cover.

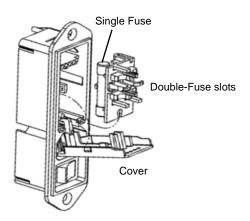

- If the double-fuse arrangement is desired, the fuse block is positioned so that the side with the double-fuse slots is away from the cover.
- 7. Snap the fuse block into place.

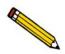

When using the double-fuse arrangement, the fuse block will not snap into place. Simply position the fuse block properly. When you close the cover, the fuse block will seat properly.

- 8. Close the cover. Once the fuse block and cover are in place, the position of the indicator pin shows the input power selected.
- 9. Plug the controller power cord into an appropriate power source.

#### **Programming the Controller**

Program the Controller following the instructions provided in Chapter 5 of the Installation and Operation Handbook (included with your Controller).

2-6 May 04

#### Installing the Furnace

The furnace is installed on two metal supports (posts); one located on the underside of the top panel and one directly below on the shelf portion of the analyzer.

- 1. Position the furnace underneath the top support, aligning the support with the cavity in the furnace. Push the furnace upward until it stops.
- 2. Then lower the furnace down onto the bottom support. Make sure the furnace is secure on both supports.
- 3. Connect the furnace power cord to the **Furnace Power** connector on the controller, then connect the other end to the furnace.

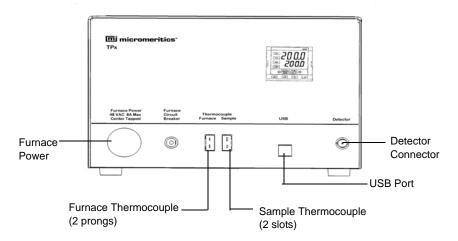

#### **Connecting the Detector Cable**

Connect one end of the detector cable to the **Detector** connector on the controller, and the other end to the connector on the analyzer labeled **Detector Signal Out**.

## **Attaching the Thermocouples**

1. Attach one end of the Furnace thermocouple cable (with the two slots) to the **Furnace** thermocouple connector on the controller, and the other end to the connector on the side of the furnace.

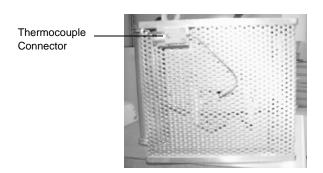

2. Attach the pronged end of the Sample thermocouple cable to the **Sample** thermocouple connector on the controller, and the slotted end to the sample thermocouple.

2-8 May 04

## **Using the Setup Program for Other Functions**

After initial installation of the ChemiSoft program, the application setup program is also used to:

- Upgrade software
- Move an analyzer from one computer to another one
- Remove an analyzer from the computer on which it is installed
- Uninstall the ChemiSoft program

To start the application setup program.

- 1. Ensure that the ChemiSoft program is not operating.
- 2. Insert the CD into your CD-Rom drive.
- 3. Select Start from the Status bar, then Run from the Start menu.
- 4. Enter the drive designator of the CD-ROM drive, followed by setup. For example: e:setup

Alternatively you may click **Browse**, navigate to the CD-ROM drive, and select **setup.** 

5. Click **OK**; the Setup Welcome screen showing the options available is displayed.

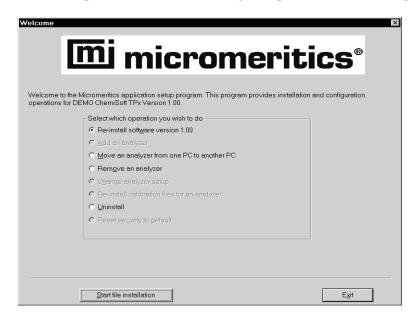

6. Choose the desired option.

#### Reinstalling the Software

When you install a software upgrade the system installs all of the application files that do not already exist on the computer. There are three types of subsequent installations:

- A later version than the version installed on the computer
- the same version as the version installed on the computer
- an earlier version than the version installed on the computer.

The setup program automatically detects which type of installation applies and customizes the selection in the Setup dialog accordingly.

- 1. Start the Setup program. Choose the software option; remember, only the applicable option will display:
  - Upgrade software to version (number) from version (number)
  - Reinstall software version (number)
  - Downgrade software to version (number) from version (number)
- 2. Click **Start file installation**; the application installs the software and redisplays the setup Welcome dialog.
- 3. Click **Exit** to close the dialog.

2-10 May 04

#### Moving an Analyzer from One Computer to Another Computer

You can move an analyzer, along with its status files, from one computer (Source PC) to another computer (Destination PC).

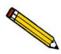

This operation does not move sample or parameter files. To move these files, use a file management program such as Explorer or a backup/restore utility.

1. Install the analysis program on the destination computer. Refer to **Installing the Software** earlier in this chapter. Be sure to select **0** as the number of instruments; all related instrument information will be transferred in the Move operation.

If the analysis program is already installed on the destination computer, proceed to Step 2.

- 2. Start the application setup program on the source computer. Refer to **Using the Setup Program for Other functions** earlier in this chapter.
- 3. In the Setup dialog, select Move an analyzer from one PC to another PC, then click Next; the Move analyzer operation dialog is displayed.

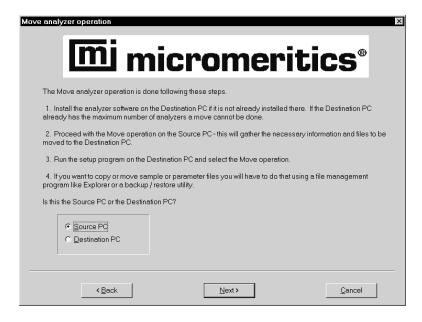

Step 1
Select which analyzer is to be moved from this PC:

Step 2
Choose where the analyzer-being-moved files will be stored.
To select a different drive / folder, click Browse, and make your selection.

If possible, select a floppy drive or a network drive accessible by both the Source and Destination PCs.

If the files to-be-moved cannot fit on a floppy nor is there a common network drive accessible by both the Source and Destination PCs, you must choose a local folder (which should have nothing in it). After the files are placed there you must use a folder transfer utility to copy this folder from the Source PC to the Destination PC (a backup / restore program can do this operation). Then run this setup program on the Destination PC and proceed with the Move operation.

4. Select **Source PC**, then click Next; the following dialog is displayed.

- 5. In the Step 1 group box, the current analyzer should display in the field of the drop-down list.
- 6. In the Step 2 group box, choose a location in which the moved files will be stored. If possible, choose a floppy drive or a shared network drive. If this is not possible, select a local folder. After the files are placed here, use a folder transfer utility to copy this folder from the Source PC to the Destination PC.
- 7. Click **Finish**; the files are moved and the setup Welcome screen is displayed.
- 8. Remove the CD from the Source computer and insert it into the appropriate drive on the Destination computer.
- 9. Start the application setup program on the Destination computer.
- 10. In the Setup dialog, select **Move an analyzer from one PC to another PC**; the Move analyzer operation dialog is displayed (shown on previous page).

2-12 May 04

<u>C</u>ancel

For the analyzer being moved to this PC.

For the analyzer being moved to this PC, enter the necessary information below.

Step 1

The analyzer serial number is on the analyzer identification label, typically near the power switch.

Unit Analyzer
# Serial #
2 202|

Step 2

Specify where the analyzer-being-moved files are located.
To select a different drive / folder, click Browse, and make your selection.

Browse...

11. Select **Destination PC**, then click **Next**; the following dialog is displayed.

- 12. In the Step 1 group box, enter the serial number of the analyzer being moved.
- 13. In the Step 2 group box, click **Browse** and choose the location of the moved files.
- 14. Click **Finish**; the files are moved to the Destination computer and the setup Welcome dialog is displayed.

<u>F</u>inish

15. Click **Exit** to close the Welcome dialog.

< <u>B</u>ack

#### Removing an Analyzer

You can remove an analyzer from the computer as follows. When you remove an analyzer, the status files are removed as well.

- 1. Start the application setup program. Refer to **Using the Setup Program for Other functions** earlier in this chapter.
- 2. From the Setup dialog, select **Remove an analyzer**, then click **Next**; the Remove an analyzer dialog is displayed.

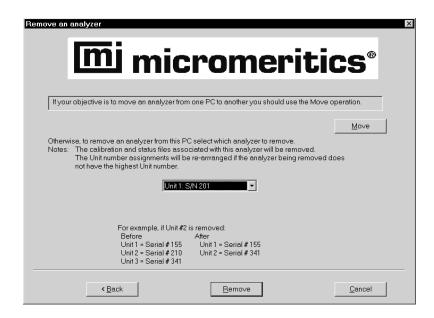

- 3. The serial number of the analyzer should display in the drop-down list.
- 4. Click **Remove**; the analyzer is removed and the Welcome screen is again displayed.
- 5. Click **Exit** to close the Welcome dialog.

2-14 May 04

#### Uninstalling the Software

When you uninstall the ChemiSoft program, the application removes the ChemiSoft program; it does not remove data files. Perform the following steps to uninstall the program:

- 1. Start the application setup program. Refer to **Using the Setup Program for Other functions** earlier in this chapter.
- 2. From the Setup dialog, select **Uninstall**, then click **Nex**t; the Uninstall ChemiSoft TPx dialog is displayed.

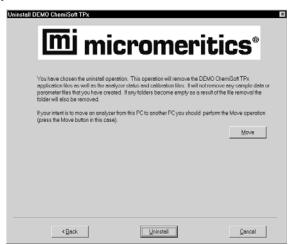

3. Click **Uninstall**; the Select Uninstall Method dialog is displayed.

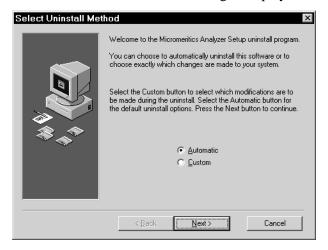

- 4. Choose one of the following:
  - Automatic: the system uninstalls the ChemiSoft program automatically
  - Custom: displays a dialog allowing you to choose the items you wish to uninstall
- 5. Click **Next**; the Perform Uninstall dialog is displayed. Click **Finish** to complete the uninstall operation.

#### 3. USER INTERFACE

This chapter provides instructions for using the software, as well as the menu structure of the ChemiSoft program. It also contains a brief description of the front panel display on the Controller. Refer to Chapter 2 of the Controller Installation and Operation Handbook for a more detailed description.

#### ChemiSoft Software

The ChemiSoft program operates in the Windows environment and requires familiarity with standard Windows operations such as using the mouse, menus, and dialog boxes. This manual provides brief instructions for standard operations; however, you may need to refer to your Windows documentation or the Windows help system to clarify functions which are specific to Windows. Since most Windows operators use a mouse, this manual is written for mouse-driven operations.

#### **Shortcut keys**

Shortcut keys may be used instead of, or in addition to, a mouse. With the main menu displayed, simply press the shortcut key(s) for the function desired. For example, if you wish to open a Sample Information file, press **F2** and the Open Sample Information dialog box is displayed. You may also access any function that contains an underlined letter by pressing **Alt** plus the underlined letter. For example, to access the **File** menu, simply press **Alt**, then **F**.

Table 3-1 lists the shortcut key(s) available for operating the ChemiSoft program.

#### **Shortcut Menus**

Shortcut menus (sometimes referred to as context-sensitive menus) are available for onscreen graphs, tabular reports, and for use in the Peak Editor. These menus are accessed by clicking in the graph or table area and clicking the right mouse button. For example, right-click in a column of an onscreen report and the following menu is displayed.

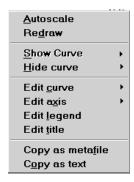

May 04 3-1

Table 3-1. Shortcut Keys

| Key(s)     | Function                                        |  |
|------------|-------------------------------------------------|--|
| F1         | Access Help                                     |  |
| F2         | Open a sample information file                  |  |
| F3         | Open an analysis conditions file                |  |
| F4         | Open a report options file                      |  |
| F6         | Tile windows                                    |  |
| F7         | Cascade windows                                 |  |
| F8         | Start report                                    |  |
| F9         | Close all open reports                          |  |
| Alt + F4   | Exit the ChemiSoft program                      |  |
| Shift + F2 | List sample information files                   |  |
| Shift + F3 | List analysis conditions files                  |  |
| Shift + F4 | List report options files                       |  |
| Shift + F9 | Displays the shortcut menu for onscreen reports |  |

3-2 May 04

#### **Dialog Boxes and Subdialog Boxes**

Dialog boxes are displayed when an item followed by an ellipsis (...) is selected. Subdialog boxes are displayed when a push button on a dialog box is selected.

Both types of boxes may contain one or more of the following:

#### Data entry field

These fields may be either numeric (numbers only) or alphanumeric (numbers, letters, or printable characters). If you make an invalid entry in either of these fields, an error message occurs.

#### **Push Button**

A push button is used to display subdialog boxes in which to edit, enter, or specify additional information about the subject matter. For example, click **Dates** on the Open Sample Information dialog to display a subdialog enabling you to specify dates in which to display sample files (explained later in this chapter).

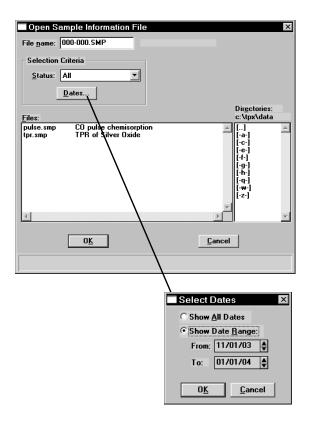

Push buttons are also used to invoke an action; for example, click **OK** on the Select Dates dialog to save the changes and close the dialog, or click **Cancel** to discard changes and close the dialog.

May 04 3-3

#### **Radio Button**

Radio buttons are contained within a group box. These buttons are used to select options; you may choose only one item.

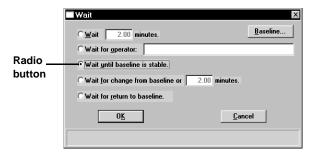

#### **Check Boxes**

Check boxes also are used to select options. You may select as many items as you wish.

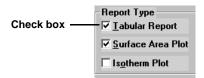

#### **Drop-down lists**

A drop-down list is indicated by a down arrow to the right of the field. Drop-down lists contain a list of options from which you may choose one.

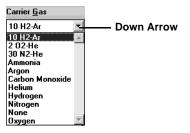

#### **Information Bar**

Some dialog boxes contain information pertinent to the selected field in an information bar across the bottom of the dialog. For example, a range is shown for fields in which numeric entries are required.

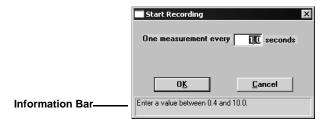

3-4 May 04

### **Selecting Files**

Sample information is stored in files and saved under file names. Certain dialog boxes contain a **Files** list box which displays a list of files available for that particular operation. For example, the Open Sample Information dialog box:

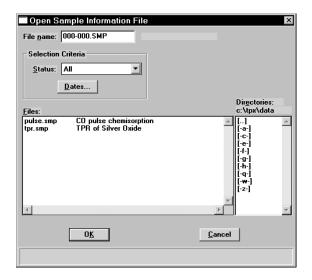

When opening sample information files, the next automatically sequenced file number appears in the **File name** field. For parameter files, a wildcard character with the default extension for the type of file you are opening appears in the **File name** field. Simply select the desired file, then click **OK** to open the file. Alternatively, you can double-click on the desired file.

You may limit the list of files displayed in the **Files** list box by choosing one (or more) of the following:

- Use wildcard characters in the path name you enter in the **File name** field. Wildcard characters such as \* and ? can be used to filter file names. For example, you could filter a list to display files beginning with **P** by entering **P\*.smp** (or other appropriate extension) in the **File name** field.
- Enter a range of dates. Click **Dates**; the Select Dates dialog is displayed.

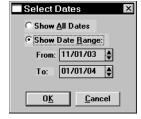

Select the **Show Date Range** radio button. This enables the **From** and **To** fields so that you may enter a beginning and ending date. Alternatively, you may double-click in each field to display a calendar from which to choose a date. The range of dates remains the default until you change the dates or select **Show All Dates**.

May 04 3-5

For convenience in choosing dates, the following function keys are available when the **From** or **To** field is selected:

- **F2** Clears the field
- **F3** Inserts the current date
- **F4** Displays a calendar from which to select a date

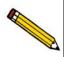

You may change the date format by using the International Date Format function on the Windows Control Panel.

• Select a file status from the Status drop-down list.

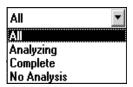

Table 3-2. File Status and Description

| Status      | Description                                                                                     |
|-------------|-------------------------------------------------------------------------------------------------|
| All         | All sample information files in the specified directory and within the specified range of dates |
| Analyzing   | Sample information files that are currently being used in an analysis.                          |
| Complete    | Sample information files that were used in an analysis that has been completed.                 |
| No Analysis | Sample information files that have not been used in an analysis.                                |

3-6 May 04

# **File Name Conventions**

For sample information and report options files, a wildcard character (\*) and a default extension display.

The following table shows the file name extensions for the ChemiSoft program.

Table 3-3. Default File Name Extensions

| File Type                                                                  | Extension  |  |
|----------------------------------------------------------------------------|------------|--|
| Sample Information                                                         | SMP        |  |
| Report Options                                                             | RPO        |  |
| Analysis Conditions                                                        | ANC        |  |
| Export to disk (ASCII)                                                     | EXP        |  |
| Report to disk                                                             | RPT        |  |
| List to disk                                                               | LST        |  |
| The following types are available for reports saved from the Report window |            |  |
| Report                                                                     | REP<br>XLS |  |
| ASCII ASCII                                                                | TXT        |  |

May 04 3-7

### **Menu Structure**

All functions for the ChemiSoft program are located on menus which are accessed from the Menu bar. Each menu contains commands, and in some cases a submenu. A submenu is indicated when the command is followed by an arrow.

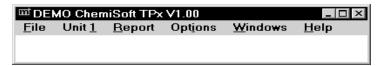

| File    | The options on the File menu enable you to create and manage sample and parameter files. (Chapter 5)                                                                              |
|---------|----------------------------------------------------------------------------------------------------|
| Reports | Enables you to generate and close reports, and use the Peak Editor. (Chapter 6)                                                                                                   |
| Options | Allows you to choose sample editing mode, specify your system configuration, select data presentation formats, and specify a location for predefined parameter files. (Chapter 7) |
| Windows | Enables you to arrange the windows and icons on your screen. It also displays the names of all open windows. (this chapter)                                                       |
| Help    | Displays information about the ChemiSoft program. (this chapter)                                                                                                    |

3-8 May 04

### **Windows Menu**

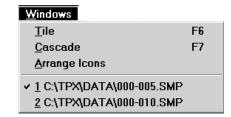

Tile Resizes all open windows and arranges them side by

side.

Cascade Resizes all open windows and arranges them in a stacked

fashion. The active window is positioned on top of the stack. Each window's title remains visible, making it

easy to select other windows.

**Arrange icons** Arranges all minimized icons in an orderly manner.

**Open Files** Displays all currently open files. The active file is

preceded with a check mark.

### Help Menu

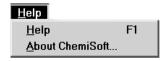

**Help** Lists help topics for the ChemiSoft program.

**About** Displays information about the ChemiSoft program

May 04 3-9

# **Controller Display**

Certain functions on the controller are used to enter parameters for your analysis. This section provides a brief description of the controls on the front panel of the controller. Refer to the Installation and Operation Handbook for a more detailed description.

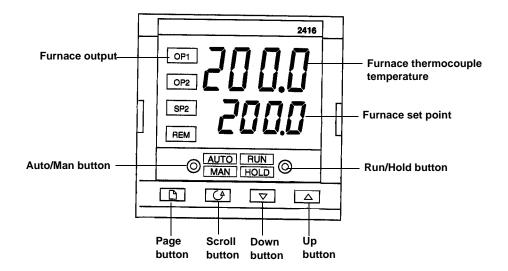

OP1 Furnace output; blinks while the furnace is heating

during a dwell step

OP2 Not used with the ChemiSoft program

SP2 **REM** 

Auto/Man button Enables you to toggle between Automatic and Manual

mode. When in Automatic mode, Auto is illuminated

and when in Manual mode, Man is illuminated.

Run/Hold button Press the button once; **Run** is illuminated. You should

> use this mode when you start the analysis. If you press this button twice, the controller will be put on Hold. Press the button again to restart, or press and hold for

two seconds to reset the controller.

Page button Press to select a new list of parameters

**Scroll button** Press to select a new parameter in a list

**Down button** Press to decrease the set point value

3-10 May 04 **Up button** Press to increase the set point value

**Upper readout** Displays the temperature of the furnace thermocouple

Lower readout Displays the furnace set point

May 04 3-11

# 4. GENERAL OPERATING PROCEDURES

This chapter provides brief step-by-step procedures for operating the ChemiSoft program with your ChemiSorb analyzer.

# **Specifying Sample Defaults**

Sample information files include the information required to perform analyses and collect data. The ChemiSoft program automatically generates sample information file names and assigns default values. The program is shipped with default values, however, they may be unsuitable for your type of material. The Sample Defaults command on the Options menu enables you to specify values specific to your type of analysis. You can always edit the values when the sample file is created.

The sample information presentation can be presented in a basic, advanced, or restricted format. Sample defaults can be specified in the basic and advanced formats only; you cannot specify sample defaults using the restricted format. The sample defaults you specify for the basic format display for the restricted format.

If desired, you can define parameter files before entering sample defaults (refer to Defining Parameter Files in this chapter).

#### Advanced Format

1. Select **Sample defaults** from the Options menu; the Sample Defaults dialog is displayed.

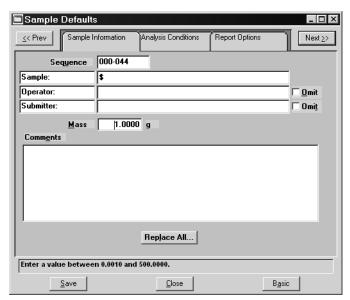

- 2. In the **Sequence** field, specify a default string. This is the number that is incrementally sequenced and displays in the **File name** field when you select File, Open, Sample information.
- 3. In the field on the right of the **Sample** line, enter a format for the identification. Be sure to include the \$ symbol if you want the sample file number included as part of the identification.

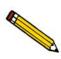

You can also edit the word Sample that displays for the prompt in the sample file. For example, you may prefer to use *Test* or *Material* to display as the prompt.

- 4. Edit the **Operator** and **Submitter** lines as desired. Or, you may have either (or both) of these limes omitted entirely by selecting **Omit**.
- 5. In the **Mass** field, enter a value to represent the amount of sample you typically use in your analysis. This value can be edited when you create your file, or after the analysis.
- 6. Click the **Analysis Conditions** tab and enter appropriate information for your most commonly analyzed sample material. Remember, you can always edit this information in the sample file when it is created.

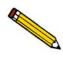

The default values you specify for Analysis conditions and Report options display as the defaults for newly created parameter files.

- 7. Click the **Report Options** tab and choose the desired reports. Again, this selection can be edited in the sample file when it is created.
- 8. Click **Save**, then **Close**.

4-2 Aug 08

### **Basic Format**

The defaults you specify for this format also display as the defaults for sample files created using the Restricted format.

1. Select **Sample defaults** from the Options menu; the Basic Sample Information Defaults dialog is displayed.

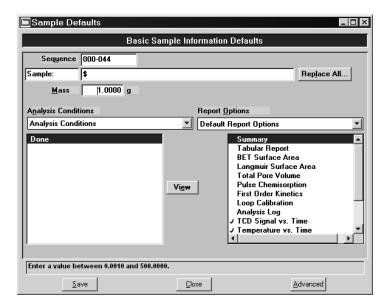

- 2. In the **Sequence** field, specify a default string. This is the number that is incrementally sequenced and displays in the **File name** field when you select File, Open, Sample information.
- 3. In the field on the right of the **Sample** line, enter a format for the identification. Be sure to include the \$ symbol if you want the sample file number included as part of the identification.

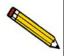

You can also edit the word Sample that displays for the prompt in the sample file. For example, you may prefer to use *Test* or *Material* to display as the prompt.

- 4. In the **Mass** field, enter a value to represent the amount of sample you typically use in your analysis. This value can be edited when you create your file, or after the analysis.
- 5. Select the down arrow to the right of the **Analysis Conditions** field to choose a default parameter file. The steps included in this file will display in the window below the field. You may view the details of these steps by selecting **View**.
- 6. Select the down arrow to the right of the **Report Options** field to choose a default parameter file. The reports chosen (preceded with a check mark) for the selected file will display in the list of reports below the field. Edit selections if desired.
- 7. Click **Save**, then **Close**.

# **Defining Parameter Files**

Analysis Conditions and Report Options files can exist as part of the sample information file or as an individual parameter file. Having these files exist independently allows you to use them over and over again. For example; unless you expect each analysis to use unique sets of analysis conditions and report options, you can create a group of standard parameter files containing the values you expect to use most frequently. The contents of these files can be copied and imported into multiple sample information files, providing speed and consistency. After these values have been copied and imported into the sample information file, they can be edited in any way that you wish. The original parameter file remains intact and ready for its next use.

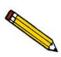

This makes it possible for one person (such as a laboratory manager) to create standard parameter sets that can be used easily by others (such as laboratory technicians).

Several predefined parameter files (located in the PARAMS directory) are included with the ChemiSoft program. These files are examples only and the gases specified in these files may not match the gases connected to your analyzer. If you wish to use one of these files as a starting point, simply create a new file and select **Replace**. A dialog is displayed so that you can select an existing parameter file. After the values from this file are copied into the current file, you can edit them as desired.

Make sure you save these files to the directory specified as the Parameter File directory (refer to Chapter 8 for additional information). If you do not save these files to the parameter file directory, they will not display in the drop-down lists on the Basic and Restricted sample file editors.

Parameter files can also be created from the Advanced Sample information window using the **Save as** function on the **File** menu. For example, you have a sample information file open that contains exactly the analysis conditions that you use often in your analyses. Simply select **Save As**, **Analysis Conditions** from the File menu and enter a name for the file. After this file has been created, it can be copied into as many sample files as you wish using the **Replace** push button on the sample file editor.

4-4 Aug 08

### **Analysis Conditions**

Analysis conditions specify data to guide an analysis.

- 1. Select **Open**, **Analysis conditions** from the File menu; the Open Analysis Conditions File dialog is displayed.
- 2. Enter a name for the file (up to eight characters) in the **File name** field.
- 3. Click **OK**, then **Yes** to create the file; the Analysis Conditions dialog is displayed.

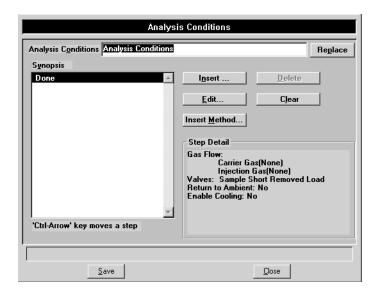

- 4. Enter a description in the **Analysis Conditions** field. Use a description that will help you identify the conditions specified. You can use up to 42 characters.
- 5. Click **Insert** to insert steps for the analysis. Each step you insert has an associated dialog, which contains the parameters for that step. You can insert up to 1000 steps in the Synopsis.
- 6. Choose **Experiment** (or Loop Calibration), then click **OK**; an associated dialog is displayed.
- 7. Define the experiment (or calibration) as desired, then click **OK**; the experiment (or calibration) will display in the **Synopsis** window; details of each step you specify will display in the **Step Detail** group box.
- 8. Click **Save**, then **Close**.

### **Report Options**

- 1. Select Open, Report options from the File menu; the Open Report Options File dialog is displayed.
- 2. Enter a name for the file (up to eight characters) in the **File name** field.
- 3. Click **OK**, then **Yes** to create the file; the Report Options dialog is displayed.

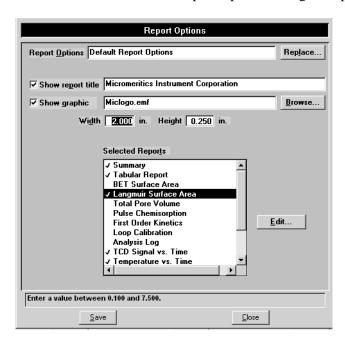

- 4. Enter a description (up to 42 characters) in the **Report Options** field. Use a description that will help you identify the types of reports selected.
- 5. Select **Show report title** and enter the title you wish to appear at the top of the report. Or deselect this option if you do not wish to have a title on your report.

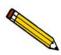

If your company logo exists as a bitmap (bmp) or enhanced metafile (emf) and you would like to have it display in the report header, select *Show graphic*. Then click Browse to select the file. Use the Width and Height fields to specify the size.

- 6. Select (or deselect) desired reports by: highlight the report and double-click.

  Alternatively, you can press the **Spacebar** after the report is highlighted. A report is selected when it is preceded with a check mark
- 7. Click **Edit** to edit report details if desired.
- 8. Click **Save**, then **Close**.

4-6 Aug 08

# **Creating Sample Information Files**

A sample information file consists of information groups which, collectively, identify the sample, detail steps for the analysis, and specify the data reduction.

A sample file may be created in three different formats:

### Advanced

Provides complete access to all parts of the sample file, allowing you to quickly edit parameters as required.

#### • Basic

Presents a single window in which you select predefined parameter files for your analysis. You can also switch to the Advanced format to edit parameters if desired.

#### Restricted

Presents a single window in which you select predefined parameter files (identical to the Basic format). You cannot, however, switch to the Advanced format for editing purposes. This format is password-protected.

Select Option presentation from the Options menu to choose the format you wish to use.

Sample information files can be created in advance of the analysis or they can be created at the time of analysis, whichever is convenient for you.

### **Advanced Format**

The Advanced format presents the sample information editor in a manner similar to that of an index card file. Simply click on the appropriate tab and enter the required information.

- 1. Select **Open**, **Sample information** from the File menu; the Open Sample Information dialog is displayed.
- 2. Accept the next sequenced file number or enter a new name in the **File name** field; you can use up to eight characters.
- 3. Click **OK**, then **Yes** to create the file; the Advanced sample dialog is displayed.

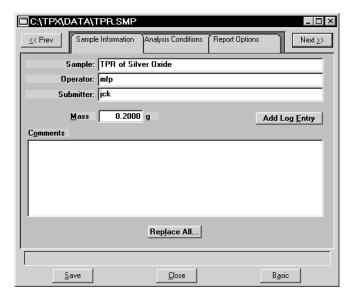

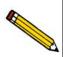

The values contained on the dialog are those specified in Sample Defaults. You can accept these defaults to create your file or continue with the subsequent steps to edit them.

- 4. In the **Sample** field, enter a description or add to the existing one. You can use up to 42 characters.
- 5. Edit the **Operator** and **Submitter** fields if desired. You can use up to 40 characters in these fields.
- 6. Use the **Comments** window to enter any comments about the sample or analysis conditions. Anything you enter in this field will display in the header of some reports.
- 7. Click the **Analysis Conditions** tab and define analysis conditions. Refer to **Defining Parameter Files** if you need assistance in completing this dialog.

4-8 Aug 08

- 8. Click the **Report Options** tab and specify desired report options. Refer to **Defining Parameter Files** if you need assistance in completing this dialog.
- 9. Click **Save**, then **Close**.

#### **Basic Format**

The Basic format allows you to create a sample file by choosing from predefined parameter files. The values in these files can be edited when needed by switching to the Advanced format.

- 1. Select **Open**, **Sample information** from the File menu; the Open Sample Information dialog is displayed.
- 2. Accept the next sequenced file number or enter a new name in the **File name** field; you can use up to eight characters.
- 3. Click **OK**, then **Yes** to create the file; the Basic Sample Information dialog is displayed.

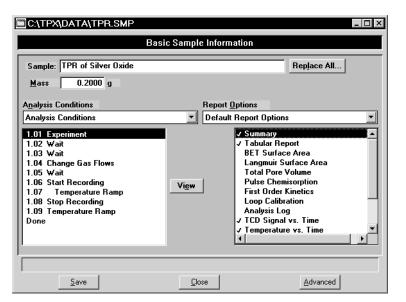

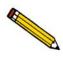

The values contained on the dialog are those specified in Sample Defaults. You can accept these defaults to create your file or continue with the subsequent steps to edit them.

- 4. In the **Sample** field, enter a description or add to the existing one. You can use up to 42 characters.
- 5. Click the down arrow to the right of the **Analysis Conditions** field and choose the file containing the appropriate analysis conditions. After you choose a file, its steps are displayed in the window below the **Analysis Conditions** field. You can view the details of the steps by highlighting the step and clicking **View**.

- 6. Click the down arrow to the right of the **Report Options** field and choose an appropriate file. You can select additional (or deselect current) reports by double-clicking on the report(s).
- 7. Click **Save**, then **Close**.

### **Restricted Format**

Sample information files are created using the Restricted format in the same manner as with the Basic format. The name displayed in the title bar even displays as Basic Sample Information. However, the dialog for this format does not include the Advanced push button allowing you to switch to the Advanced format to edit parameters. Certain menu functions are also disabled with the Restricted format.

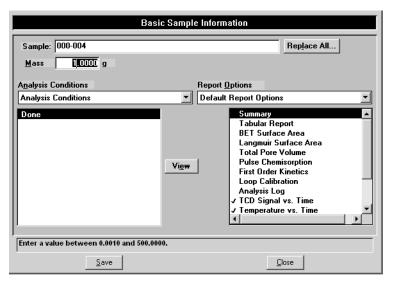

An Advanced push button is not included with the Restricted format.

4-10 Aug 08

# **Performing an Analysis**

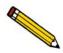

Appendix F contains a tutorial for a typical multipoint BET analysis, including creating the sample file; performing the analysis; and editing peaks.

### **Loading the Sample**

- 1. Install the furnace on the analyzer (refer to Chapter 2 for instructions); open it fully.
- 2. Load the sample tube (containing the prepared sample) onto the sample port of the analyzer.
- 3. Carefully close the furnace around the sample tube and latch the furnace.
- 4. Insert the sample thermocouple into the desired position. You can insert the thermocouple inside the tube or on the outside of the tube.

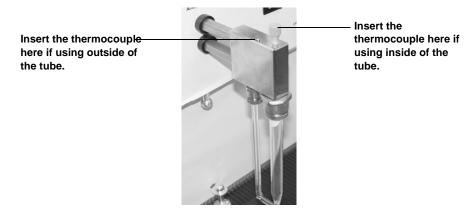

The best accuracy is obtained when the thermocouple is placed inside the sample tube; adjust the thermocouple so that the end is located in the sample or just above it.

If the thermocouple is placed outside the sample tube, make sure it is clamped against the sample tube (using the clamp provided in the accessories kit). Orient the thermocouple so that its tip is at the same level as the sample and that it does not extend below the point where the sample tube begins to taper.

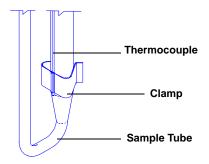

## **Programming the Eurotherm Controller**

The Eurotherm controller must be idle before you can enter analysis parameters. The idle state is indicated when the Run/Hold lights are not illuminated. If either light is illuminated or flashing, press and hold the Run/Hold button for three seconds.

Since the controller will reset after a very brief idle period, it is best to have all information available so you can quickly complete the entries. Make a copy of the Worksheet provided in Appendix A, record the values, then enter them into the controller.

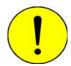

Quartz sample tubes may be used up to 1100 °C. Borosilicate sample tubes must not be used above 500 °C.

- 1. Press until **ProG LiSt** is displayed.
- 2. Press until **SEG.n** is displayed; 1 defaults on line 2 of the display.
- 3. Press to display **tYPE**.
- 4. Press or to select the type of segment; the ChemiSoft program uses only the following segments:

rmP.r Ramp to a new setpoint at a set rate

**dwEll** Dwell for a set time

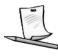

When you see this symbol while performing the steps in the following table, refer to the appropriate column of your Controller Worksheet for the value.

| If you choose | Perform the following steps             |
|---------------|-----------------------------------------|
| rmP.r         | Press until tGt is displayed.           |
|               | Press $\  \   \   \   \   \   \   \  $  |
|               | Press to display rAtE.                  |
|               | Press or to set the ramp rate (°C/min). |
| dwEII         | Press until <b>dur</b> is displayed.    |
|               | Press or to set the dwell time (min).   |

- 5. Press ; **SEG.n** is displayed with 2 (representing the second segment) displayed on line 2.
- 6. Press ♥ or △ until **End** is displayed.

4-12 Aug 08

- 7. Press until **End.t** is displayed on the top line and **dWEll** on the bottom line.
- 8. Press to choose **dWell**. This holds the furnace at the previously attained temperature.
- 9. Press until **ProG LiSt** is displayed.
- 10. Press to return to the Home screen (the Home screen shows the current temperature on the top line and the current setpoint on the bottom line).

### Starting the Analysis

- 1. Select **Start analysis** from the Unit menu; the Sample Analysis dialog is displayed with the Open Sample information dialog positioned on top.
- Choose a file for your analysis (or accept the default to create a new one) and click
   OK; the Sample analysis dialog containing the parameters of the selected file (or the
   defaults) is displayed.

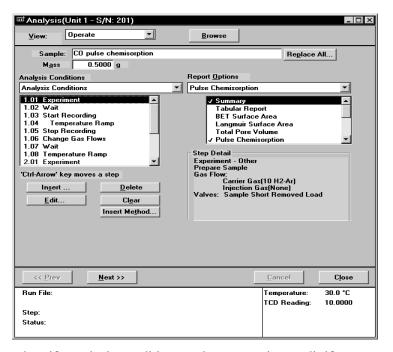

- 3. Review and verify analysis conditions and report options; edit if necessary.
- Click Next; the second view of the analysis dialog is displayed. This view of the dialog displays the gases that are to be used in the analysis; ensure that appropriate gases are connected.
- 5. Click Next; this view of the dialog contains report output options. If you wish to have a report generated automatically after the analysis; select Report after Analysis and specify the destination. You can use the Start Report option on the Reports menu to generate reports if desired.

<sup>™</sup> Analysis(Unit 1 - S/N: 201) ┰ Operate Warning: A dangerous condition can occur when incompatible gases are combined inside the analyzer or when the exhausts are improperly vented. Check the sample file to make sure that it does not create dangerous combinations of gases within the analyzer. Check the method for venting exhausts to make sure that it is safe for all the products of the analysis. Refer to your analyzer operator's manual for information on purging gases and venting exhausts. Note: Press the "Start" button to begin the analysis << <u>P</u>rev <u>S</u>tart Close Run File: C:\TPX\DATA\000-030.SMP Temperature: 30.2 °C TPR of Silver Oxide test2 TCD Reading: 11.0000 Step: Status:

6. Click **Next**; this view of the dialog displays safety information.

7. Click **Start**; this view of the dialog, as well as subsequent dialogs, contains a **Prompt** section. Pay close attention to the information displayed at the Prompt and perform any requested action(s) accordingly. The information in this prompt enables you to interface manually with the analyzer to complete analysis.

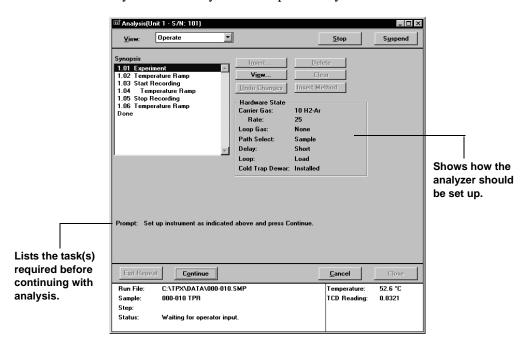

8. After performing the task(s) listed, click **Continue**; this view of the analysis dialog instructs you to turn on the Eurotherm controller.

4-14 Aug 08

- 9. Press the **Run/Hold** button on the controller (the **Run** light illuminates), then click **Continue**.
- 10. Observe the **Run** light on the controller; when it begins to flash, the **End** step of the current step has been reached.
- 11. Press and hold the **Run/Hold** button for three seconds to return to its original programming mode; the **Run** light will turn off.
- 12. Continue to perform the task(s) as displayed, clicking **Continue** after each one.

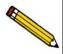

Each time your analysis reaches a Temperature Ramp, program the Eurotherm controller (refer to Programming the Eurotherm Controller if you need assistance). Programming for each temperature ramp individually provides the best synchronization between the analysis conditions and the Eurotherm operation.

# **Generating a List**

You can generate a list of the following information on one or more sample or parameter files:

- File name
- Date the file was created (or last edited)
- Time the file was created (or last edited)
- File identification
- File status (sample information files)

Perform the following steps to generate a list:

- 1. Select **List** from the File menu.
- 2. Select the type of file on which you wish information; a dialog similar to the one shown below is displayed.

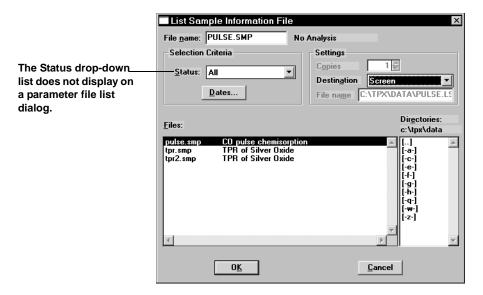

- 3. From the **Files** list box, choose the desired file(s). If you wish to include all files in the list, leave all files deselected.
- 4. At the **Destination** field, click on the down arrow and choose an output destination. If you choose **File** as the destination, enter a name in the **File name** field (or accept the default).
- 5. Click **OK**; a list for the requested file(s) is sent to the specified destination.

4-16 Aug 08

# **Exporting Data from a Sample Information File**

Data from a sample information file can be exported in ASCII or Grams/32 format. ASCII data can then be imported into other applications, such as spreadsheets. Grams/32 data can be imported into the Grams/32 program (a peak-editing program used with early versions of Micromeritics' AutoChem software). Refer to Appendix D for a description of exported data.

Perform the following steps to export a sample information file:

1. Select **Export** from the File menu; the Export Sample File dialog is displayed.

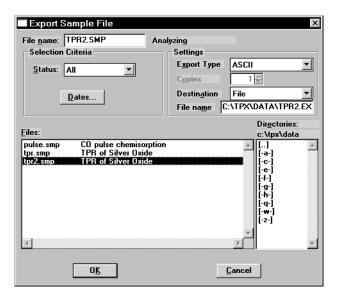

- 2. From the **Files** list box, choose the file(s) you wish to export. You can choose multiple files by holding down and clicking on the desired files.
- 3. From the Settings group box:
  - a. Choose whether you are exporting in ASCII or Grams/32 format.
  - b. Choose a destination for your exported file. If you choose **File**, enter a name in the **File name** field (or accept the default). If you choose **Printer** or **Printer/Plotter**, the **Copies** field is enabled allowing you to print up to 4 copies.

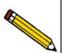

If you are exporting in Grams/32 format, you must choose File as the destination. Refer to Appendix D for additional information.

4. Click **OK**; the Collected Data Export Options dialog is displayed.

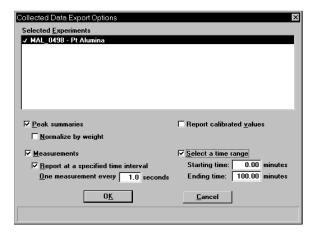

- 5. Choose the experiments whose data you wish to export. Then select any other desired options. Refer to Chapter 5 for additional information on this dialog.
- 6. Click **OK**; data are exported to the specified destination.

4-18 Aug 08

# 5. FILE MENU

The File menu contains options that allow you to manage sample and parameter files.

# **Description**

Listed below are brief descriptions of the File menu options. Detailed descriptions follow this section.

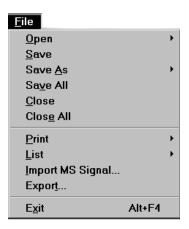

Open Opens an existing file or creates a new file. When you select this item, a drop-down menu is displayed containing three types of files: sample information, analysis conditions, and report options. Page 5-3.

Save Saves the file in the active window. Page 5-44.

Save As

Allows you to save the file that is in the active window under a different name. It also can be used to save a subset of a sample file as an independent parameter file.

Page 5-44.

Save All Saves all open files. Page 5-44.

Closes the file in the active window. Page 5-45.

Closes all open files. Page 5-45.

**Print** Prints details of the selected file(s). Page 5-46.

May 04 5-1

**List** Generates a list of certain information for the selected

sample file(s) or parameter file(s). Page **5-47**.

Import MS Signal Allows you to import data collected on a Pfeiffer Vacuum

(formerly Balzers) mass spectrometer which uses the

Quadstar software. Page 5-49.

**Export** Exports a sample file in ASCII format or in a format

compatible with the Grams/32 application (a peak editing program used previously with the AutoChem analyzer).

Page **5-51**.

**Exit** Exits the ChemiSorb program. Page 5-54.

5-2 May 04

### Open

Select Open to create a new sample or parameter file or to edit an existing one. Regardless of which file type you select, a dialog box similar to the one shown below is displayed.

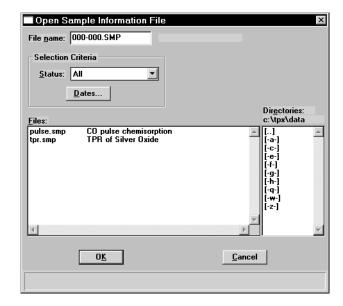

#### File name

For sample information files, this field contains the next sequenced file name generated by the system.

For parameter files (analysis conditions and report options), the file name displayed includes the wild card (\*) and the default extension as follows:

- \*.ANC for analysis conditions
- \*.RPO for report options

If you are creating a new file, enter a name in the **File name** field. You can use up to eight characters. If you are editing an existing file, select a file from the list.

### **Status**

This drop-down list allows you to choose the types of files to display in the **Files** window.

All

Displays all sample information files in the specified directory and within the range of dates selected in the **Dates** dialog.

**Analyzing** 

Displays sample information files that are currently being used for analysis.

May 04 5-3

Complete

Displays sample information files that have been used in an analysis.

No Analysis

Displays sample information file that have been prepared but not yet used in an analysis.

**Dates** 

Displays the Select Dates dialog.

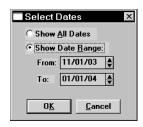

This dialog enables you to specify a date range for the files you wish to display in the **Files** window.

**Show All Dates** 

Displays all sample files of the type selected in the Status list, in the current directory.

**Show Date Range** 

Enables the **From** and **To** fields allowing you to specify a range of dates in which to display the sample files. Use one of the following methods to select date ranges:

- Highlight the field and enter a date, simply by typing the date; you do not have to enter a slash (/).
- Double-click in the selected field to display a calendar from which you can select a date.

For convenience, the following shortcut keys are available to assist you:

F2 Clears the field

**F3** Inserts the current date

**F4** Displays a calendar from which to select a date

**Files** 

This window displays the files available in the selected directory for the chosen status within the selected date range.

5-4 May 04

### Sample Information

Sample Information files contain information used to control the analysis, as well as collected data. A sample information file consists of:

- Sample information
- Analysis conditions
- Report options
- Collected data (appears after analysis is complete)

Portions of the sample file can also exist as parameter files separate from the sample information file itself. These parameter files contain frequently used analysis conditions and report options that can be conveniently loaded into a new sample information file.

Sample information files are presented in three different formats, Basic, Advanced, and Restricted. You can select any one of these formats as your default. A convenient toggle button makes it easy to switch between Basic and Advanced formats, regardless of which is selected as your default. The Restricted format does not allow switching to the Advanced format.

#### • Basic Format

Presents the entire sample information file in a single dialog box. Basic format makes it easy to select previously created, standard parameter files from convenient drop-down lists.

### Advanced Format

Presents all parts of the sample information file as a group of dialog boxes with index card-type tabs (although the Collected Data tab does not appear until after analysis). Clicking on each tab opens the associated dialog. Use this format to create customized sample information files.

#### Restricted Format

Restricted presentation format is identical to Basic presentation format, except that you cannot switch to the Advanced presentation. Restricted presentation limits the operator's ability to change analysis conditions and report options.

Select Option presentation from the Options menu to specify your default format.

May 04 5-5

### **Basic Presentation**

The Basic format displays all parameters of the sample information file on a single dialog. With the Basic format, you can quickly create a sample information file using predefined parameter files from the drop-down lists.

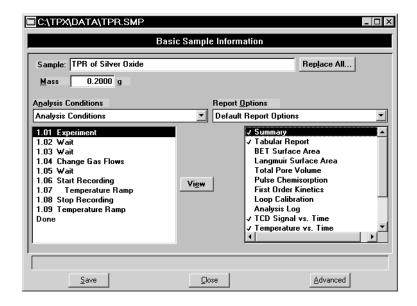

### Sample

Contains the description of the current sample file.

If this is a new file, this field contains the description you specified in **Sample defaults** (see Chapter 8). You can enter a new description or add to the existing one if desired.

Range: 50 alphanumeric characters

#### Replace All

This push button allows you to replace the values for all parameters of the current file with the values from an existing file. Simply click the push button, choose the desired file, and click **OK**. This does not import the file itself; only the values are copied and imported. The file remains intact.

Mass

Enables you to enter the mass (weight) of the sample.

5-6 May 04

### **Analysis Conditions**

Displays the name of the current Analysis Conditions file.

If this is a new file, this field contains the name of the file you specified as the default. Click the down arrow to the right of the field to choose a different file. This list includes Analysis Conditions files supplied with the analysis program as well as those you create and save to the directory specified as the Parameter Files directory (Chapter 8). If new files are not saved to the specified directory, they are not included in the list.

This list is disabled for files which have been used for an analysis.

View

Allows you to view details about the currently selected step in the analysis conditions set.

### **Report Options**

Displays the name of the current Report Options file.

If this is a new file, this field contains the Report options file you specified as the default. Click the down arrow to the right of the field to choose a different file. This list includes Report Options files supplied with the analysis program as well as those you create and save to the directory specified as the Parameter Files directory (Chapter 8). If new files are not saved to the specified directory, they are not included in the list.

### **Reports List Box**

Displays a list of available reports. The checked reports are the ones requested for the current Report options file.

If this is a new file, the checked reports are the ones you specified for the default(s). You can select (or deselect) reports by double-clicking on the desired report. Alternatively, you can highlight the report and press the **Spacebar**.

Save

Saves the current file.

Close

Closes the current file. If the file contains unsaved values, you are prompted to save before closing.

Advanced

Switches the presentation format to the Advanced presentation.

May 04 5-7

### **Advanced Presentation**

The Advanced format displays the sample information file in a manner similar to that of an index card file. Each parameter has its own tab and is accessed by clicking the tab. Or, you can use **Next** and **Prev** to move through the dialogs. This format allows you to create customized sample information files.

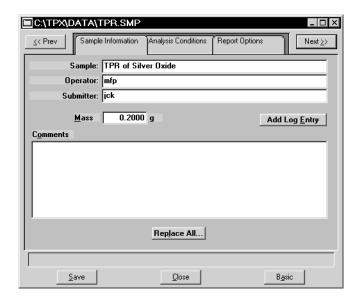

The prompts for the **Sample, Operator** and **Submitter** fields may be customized by selecting Sample defaults from the Options menu. Refer to Chapter 8 for instructions on customizing these prompts.

### Sample

Contains the description of the current sample file.

If this is a new file, this field contains the description you specified in Sample Defaults (see Chapter 8). You can enter a new description or add to the existing one if desired.

Range: 50 alphanumeric characters

# Operator **Submitter**

Displays the Operator and Submitter names (if specified) of the current sample file.

If this is a new file, these fields contain the names specified in Sample defaults. You can enter a different name in either (or both) field if desired. You can also edit the prompts for these fields or choose to have them omitted entirely (refer to Sample defaults in Chapter 8).

Range: 40 characters

5-8 May 04

Mass Allows you to enter the mass of the sample.

Add Log Entry Displays a dialog box allowing you to enter pertinent

information relating to the sample. Any information you enter here is printed as part of the Analysis Log report

(select in Report Options).

**Comments** Use this field to enter any comments about the sample or

the planned analysis conditions that you wish to note. Comments entered here are printed in the header of some

reports.

Range: Up to 500 alphanumeric characters

**Replace All** This push button allows you to replace the values for all

parameters of the current file with the values from an existing file. Simply click the push button, choose the desired file, and click **OK**. This does not import the file itself; only the values are copied and imported. The file

remains intact.

Save Saves the current file.

Close Closes the current file. If the file contains unsaved

values, you are prompted to save before closing.

**Basic** Switches the presentation format to the Basic

presentation.

The Analysis Conditions and Report Options tabs of the Advanced presentation sample information file are described in subsequent sections.

May 04 5-9

#### **Restricted Presentation**

A third format is provided to control access to some portions of the sample information file. Restricted format displays in the same manner as the Basic presentation format.

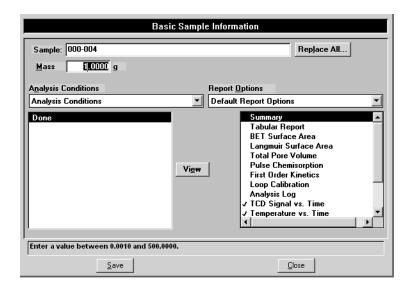

The Restricted presentation does not allow you to switch to the Advanced format. This format is also password-protected, preventing the operator from making changes to analysis conditions and report options sets. Chapter 8 provides additional information on this format.

Restricted presentation is ideal for laboratories in which standard analysis procedures are established by a lab manager, while one or more lab technicians actually perform the analyses. The lab manager can create independent analysis conditions and report options files containing standard sets of operating conditions, then the operator(s) can use Restricted mode for daily operations, selecting the standard parameter files from the drop-down lists.

5-10 May 04

## **Analysis Conditions**

Analysis conditions files specify each step in the analysis, including temperatures, pressures, and gases. You can create an Analysis Conditions file as an independent parameter file or as part of a sample information file. You can also save the analysis conditions portion of a sample information file as an analysis conditions file.

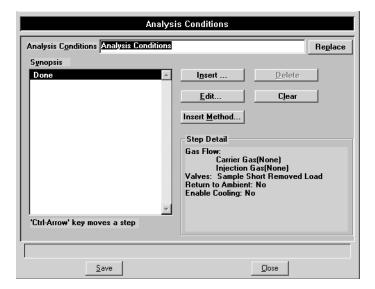

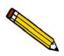

When creating parameter files to display in the drop-down list on the Basic and Restricted sample information dialogs, be sure to save them to the directory specified as the Parameter file directory (Chapter 8).

#### **Analysis Conditions**

If you are opening an existing analysis conditions file, this field contains the description.

If you are creating an analysis conditions file, this field contains the description specified in Sample defaults. You can enter a new description or add to the existing one if desired. Use a description that will help you identify this set of analysis conditions in the future.

Range: 40 alphanumeric characters.

#### Replace

Allows you to copy values from an existing file to the one you are creating. A dialog box is displayed allowing you to choose the desired file. You can then edit these values if desired; the file you copied them from will not be affected.

#### **Synopsis**

Displays a list of the steps the analyzer will follow during the analysis.

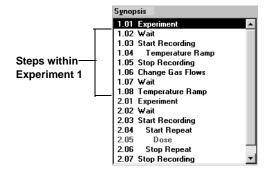

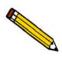

An analysis is a complete characterization of the sample; in other words, it is all of the experiments and steps within the Synopsis. It may consist of up to 99 separate experiments, such as TPR or TPO. Each experiment may consist of up to 99 steps.

#### **Insert**

Enables you to insert an experiment or a step within an experiment.

This dialog displays if you are inserting a new experiment.

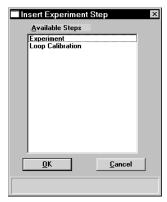

This dialog displays if you are inserting a step within an experiment.

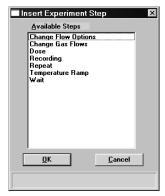

5-12 May 04

#### **Insert**

(continued)

At some points in the sequence of steps, all steps are available. At other points, certain steps cannot be performed. For example, you cannot start a new experiment inside a Repeat loop. The steps that appear in the list box are those which are currently available.

Highlight the desired experiment or step, then click **OK**; a related dialog allowing you to specify instructions is displayed. The dialogs for each experiment and step are discussed in subsequent sections.

When you insert a step, it is inserted above the one you have highlighted in the Synopsis.

You can easily move a step from one position in the list to another. Simply click on the step you wish to move, then use  $\mathbf{Ctrl} + \uparrow (\mathbf{Up} \ \mathbf{Arrow})$  or  $\mathbf{Ctrl} + \downarrow (\mathbf{Down} \ \mathbf{Arrow})$  to move the highlighted step.

Deletes the selected item from the synopsis list. If you click this button when an experiment is selected, the entire experiment (including all its steps) is deleted after a confirmation.

Enables you to edit the selected experiment or step; an associated dialog is displayed.

You can also edit a step or experiment during analysis. However, you must suspend the experiment before any editing can be accomplished; any temperature ramps will continue. The temperature ramps may be paused (if desired) using the furnace controller. You can edit only the steps or experiments following the current one; all completed steps will be disabled. After an analysis has been completed, **Edit** displays as **View**; steps may be viewed but not edited.

Clears the list of experiments and steps for this Analysis Conditions dialog. A confirmation message is displayed.

Allows you to insert the entire list of steps from another analysis conditions file. After you click this button, select an analysis conditions file from the list. All the steps in that file are inserted directly above the highlighted step. Inserted methods can be edited without altering the original analysis conditions file(s) from which they were copied.

**Delete** 

**Edit** 

Clear

**Insert Method** 

## Insert Method (continued)

For example, if you have three different standard sample preparation methods that you use under varying circumstances, create an analysis conditions file for each preparation method. Then use **Insert Method** to insert the appropriate preparation method in the analysis conditions file you create when you are ready to analyze a sample.

You can also create several analysis conditions files containing individual experiments, then use **Insert Method** to combine them into a comprehensive analysis comprised of these individual analyses.

#### **Step Detail**

Displays information about the currently highlighted step in the Synopsis. The information displayed for each step is a summary of the information contained on that step's dialog.

5-14 May 04

#### **Insert Experiments**

An analysis set is created by inserting a series of experiments in the sample file Synopsis. You can insert up to 99 experiments. There are two types of experiments that you can insert in an analysis conditions set. The following dialog is displayed when you choose to insert an experiment:

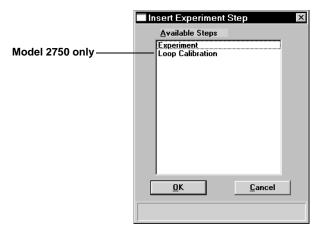

The first type is the customizable Experiment. You will insert into this Experiment the individual steps which control the reaction(s) in the analysis. When you insert an experiment, you specify the Initial Conditions, then insert individual steps. Each step can be customized in detail.

You can also perform a Loop Calibration if you have the Model 2750; the sequence of steps in the Loop Calibration cannot be altered.

### **Experiment**

Inserts a basic experiment into the list of steps.

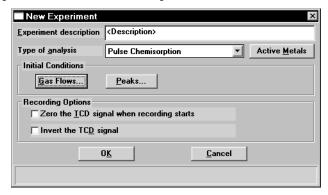

#### **Experiment description**

Allows you to enter a description or identifier for this experiment. The description you enter in this field appears in the legend of the report.

Range: 40 alphanumeric characters

#### Type of analysis

Select the type of analysis from the drop-down list.

Choices: Temperature-Programmed Oxidation
Temperature-Programmed Reduction
Temperature-Programmed Desorption

Physisorption Surface Area Pulse Chemisorption

Other

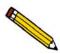

It is important to select the correct experiment type because the type is referenced during some other operations. For example, a Pulse Chemisorption report can only be generated for those experiments specifying Pulse Chemisorption as the type.

5-16 May 04

#### **Active Metals**

Opens the Active Metals Table dialog, allowing you to specify the percent sample mass of the active metals in the sample (in the far right column), and the stoichiometry factor.

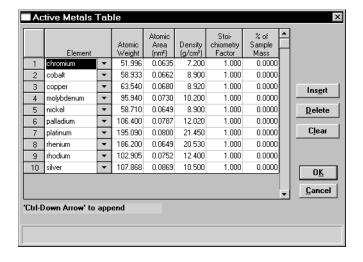

Enabled when you choose a Pulse Chemisorption experiment.

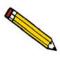

This table displays the defaults specified using the Active Metals Defaults option on the Options menu. After this sample file is created, this table becomes specific to the sample file. Therefore changes made in the current table do not affect default settings.

**Insert** Inserts a new row into the table; the row is inserted

above the selected one.

**Delete** Deletes the selected row.

**Clears** the table of all entries except one; one is required.

#### **Gas Flows**

Displays the Gas Flows dialog.

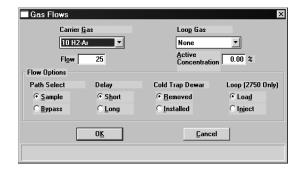

This dialog allows you to specify details for the carrier and injection gases, and valves

Gases

The gases included in the drop-down lists for the Carrier and Injection gases are the ones specified in Gas Defaults on the Options menu.

Select **None** when you wish not to have gas flowing (the flow rate is ignored).

When you start an analysis, you are prompted to verify that the selected gases are connected to the appropriate ports.

**Carrier Gas** 

After selecting the desired gas, enter a flow rate in the **Rate** field.

**Injection Gas** 

After selecting the desired gas, ensure that the value in the **Active Concentration** field is appropriate. The value for this field should be the percent of the gas mixture which is composed of the reactive gas versus an inert filler. The value that defaults in this field is the one specified in Gas Defaults on the Options menu.

This value is used for pulse chemisorption data reduction.

5-18 May 04

When inserting multiple experiments into the Synopsis, consider the following when selecting gases:

• Avoid placing incompatible gases in the analyzer in immediate sequence.

When you change the gas flowing into the analyzer, the new gas enters the analyzer while the previous gas is still present.

You can "purge" the previous gas before starting to flow the new gas by selecting an inert gas for the initial conditions gas in an experiment step, or by inserting an extra **Change gas flows** step in which you flow an inert gas between the flows of incompatible gases. If you do so, you must also insert a **Wait** step specifying how long to flow the inert gas. You can specify a specific time period or select one of the other **Wait** step criteria. (Each of these step types is described later in this chapter.)

• Changes in the gas cause a brief disturbance of the flow rate.

This disturbance may be detected by the TCD and may be visible in the data (if data are being recorded when the gas flow is changed). Either disregard such disturbances in the data or stop recording before you change the gas flows, then insert a Wait for stable baseline step after the **Change gas flows** step. Resume recording after a stable baseline is detected. A suggested sequence of steps then might be as follows:

Start recording
Experiment steps as needed
Stop recording
Change gas flows
Wait for stable baseline
Start recording
Experiment steps as needed

Path Select

These valves enable flow of the gas stream from the sample or from the septum and loop to the detector. Typically, this selection should be **Sample**. Use **Bypass** when performing a loop calibration.

**Delay** 

Serves to delay the arrival of desorbed gases at the detector system long enough for the flow rate to recover from the rapid desorption of adsorbed gases created when the cryogenic liquid is removed. Choose **Long** when performing physisorption analyses. For other operations, **Short** is sufficient.

#### **Cold Trap Dewar**

Use the **Installed** option when using a Dewar of cryogenic liquid to trap water and/or condensable vapors to prevent them from reaching the TCD. This option is often useful for TPR analyses.

For other analyses, choose Removed.

Loop (2750 only)

Choose the initial position for the loop valve. The **Load** position is recommended for the start of each analysis.

The loop is used for pulse chemisorption experiments.

**Peaks** 

Displays the Peak Detection/Integration dialog.

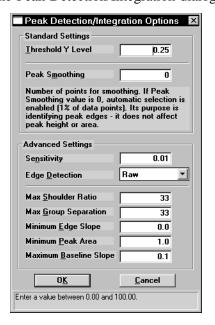

This dialog enables you to specify peak detection and integration criteria for the analysis After analysis, you can further control peak detection using the Peak Editor, described in Chapter 7. Refer to Appendix E for additional information on the fields of this dialog.

The TCD detects and records all deviations from baseline, but only those which satisfy the criteria established in this dialog are reported as peaks.

Zero the TCD signal when recording starts

Allows you to zero the TCD signal automatically the first time recording starts in an experiment.

5-20 May 04

#### **Invert the TCD signal**

Inverts the TCD signal. For example, if you expect to obtain only negative peaks, this option can be used to record the peaks in the positive direction.

#### **Loop Calibration**

Loop Calibration enables you to calibrate the gas injection loop (ChemiSorb 2750 only). This experiment verifies the exact volume of the loop for use in calculations on analyses in which the loop is used. Sample analysis data yield signal vs. temperature data and peak areas. Associating the sample information file with a loop calibration file makes it possible for the software to convert sample peak data to gas quantity values.

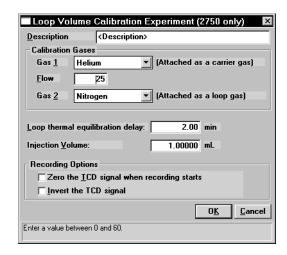

#### **Description**

Enter a description or identifier for this experiment. It is important to use a descriptive identifier here, in order to easily identify this data when displayed in sample reports.

#### **Calibration Gases**

Allow you to select the carrier and loop gases to be used in this calibration. The gases available are those specified in Gas defaults on the Options menu.

#### Flow Rate

Specify the flow rate for the carrier gas; typically, the default of 25 mL/min is appropriate.

## Loop thermal equilibration delay

Allows you to specify the duration of the equilibration delay. This delay allows extra time for the instrument to stabilize thermally after the baseline has fully stabilized.

#### **Injection Volume**

Enter the physical volume of gas you will inject from the syringe.

Zero the TCD signal when recording starts

Select this option to zero the TCD signal automatically the first time recording starts in an experiment.

**Invert the TCD signal** 

Inverts the TCD signal. For example, if you expect to obtain only negative peaks, this option can be used to record the peaks in the positive direction.

#### **Insert Experiment Step**

After you have set up the initial conditions for your basic Experiment, the Analysis Conditions dialog is again displayed showing the Experiment inserted. Clicking **Insert** now allows you to insert a step in the Experiment you just added to the Synopsis. You can insert steps in a wide variety of sequences. You can also use steps repetitively within the Experiment.

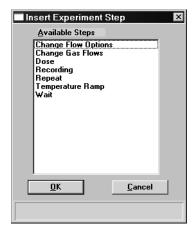

You cannot insert steps within a Loop calibration. The Loop calibration is preprogrammed with appropriate steps.

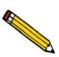

You cannot change the steps included in a loop calibration, but you can include a loop calibration in analyses that contain other experiments. For example, you can include a loop calibration experiment in an analysis that also contains a pulse chemisorption experiment.

#### **Change Gas Flows**

Displays the Gas Flows dialog. This dialog is identical to the one that is opened when selected from the Insert Experiment Step dialog. A complete description of this dialog is found earlier in the Experiment section.

5-22 May 04

### **Change Flow Options**

Displays the Change Flow Options dialog.

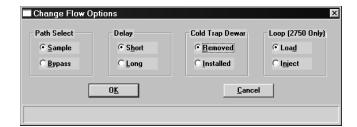

#### **Path Select**

These valves allow flow of the gas stream from the sample or from the septum and loop to the detector. Typically, this selection should be **Sample**. Use **Bypass** when performing a loop calibration.

#### **Delay**

Serves to delay the arrival of desorbed gases at the detector system long enough for the flow rate to recover from the rapid desorption of adsorbed molecules created when the cryogenic liquid is removed during physical adsorption experiments. Choose **Long** when performing physisorption analyses. For other operations, **Short** is sufficient.

#### **Cold Trap Dewar**

Use the **Installed** option when using a Dewar of cryogenic liquid or a slush bath around the sample. For other analyses, choose **Removed**.

#### Loop (2750 only)

Choose the initial position for the loop valve. The **Load** position is recommended for the start of each analysis.

The loop is used for pulse chemisorption experiments and calibrations.

#### **Dose**

Displays the Dose dialog enabling you to specify dosing methods.

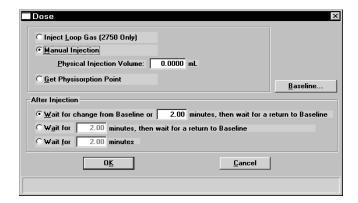

## Inject Loop Gas (2750 only)

Injects the contents of the loop into the path that leads to the sample. The contents of the loop are pushed out of the loop by the Carrier Gas.

#### **Manual Injection**

Prompts you to inject a dose of gas into the septum using a syringe. The **Physical Injection Volume** field is enabled allowing you to enter the volume of gas injected.

## **Get Physisorption Point**

Prompts you through the steps necessary to collect data for a physisorption point. These steps include: placing a Dewar of liquid nitrogen around the sample tube, waiting for a return to baseline, then replacing the Dewar with water at room temperature. You can take repeated points by inserting the **Dose** step within a **Repeat Loop** (discussed later in this chapter).

## **After Injection**

Enables you to choose the waiting method after injection of the gas.

5-24 May 04

#### **Baseline**

Displays the Baseline Detection Parameters dialog allowing you to specify baseline settings when a Wait step involving the baseline is selected.

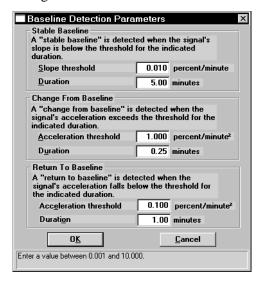

Establish the **Slope** or **Acceleration threshold** and **Duration** for determining what constitutes a **Stable Baseline**, a **Change From Baseline**, and a **Return To Baseline**. These values control whether a particular change in the signal is significant to the current experiment; in other words, they define a stable baseline.

Some Wait steps are contingent upon the values you select here. For example, if your experiment contains a **Wait until Baseline is stable** step, the signal is compared to these values to determine if a stable baseline has been established. Lower slope/acceleration values and longer durations create a more rigorous definition of these factors than higher values and shorter durations. Normally the default values are satisfactory.

Ranges for each field are displayed in the information bar across the lower section of the dialog.

## Recording

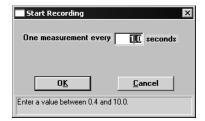

Enables you to specify how frequently the signal reading is recorded.

Recommended values are 1.0 for TPR, TPD, and TPO experiments, and 0.4 for pulse chemisorption.

The Start Recording dialog starts the recording of the signal for the analysis. A **Stop Recording** step is inserted in the list of steps automatically on the Analysis Conditions dialog when you insert a **Start Recording** step.

If a **Start Recording** step is immediately followed by a step that prompts an immediate peak, peak data are recorded before any baseline readings can be collected. To collect some baseline data before the first peak in such an experiment, insert a **Wait** (**Wait** \_\_\_\_\_ **minutes** option) step after the **Start Recording** step, but before the step which causes the peak.

5-26 May 04

### Repeat

When you insert a Repeat step in your analysis conditions, the Start Repeat Sequence dialog opens allowing you to specify the duration of the repeat sequence. After you complete the Start Repeat Sequence dialog and click **OK**, a **Start Repeat** step and a **Stop Repeat** step are automatically inserted in the list of steps for this analysis. You may insert multiple experiment steps within the **Repeat** loop.

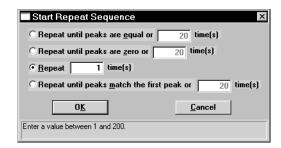

During the Repeat sequence, the values for peak areas are displayed at the **Prompt** on the operational window. Regardless of which option you choose, you will be given the opportunity to continue with the Repeat sequence or you can click Exit Repeat to exit the Repeat sequence.

## Repeat until peaks are equal or [n] times

Choose this option to display values for the last two peak areas, or you can enter a number for the repeat sequence.

This option is useful when performing H<sub>2</sub> or CO pulse chemisorption on supported metal catalysts.

## Repeat until peaks are zero or [n] times

Choose this option to display the values for the last peak area and the maximum peak area, or you can enter a number for the repeat sequence.

This option is useful when performing an N<sub>2</sub>O decomposition for characterizing copper catalysts.

#### Repeat [n] times

This option does not display peak area data; you will be presented with the opportunity to continue the repeat sequence or, as with the other options, you can exit the repeat sequence.

#### Repeat until peaks match the first peak or [n] times

Choose this option to display values for the first and last peak area, or you can enter a number for the repeat sequence.

### **Temperature Ramp**

Insert this step to change the sample temperature.

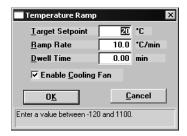

**Target Setpoint** Enter the ending temperature for this ramping procedure.

**Ramp Rate** Enter the ramp rate for this ramping procedure.

**Dwell Time** Enter the amount of time to hold the temperature at the

conclusion of this step.

**Enable Cooling Fan** Select this option to enable the cooling fan to reduce the

furnace temperature more rapidly during cool-down.

5-28 May 04

#### Wait

Enables you to specify a waiting routine.

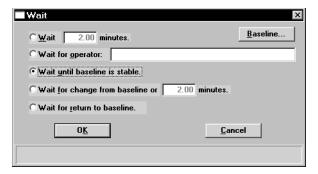

Wait [n] minutes. Specify an exact number of minutes to wait.

Wait for operator Enter a description of the operator's task; for example

"Fill the dewar, then click OK."

During an analysis, the message you enter is displayed on the monitor at the appropriate time. The analysis continues after you perform the task and click **OK**.

Wait until Baseline Waits until the baseline becomes stable. If you choose is stable this option, click Baseline to specify the settings

Wait for change from Enter the number of minutes to wait, then click to Baseline or [n] minutes specify the settings

Wait for return to Waits for a return to Baseline. If you choose this option,

**Baseline** click **Baseline** to specify the settings.

### **Done**

This step is automatically inserted in every experiment. The defaults for this step are the ones specified for Sample defaults (Options menu). You can view and/or edit the details of this dialog by clicking **Edit** when Done is selected (highlighted); the Done dialog is displayed.

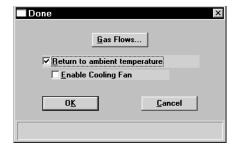

Gas Flows Displays the Gas Flows dialog allowing you to view or

edit current gasses and their flows. Refer to Experiment

earlier in this chapter for information on this dialog.

Return to ambient temperature

Select this option to have the sample cooled to ambient

temperature.

**Enable Cooling Fan** Select this option to enable cooling fan during the cool-

down operation.

5-30 May 04

### **Report Options**

This dialog is used to edit existing report options, or to specify report options for a new file.

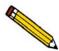

When creating parameter files to display in the drop-down list on the Basic and Restricted sample information dialogs, be sure to save them to the directory specified as the Parameter File directory (see Chapter 8).

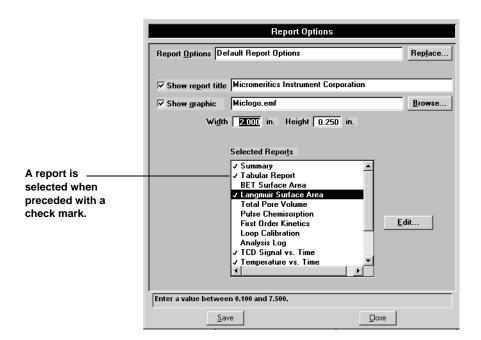

#### **Report options**

If you are editing an existing file, this field displays the description or identification of the report options file. This description can be edited if desired.

If this is a new file, this field contains the description specified in Sample defaults. You can enter a new description or add to the existing one if desired. Use a description that will help you identify this set of report options in the future.

Range: 40 alphanumeric characters

#### Replace

Enables you to copy values from an existing file to the one you are creating. A dialog is displayed so that you may choose the file containing the values you wish to copy. Since the values are copied into the new file, you can edit them without affecting the source file.

#### **Show report title**

This option allows you to have a heading appear on your report and to enter a title for it.

If this is a new file, the title you specified as the default is displayed. Accept the default title or enter a different one.

Range: 40 characters

#### **Show graphic**

Select this option to have a graphic (bitmap or enhanced metafile) display above the report title. For example, you may wish to display your company logo. Click **Browse** to select the desired graphic, then enter the **Height** and **Width** in the fields provided. This image can also be edited from the report window.

#### **Selected Reports**

Contains a list of available reports. A report is selected when it is preceded with a check mark. Select reports by double-clicking the desired report(s). Alternatively, you can highlight the desired report and press **Spacebar**. Reports are deselected in the same manner. Certain reports can be edited by highlighting the desired report and clicking **Edit**.

#### **Edit**

Enables you to edit the highlighted report. The dialog(s) associated with each type of report are described in the following sections.

The Summary Report and the Analysis Log cannot be edited.

5-32 May 04

### **Tabular Report Option**

Clicking **Edit** when Tabular Report is selected opens the following dialog:

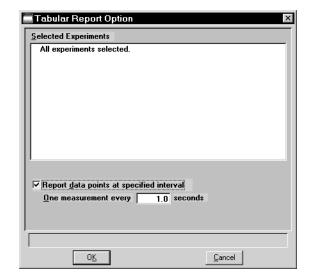

#### **Selected Experiments**

Displays all of the experiments in the current file. All experiments are selected by default; you may deselect any that you do not wish to include in the report.

If this is a new file, no experiments are listed. Experiments are not included in the list until data are collected.

# Report data points at specified interval

Select this option to report data points at a specified interval, then specify the frequency of reported data (the number of seconds between reported data readings).

This feature is useful if you anticipate a large amount of data to be collected during the analysis (such as in a lengthy analysis with readings taken every second). If you do not specify an interval for data reporting, all points are reported, regardless of the length of the report.

### **BET Surface Area Report Option**

Clicking **Edit** when BET Surface Area is selected opens the following dialog:

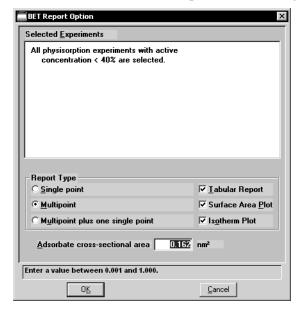

## **Selected Experiments**

Displays all BET surface area experiments in the current file. All experiments are selected by default; you may deselect any that you do not wish to include in the report.

If this is a new file, no experiments are listed. Experiments are not included in the list until BET data are collected.

#### Report Type

From this group box, choose the type of report(s) desired. If you choose **Multipoint** or **Multipoint plus one single point**, the choices on the right side of the group box are enabled. You can choose as many of these options as desired.

## Adsorbate cross-sectional area

Enter the appropriate value. The adsorbate cross-section is the area occupied by a single adsorbed molecule on the adsorbent surface.

5-34 May 04

### **Langmuir Surface Area Report Option**

Clicking **Edit** when Langmuir Surface Area is selected opens the following dialog:

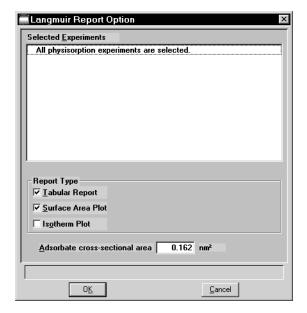

#### **Selected Experiments**

Displays all Langmuir surface area experiments in the current file. All experiments are selected by default; you may deselect any that you do not wish to include in the report.

If this is a new file, no experiments are listed. Experiments are not included in the list until data are collected.

## Report Type

From this group box, choose the type(s) of reports you wish to generate.

## Adsorbate cross-sectional area

Enter the appropriate value. The adsorbate cross-section is the area occupied by a single adsorbed molecule on the adsorbent surface

#### **Total Pore Volume**

Clicking **Edit** when Total Pore Volume is selected opens the following dialog:

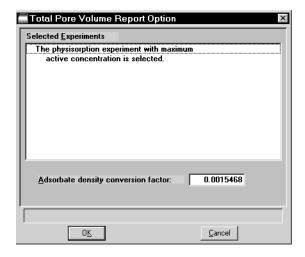

#### **Selected Experiments**

Displays all Total pore volume experiments in the current file. All experiments are selected by default; you may deselect any that you do not wish to include in the report.

If this is a new file, no experiments are listed. Experiments are not included in the list until data are collected.

Adsorbate density conversion factor

Enter the appropriate value for converting the gas volume to liquid volume. This value can be obtained by dividing the gas density by the liquid density at the adsorption temperature.

Density conversion factor =  $\frac{\rho_{gas}}{\rho_l} \cdot \frac{T_{BATH}}{T_{STD}}$ 

5-36 May 04

## **Pulse Chemisorption Report Option**

Clicking **Edit** when Pulse Chemisorption is selected opens the following dialog:

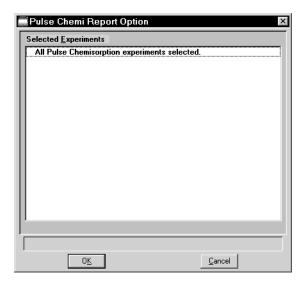

### **Selected Experiments**

Displays all pulse chemisorption experiments in the current file. All experiments are selected by default; you may deselect any that you do not wish to include in the report.

If this is a new file, no experiments are listed. Experiments are not included in the list until related data are collected.

### **First Order Kinetics Report Option**

Clicking **Edit** when First Order Kinetics (heat of adsorption) is selected opens the following dialog:

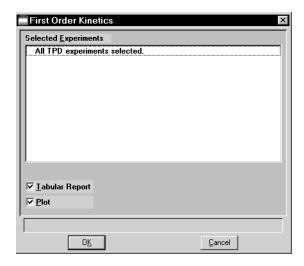

#### **Selected Experiments**

Displays all TPD experiments in the current file. All experiments are selected by default; you may deselect any that you do not wish to include in the report. However, you must include at least three experiments for the first order kinetics to be calculated.

If this is a new file, no experiments are listed. Experiments are not included in the list until related data are collected.

#### **Tabular Report**

Select this option to have a tabular (data in a table form) report generated.

#### **Plot**

Select this option to have the data plotted in a graphical format

5-38 May 04

## **Loop Calibration Report Option**

Clicking **Edit** when Loop Calibration is selected opens the following dialog:

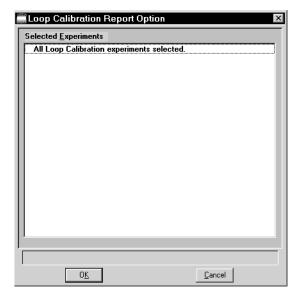

#### **Selected Experiments**

Displays all loop calibration experiments in the current file. All experiments are selected by default; you may deselect any that you do not wish to include in the report.

If this is a new file, no experiments are listed. Experiments are not included in the list until related data are collected.

#### **Analysis Log Report**

When Analysis Log is selected, a log of analysis operations is included in the reports. The Analysis Log cannot be edited.

### **Graph Report Options**

All graph report options are similar and are edited in the same manner. Click **Edit** for a selected graph report; a dialog similar to the following is displayed:

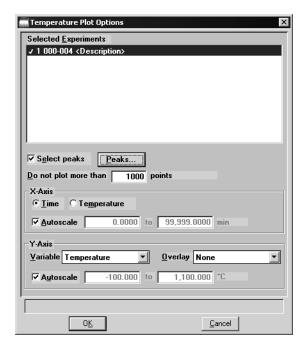

The detector signal may be plotted against time or temperature.

For color output to a monitor or printer, signals are displayed in different colors. For black and white output, different symbols are used.

#### **Selected Experiments**

Displays all related experiments in the current file. All experiments are selected by default; you may deselect any that you do not wish to include in the report.

If this is a new file, no experiments are listed. Experiments are not included in the list until related data are collected.

#### Select peaks

Select this option to:

- display the areas and baselines on the graph
- draw a straight baseline between the selected peaks
- enable the **Peaks** push button, allowing you to specify the peaks to include in the experiment

This option is disabled for new files.

5-40 May 04

Do not plot more than points Allows you to specify a maximum number of points to plot. Typically, the default of 1000 is sufficient. You can specify up to 8000 if higher resolution and more detail is desired. The speed at which graphs are plotted on some computers may be affected when large numbers of points are requested.

**Peaks** 

Opens a dialog that contains a list of all the peaks for the results of the experiment highlighted in the Experiments list box. All peaks are selected by default; remove the check mark next to any peak you do not wish to include on the graph.

X-Axis group box

The options in this group box enable you to specify Xaxis criteria.

**Time/Temperature** 

Select the variable you wish to have as the X-axis.

**Autoscale** 

Select this option to have the X-Axis scaled automatically. As the default, this axis begins at zero, and the system uses the highest value collected during analysis as the ending point. The Axis From and To fields are disabled if you choose to autoscale data.

If you choose not to autoscale data, you must enter a range. The value entered in the **To** field must be greater than the value entered in the **From** field.

**Y-Axis** 

Variable Choose a variable for the Y-axis from the drop-down list.

> Use this option to overlay another variable with the current one. Select a variable from the drop-down list if

desired.

Select this option to have the Y-Axis scaled

automatically. As the default, this axis begins at zero, and the system uses the highest value collected during analysis as the ending point. The Axis From and To fields are disabled if you choose to autoscale data.

If you choose not to autoscale data, you must enter a range. The value entered in the **To** field must be greater than the value entered in the **From** field.

May 04 5-41

Autoscale

Overlay

#### **Collected Data**

The tab for Collected Data does not appear on the Advanced dialog presentation until after analysis.

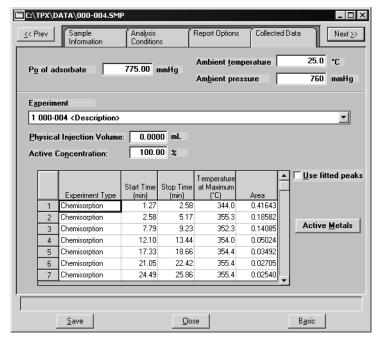

**Po of adsorbate** Displays the saturation pressure of the adsorbate.

**Ambient temperature** Displays the room temperature.

**Ambient pressure** Displays the room pressure.

**Experiment** Defaults to the first experiment of the current file. Click

the down arrow to choose other experiments in the file.

**Physical injection volume** Displays the volume of the syringe used to perform the

manual injections.

**Active Concentration** Displays the percent of the gas mixture that is composed

of the reactive gas versus an inert filler.

**Peak table** Displays the peak summaries for the experiment shown

in the Experiment field.

**Use Fitted points** Select this option to report peak data obtained using the

Fit peak option in the Peak Editor (refer to Peak Editor

in Chapter 7).

5-42 May 04

#### **Active Metals**

Enabled for Pulse Chemisorption reports; displays the Active Metals Table dialog, allowing you to specify the percent of sample weight of the active metals in the sample (in the far right column), and the stoichiometry factor.

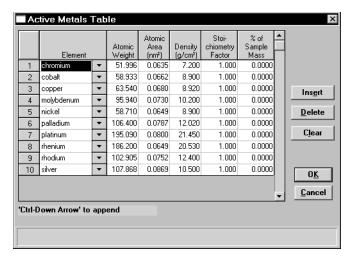

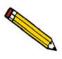

This table displays the defaults specified using the Active Metals Defaults option on the Options menu. After a sample file is created, the table becomes specific to the sample file. Therefore changes made in the current table do not affect default settings.

**Insert** Inserts a new row into the table; the row is inserted

above the selected one.

**Delete** Deletes the selected row.

Clears the table of all entries except one; one is required.

### Save

**Save** enables you to save any changes made to the file in the active window. The file is saved under its current name.

### Save As

**Save As** enables you to save the sample file or parameter file in the active window under a new name. Saving the file under a new name allows you to make modifications without changing the original file.

You can save a sample information file as another sample information file or as any parameter file. Parameter files, however, can be saved only as another parameter file of the same type. For example, you can save the analysis conditions portion of a Sample Information file as an analysis conditions file or the report options portion as a report options file. But an analysis conditions file can be saved only as another analysis conditions file.

Be sure to save parameter files to the directory specified as the Parameter Files directory (see Parameter Files Directory in Chapter 8) or it will not display in the drop-down list on the Basic Sample Information file editor. The default directory is PARAMS.

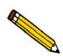

After you use the Save As function, the original file is still open, not the new one. To edit the new file, close the original file, then open the new file.

### Save All

Save All enables you to save all open files under their current names. This option provides a faster way to save all open files at one time and avoids having to perform a Save operation on each individual file.

5-44 May 04

## Close

Close enables you to close the file in the active window. The following message is displayed if changes have been made to the file:

## (path\file name) has been changed. Save changes before closing?

Yes No Cancel

- Click **Yes** to save the changes and close the dialog box
- Click **No** to discard the changes and close the dialog box
- Click **Cancel** to allow the file to remain active

## Close All

Close All enables you to close all open files under their current names. The following message is displayed for each file in which changes have been made:

## (path\file name) has been changed. Save changes before closing?

Yes No Cancel

- Click **Yes** to save the changes and close the dialog box
- Click **No** to discard the changes and close the dialog box
- Click **Cancel** to allow the file to remain active

### **Print**

Print enables you to print details of a sample or parameter file; a dialog similar to the one shown below is displayed.

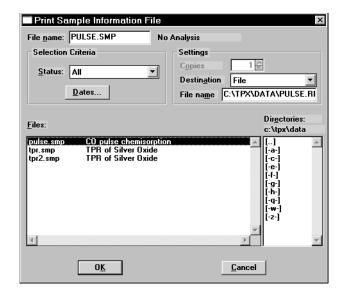

File name

The name of the file you select from the **Files** list window is copied to this field. If choosing multiple files, the last name chosen is displayed.

Status

Enables you to choose the type of files to display in the **Files** window.

**Dates** 

Enables you to choose a date range for the files to display in the **Files** window.

Settings group box

The **Destination** field contains a list of the available print destinations.

If you select **Printer** or **Printer/Plotter**, the **Copies** field is enabled allowing you to enter up to four copies.

If you select **File**, the tabular reports of the requested file are converted to a text file which can be viewed with a text editor or other text file manipulation tools. The **File name** field is also enabled allowing you to enter a name (or you can accept the default).

5-46 May 04

## List

List enables you to generate a listing of the following information on a selected file, or on multiple files:

- File name
- Date the file was created (or last edited)
- Time the file was created (or last edited)
- File identification
- File status

Regardless of which file type you select, a dialog similar to the one shown below is displayed.

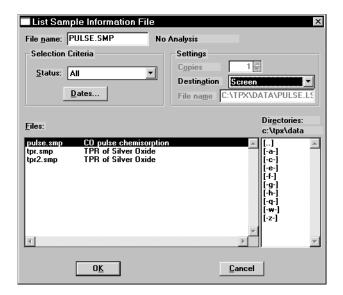

**File name** If you select only on

If you select only one file from the **Files** list window, the name is copied to this field. If multiple files are selected, the last one selected displays.

To select multiple files, hold down the **Ctrl** key while selecting the files.

**Status** Enables you to choose the type of files to display in the

Files window.

**Dates** Enables you to choose a date range for the files to

display in the Files window.

May 04 5-47

## Settings group box

The **Destination** field contains a list of the available print destinations.

If you select **Printer** or **Printer/Plotter**, the **Copies** field is enabled allowing you to enter up to four copies.

If you select **File**, the tabular reports of the requested file are converted to a text file which can be viewed with a text editor or other text file manipulation tools. The **File name** field is also enabled allowing you to enter a name (or you can accept the default).

5-48 May 04

# **Import MS Signal**

Import MS Signal allows you to import data collected by Pfeiffer Vacuum's ThermoStar mass spectrometer (which uses QuadStar software).

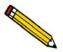

Analog signals must be configured in the QuadStar software before they can be imported properly. Refer to Configuring Analog Signals on the following page.

Select **Import MS Signal** from the File menu; the Open Mass Spectrometer Data File dialog is displayed.

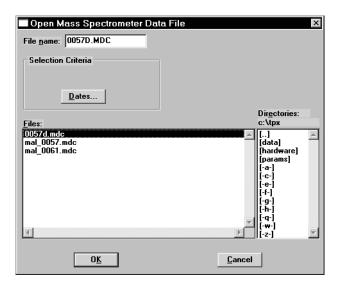

File name Displays the wildcard (\*) with an MDC extension. This

is the file extension used by QuadStar software.

**Dates** Enables you to choose a date range for the files you wish

to display in the Files window.

**Files list** Displays the files available in the current directory.

May 04 5-49

After you select the desired file and click **OK**, the Import Mass Spectrometer Signal dialog is displayed.

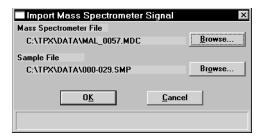

**Mass Spectrometer File** 

Displays the mass spectrometer file you selected from the previous dialog to import into the ChemiSoft program.

Sample File

Displays the sample file into which the mass spectrometer file will be imported.

If you have a sample file open, its name is displayed in this field and the data will be imported into this file when you click **OK**.

If you do not have a sample file open, the next sequenced file number is displayed in this field. When you click **OK**, the data will automatically import and assume the next sequenced number; you will not be asked if you wish to create the file.

**Browse** 

This push button is provided for each type of file so that you can choose a different file from the one(s) displayed.

# **Configuring the Analog Signals**

The import utility reads both the mass spectrometer data and any analog signals that are collected by the ThermoStar. The analog signals must be configured for them to be imported properly. This is accomplished through the Parset program, which is part of the Quadstar software.

- 1. Launch the Parset program; using Windows Explorer, double-click on Parset.exe.
- 2. Refer to the **Instrument Configuration** section of the ThermoStar operator's manual and configure the characteristic curves as follows:

$$A1 = T$$
$$A0 = TCD$$

5-50 May 04

## **Export**

Export allows you to copy data in a sample information file and reformat it in ASCII format or Grams/32 format. ASCII data can be imported into other applications, such as spreadsheets. Grams/32 data format can be used with the Grams/32 program (a peak editing program used in earlier versions of the Micromeritics AutoChem analyzer). You may select multiple files by holding down and clicking the left mouse button once on each file. See Appendix D for a description of exported data.

Select **Export** from the **File** menu; the Export Sample File dialog is displayed.

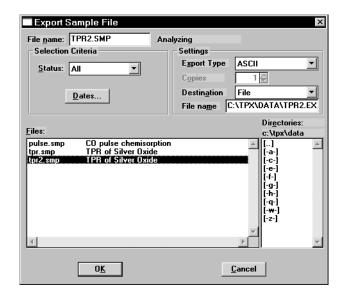

File name

The name of the file you select from the **Files** list box is copied to this field.

**Export Type** 

You can export the data from a sample information file in an ASCII or Grams/32 format.

- Choose ASCII to create a data file that can be imported into an application such as a spreadsheet program.
- Choose Grams/32 to create a data file that can be used with the Grams/32 program.

Status

Enables you to choose the type of files to display in the **Files** window.

**Dates** 

Enables you to choose a date range for the files to display in the **Files** window.

May 04 5-51

## **Settings** group box

The **Destination** field contains a list of the available print destinations.

If you select **Printer** or **Printer/Plotter**, the **Copies** field is enabled allowing you to enter up to four copies.

If you select **File**, the tabular reports of the requested file are converted to a text file which can be viewed with a text editor or other text file manipulation tools. The **File name** field is also enabled allowing you to enter a name (or you can accept the default).

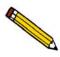

A sample information file exported as a Grams/32 type can only be generated to a File destination. When you export a Grams/32 type, five separate files (which can be read only the Grams/32 software) are generated.

When you click **OK**, the Collected Data Export Options dialog is displayed.

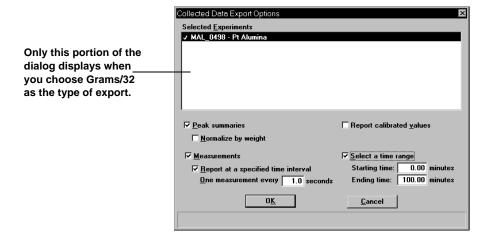

#### **Selected Experiments**

Displays a list of the experiments included in this sample file. All experiments are selected by default, you may deselect any you do not wish to include in the export operation.

This portion of the dialog is the only field displayed if you are exporting a file as a Grams/32 type.

#### **Peak summaries**

Exports a summary of the peaks contained in the selected experiment(s); enables the **Normalize by weight** field.

#### Normalize by weight

Divides the TCD signal by the sample weight to correct the signal strength for different sample sizes.

5-52 May 04

## Report calibrated values

Exports the calibrated values for the TCD signal if calibration data are available.

#### Measurements

Select this option to report measurements; the related fields are enabled.

# Report at a specified time interval

Select this option to report measurements at a specified interval; a field is enabled so that you may enter an interval (the number of seconds between reported data readings). You may wish to use this feature if a large amount of data was collected during the analysis (such as in a lengthy analysis with readings taken every second). If you do not specify an interval for data reporting, points are reported as follows:

- Up to 500 lines per experiment if destination is to the screen or to a printer.
- Up to 10,000 total lines if destination is to a file.

#### Select a time range

Select this option to specify relative starting and ending times of the measurements you wish to export. This feature allows you to specify a region of interest to be extracted from a large data set.

May 04 5-53

## **Exit**

Exit enables you to exit the ChemiSoft program. Select **Exit** from the File menu.

• If a window containing unsaved changes is open, the following message is displayed:

(path\file name) has been changed. Save changes before closing?

Yes No Cancel

Click **Yes** to save the changes and exit the program

Click **No** to discard the changes and exit the program

Click Cancel to allow the file to remain active

• If an analysis is in progress, the following message is displayed:

2547- An instrument is busy. Exiting the application will result in termination of the analysis. Continue with Exit?

Yes No

Click **Yes** if you are not concerned with terminating the analysis. Click **No** to allow the analysis to finish.

• If a report is in progress or a report window is open, the following message is displayed:

A report is currently printing. Exiting the application now will cancel the report. Continue with the termination?

Yes No

Click **Yes** to cancel the report(s) and exit the program.

Click **No** to allow the program to remain active.

5-54 May 04

# 6. UNIT MENU

The Unit menu contains options that enable you to perform operations relating to the analyzer.

# **Description**

Listed below are brief descriptions of the Unit menu options. Detailed descriptions follow this section.

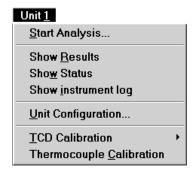

Start Analysis Opens a series of dialog boxes that enable you to start an

analysis. Page 6-2.

**Show Status** Displays only the Status Bar of the operational window.

Page **6-9**.

**Show Instrument Log** Displays a log of instrument operations. Page 6-10.

**Show Results** Shows data collection for the current analysis.

Page 6-12.

**Unit Configuration** Displays the software versions for the analysis program

and controller, the analyzer model and serial numbers.

Also allows you to enter the loop (if applicable) volume.

Page **6-14**.

**TCD Calibration** Displays a series of dialogs allowing you to create, edit,

and manage calibration files. Calibration files enable the software to convert sample signal, temperature, and peak

area data to volume data. Page 6-15.

**Thermocouple Calibration** Enables you to calibrate the sample thermocouple.

Page 6-20.

## **Start Analysis**

When you select Start Analysis, the Analysis dialog is displayed with a file selection dialog positioned on top. You can either select a sample file that has been previously created, or you can create a new sample file using the next sequenced number.

Which option you choose depends on the method you prefer for your laboratory. The analysis process is the same either way. For example, your lab may prefer to create numerous sample files in advance, then analyze the samples when they become available. Alternatively, your lab may prefer to create sample files for each sample as you begin the analysis.

After you choose a sample file and click **OK**, the Analysis dialog becomes totally visible.

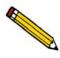

The software is unable to determine if the wrong gas is physically connected to the port, or selected with the proper push button on the analyzer front panel. Be sure that appropriate gases are connected as requested in the sample file.

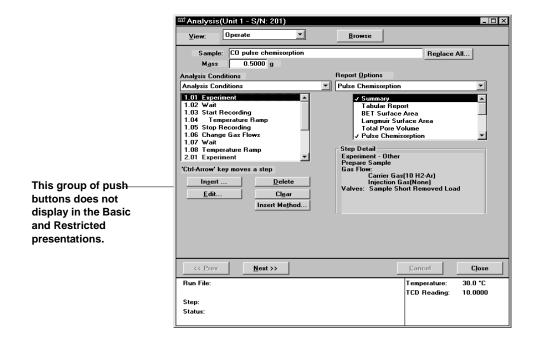

The Analysis dialog for all presentation modes are identical except for the group of push buttons positioned just below the Analysis Conditions window. This group of push buttons is used for inserting and editing steps (if needed) and is available only in the Advanced mode.

6-2 May 04

**View** Allows you to choose from four views to display in the

current window

**Operate** Displays the dialogs associated with the current

operation.

**Results** Displays analysis results as they are collected. It is best to

use the **Show Results** command so that you can allow

the operation window to remain viewable.

**Sample log** Displays a log of each step as it is completed, as well as

any error messages or manual operations that occur

during the analysis.

**Browse** Enables you to choose a different sample file for the

current analysis.

**Sample** Displays the description for the current file.

**Replace All** Allows you to replace the contents of the current file

with those of another one. After the values have been copied into the current file, you may edit them in any way you wish. Editing the values will not affect the file

from which they were copied.

Mass Enables you to edit the value for the mass of the current

sample.

**Analysis Conditions** Displays the current Analysis Conditions file. You can

choose a different file (if desired) from the drop-down list. The files in the drop-down list are predefined parameter files created and saved to the parameter files directory (some also were included with the ChemiSoft

program).

The window directly below this list contains the conditions specified in the Analysis Conditions file. If you are using the Advanced format for the current analysis, you can edit the conditions using the push buttons provided below the Analysis Conditions

window. Refer to Chapter 5 for operation of these push

buttons.

# **Analysis Conditions** *(continued)*

You can also edit analysis conditions after the analysis has begun. Click **Suspend** to suspend the analysis; this enables the editing push buttons. You can edit only the steps or experiments following the current one. After editing is complete, resume the analysis.

#### **Report Options**

Displays the current Report Options file. This dropdown list contains predefined parameter files, some of which are supplied with the analysis program. For newly created files to display in this list, they must be saved to the directory specified as the parameter files directory (see Chapter 8). Click the down arrow to the right of the field to choose a different file.

The window directly below this list contains the reports requested for the current Report Options file. You can select additional reports or deselect currently selected ones if desired. A report is selected when it is preceded with a check mark. Simply double-click to select (or deselect) a report. Alternatively, you can highlight the report and press **Spacebar**.

Next

Advances you to the second view of the Analysis dialog. This view lists the gases required for the current analysis.

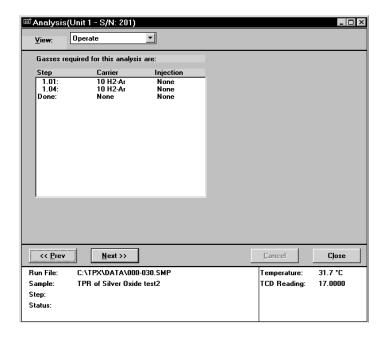

6-4 May 04

Click **Next** to advance to the next view of the Analysis dialog. This view enables you to choose a TCD calibration for each experiment in this sample's analysis conditions set. A TCD calibration allows the ares of the peaks recorded by the instrument to be converted into volumes. A TCD calibrating is not required by all analysis types, nor is it necessary to select the calibration from this dialog. A calibration can be associated with an experiment during peak editing (after analysis has ended).

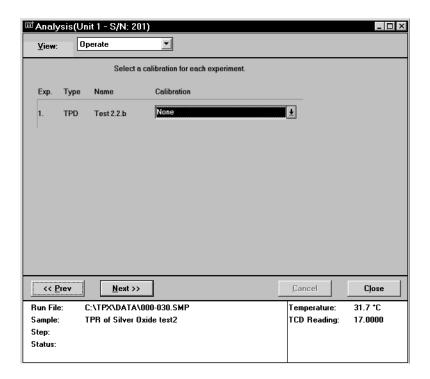

The default(s) for the calibration file(s) are those specified using the TCD Calibration Defaults option on the Unit menu (discussed later in this chapter).

Click **Next** to advance to the next view of the Analysis dialog. This view enables you to generate reports automatically when the analysis is complete. The reports generated are those selected in the report options portion of the sample information file.

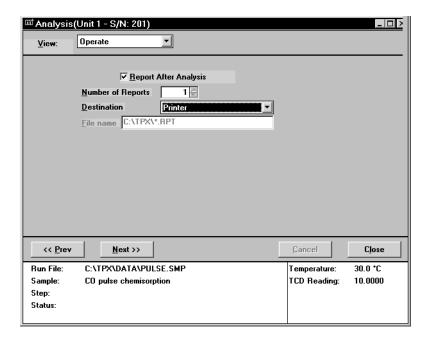

**Report AfterAnalysis** 

Choose this option to have the reports specified in the sample file generated automatically after the analysis is complete.

**Number of Reports** 

Enabled when **Printer** or **Printer/Plotter** is selected as the report destination. You can print up to four copies.

**Destination** 

Allows you to choose a destination for the reports.

Choices: File, Printer, Printer/Plotter, Screen

If you choose **Screen** for the destination, many options are available for manipulating and customizing your reports.

File name

Enabled when **File** is selected as the report destination, allowing you to enter a file name (or you can accept the default).

6-6 May 04

Click **Next**; a dialog instructing you to verify the following is displayed:

- Verify in the sample file that the combinations or sequence of gases in the analyzer are not dangerous, and that the sample will not react with any of the gases in a dangerous way.
- Verify that the current method for venting the analyzer's exhausts is adequate and safe for all products of the analysis.

After you have ascertained that all conditions are safe for the analysis, click **Start** to begin the analysis; this view of the analysis dialog is displayed.

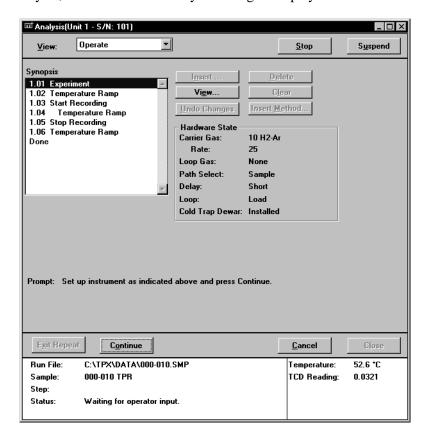

#### **Synopsis**

Shows the list of experiment steps in the sample information file. Upcoming steps are shown in blue or black. The current step is highlighted and shown in light blue; completed steps are shown in light green.

You may scroll through the list to review the analysis steps. You can also edit steps that have not been started; the analysis must be suspended to do this (see Suspend below).

## **Step Detail**

Shows detailed information about the current step.

**Stops** Operation of the current step, displaying of the

prompts, and suspends the analysis. Click **Resume** to restart the analysis and the operating prompts. The analysis resumes at the beginning of the next step. This button is used to skip the remaining portion of the cur-

rent step.

Cancel Cancels the analysis; the current step is not completed.

After confirmation, all operating prompts cease to display, and the analysis ends. The analysis cannot be

resumed.

**Suspend** Suspends the analysis. This button is a toggle button; it

reads **Resume** when the analysis is suspended.

You may wish to suspend the analysis to edit steps in the list or add steps to the list. Steps can only be added or edited in the portion of the list that has not yet been executed; such editing is available only if you are using Advanced presentation format. The current step cannot be edited. Click **Resume** to continue the analysis after

editing has been completed.

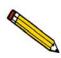

During analysis, analysis conditions can be edited only using this view of the Start Analysis dialogs. Analysis conditions cannot be edited in the sample file during analysis. The analysis must be in a suspended state.

**Prompt** Displays information about the step and any actions

required from the operator before the analysis can continue. If an action is required, the message displays in

blue.

Continue Click this push button after you have completed the

task(s) displayed at the **Prompt**.

**Exit Repeat** Enabled during a **Stop Repeat** step, enabling you to exit

the Repeat sequence.

6-8 May 04

## **Show Status**

Select this option to display the status bar of the operation window. The bottom portion of the Analysis dialog sequence displays the instrument's Status window. This option allows you to display only the status portion of the operational window.

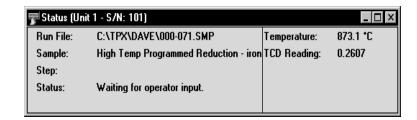

The Status window displays:

**Run File** Gives the name of the sample information file currently

being used for analysis. If no file is currently selected,

this field remains blank.

**Temperature** Gives the sample's temperature, as measured by the

sample thermocouple.

**TCD Reading** Displays the current detector reading (0.0000 if

disabled).

During analysis, the Status window also displays:

**Sample (Identifier)** Gives the identifier of the sample information file

currently being used for analysis. If no file is currently

selected, this field remains blank.

**Step** Shows the step currently being performed. When no

analysis is in progress, Status: Idle is displayed instead.

**Duration** Shows the amount of time that has elapsed since the

current step was started. If the analysis is waiting for a fixed period of time, the time left to wait is shown in

parentheses next to the time.

**Repeat Count** Shows how many times the current Repeat loop has been

entered.

# **Show Instrument Log**

Select this option to display a log of instrument tasks and messages.

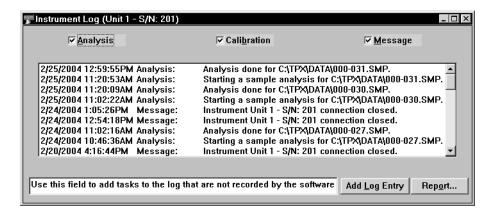

Analysis Calibration Message Use these options to choose the type of information you wish to display in the window. For example, you may wish to select only the **Analysis** option to display analyses only.

**Add Log Entry** 

Enables you to add an entry to the instrument log. For example, you may wish to enter some type of maintenance you performed on your analyzer. This entry displays in the **Message** category.

Report

Displays the Log Report dialog enabling you to generate a report on the contents of the Instrument Log.

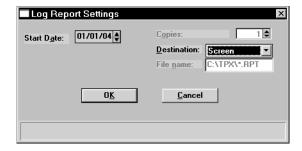

**Start Date** 

Use this field to specify a date at which to start the log entries. You can enter a date or double-click in the field to display a calendar from which to choose a date.

**Copies** 

Enabled when you choose Printer or Printer/Plotter as the destination, allowing you to print up to four copies of the report.

6-10 May 04

**Destination** Presents destination options; Printer, Printer/Plotter,

Screen, or File name.

File name Enabled when you choose File as the print destination,

allowing you to enter a name for your file.

# **Show Results**

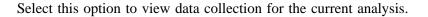

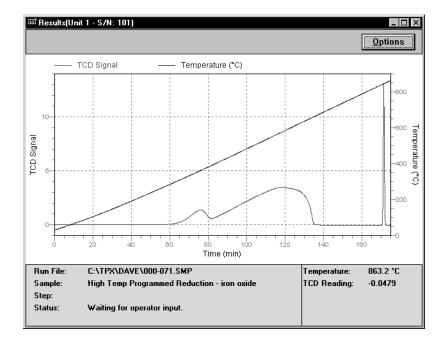

This feature enables you to view collection of data as it progresses and leave the operational window open so that you can respond to prompts requesting user interaction. If you choose **Results** from the **View** drop-down list on the operational window, you cannot view the requested actions of the prompts.

Click **Options** to customize the presentation of data in the **Results** view. You can change the axes and select or deselect the data that are presented. If you specify a value for Starting at (X-Axis), only those data collected after that point are shown.

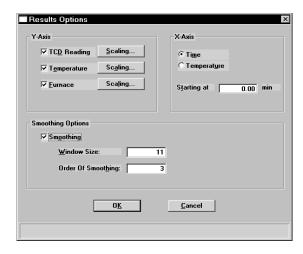

6-12 May 04

Y-Axis Displays Y-axis choices. Use the Scaling push button to

choose autoscaling or to specify a range for scaling

**X-Axis** Allows you to choose the X-Axis variable. You can use

the **Starting at** field to specify at what point you wish to start data collection. If you enter a value greater than the

experiment duration, all data are shown

**Smoothing Options** When detector signals are weak and noise or other

irregular signals are present, judicious use of these options can often suppress noise and enhance data.

# **Unit Configuration**

Select this option to display the configuration for the analyzer on which the software is being used.

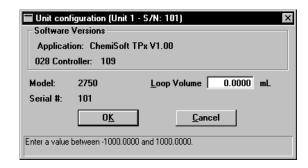

**Software Versions** 

Displays the name and version number of the ChemiSoft program and the data acquisition module.

Model Serial # Displays the model and serial numbers of the instrument on which the ChemiSoft program is being used.

**Loop Volume** 

Allows you to enter the volume of the gas injection loop that is attached to the instrument. Three standard-volume loops are provided with your instrument. The loop volume is determined by performing a loop calibration. Loop calibration is performed as an experiment step (refer to **Loop Calibration** in Chapter 5)

6-14 May 04

## **TCD Calibration**

Analyses yield data on signal reading, peak area, temperature, and time. These data are sufficient for many applications, but in some cases, actual gas volume data are desired as well.

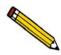

In applications where volume data are not required, it is not necessary to perform a calibration. If volume data are desired, calibration may be performed either before or after the analysis.

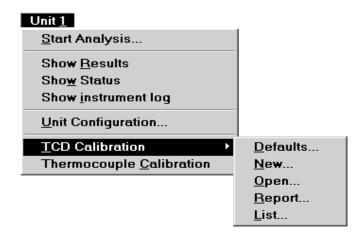

A group of calibration routines is provided in the form of specialized experiment steps. A calibration run is an analysis using one of these experiment steps. The calibration run can be performed before or after the sample analysis. A calibration experiment can be included as a step within your sample analysis, or it can be performed as a separate analysis.

After the sample data and calibration data are collected, the calibration file is associated with the sample file, and the sample data are converted to volume. A single calibration run can be associated with an unlimited number of sample data files. For example, TPR yields peak area and the temperature(s) at which maximum reduction occurs. To obtain the volume of gas uptake, however, you must select a calibration file to associate with the analysis file. Then you can create reports in which the area data are converted to volume data.

You can associate a calibration file with a sample file in three different ways:

- Select TCD calibration, **Defaults** on the Unit menu and specify a default calibration file for each experiment type.
- Choose **Set Calibration** from the Peak Editor (described in Chapter 7). This choice allows you to select a calibration file that was created after the sample file was used in an analysis.

## **Defaults**

Allows you to specify default calibration files for each type of analysis. An additional default can be specified for analyses you have customized, using the **Other** drop-down list. Setting default calibrations can save you time when you frequently perform analyses using the same gases.

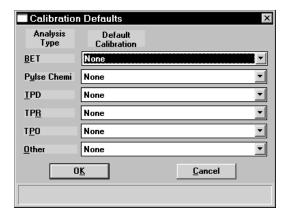

The calibration files that appear in the lists are those that are available for the instrument.

You can select a different calibration file using **Set Calibration** on the Peak Editor dialog.

#### New

Allows you to create a new TCD calibration file; the TCD Calibration dialog is displayed.

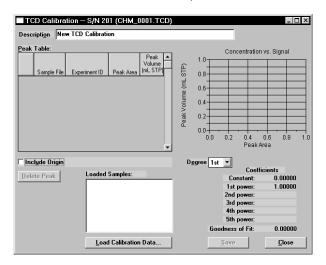

Click **Load Calibration Data** to load the values from an existing TCD file, then proceed with editing as desired. The fields on this dialog are identical to the ones on the Open TCD dialog (refer to the next section for a description of the fields).

6-16 May 04

## Open

Allows you to open an existing calibration file for editing; the Edit Existing TCD Calibration dialog is displayed.

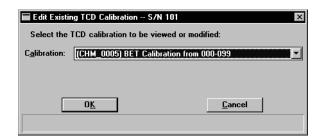

This dialog contains a drop-down list of the existing TCD calibration files for this instrument. After choosing the desired file, click **OK**; the TCD Calibration dialog is displayed.

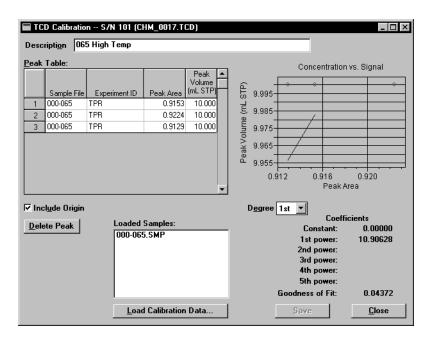

**Peak Table** 

This table displays the sample file number, the experiment identification, the peak area, and the peak volume. The values in the table are graphically depicted in a plot adjacent to the table.

**Delete Peak** 

Deletes the selected peak.

**Load Calibration Data** 

Enables you to load another calibration file. The calibration file you choose must have been created with the current instrument. If you select a file created on a different instrument, an error message is displayed

**Degree** Allows you to choose a different degree of polynomial;

usually the 2nd degree is adequate.

**Coefficients** Shows the fit of data to the polynomial.

**Description** Displays the name of the current calibration file. This

field can also be sued to enter a new name when changes

have been made.

Save Enabled when the current file as been edited, allowing

you to save the changes. If you wish to save it under a different name, enter a name in the **Description** field.

**Closes** the dialog box.

## Report

Select this option to print a report of a calibration file.

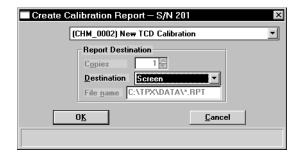

**Calibration** From the drop-down list, select the file for which you

wish to generate a report.

Copies Enabled when you choose Printer or Printer/Plotter as

the report destination. You can print up to four copies.

**Destination** Allows you to choose a destination for the report.

Choices: File, Printer, Printer/Plotter, Screen

**File name** Enabled when **File** is selected as the report destination,

allowing you to enter a file name (or accept the default).

6-18 May 04

## List

Select this option to display a list of the files in the Calibration Directory, including details such as the calibration file's identifier (as entered in the sample information file) and the date the file was created (or last edited).

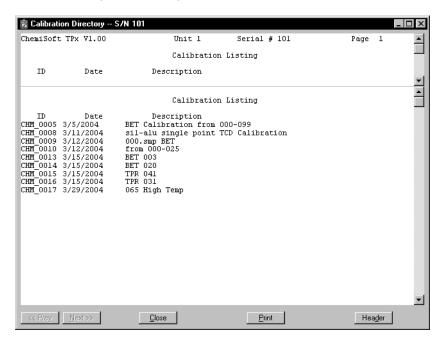

**Next/Prev**Allow you to view the next or previous page of the list.

Enabled only when the report contains multiple pages.

**Close** Closes the window.

**Print** Prints the list.

**Header** This toggle button hides/shows the header of this list. If

the header is selected, it appears on every page of the list

when it is displayed and/or printed.

# **Thermocouple Calibration**

This option displays the Thermocouple Calibration dialog.

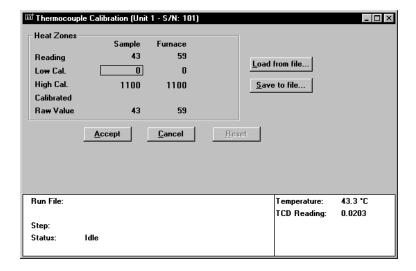

The sample and furnace thermocouples are precalibrated and typically are appropriate for all applications. However, this option has been included if modifications are desired.

#### **Heat Zones**

Displays information on the sample and furnace thermocouples. If you choose to recalibrate either thermocouple using an external reference, simply double-click in the appropriate **Low/High Cal** field to enter the value you obtain; a dialog similar to this one is displayed.

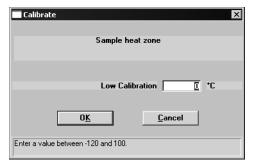

The date you enter the new value will automatically be inserted into the appropriate **Calibrated** field.

**Load from File** 

Allows you to load a different calibration file.

6-20 May 04

Save to File Allows you to save the current calibration settings to a

file. This function is useful in protecting your calibration data. It is wise to save the current settings before attempting a recalibration. Be sure to use the next sequenced file name generated by the system.

**Accept** Replaces the existing calibration values with those you

have entered in this session. After a confirmation, the software gives you the opportunity to save the existing values. The Calibrate Hardware dialog is closed after

you accept the new values.

Cancel Cancels any changes made to the current calibration

settings. A warning message is displayed before the

dialog closes

**Reset** Enabled when a change has been made to any field on

this dialog. Click this push button to reset any changed

value(s) to its last saved state.

# 7. REPORT MENU

The Report menu contains options which allow you to initiate and close reports. This menu also allows you to access the Peak Editor, a flexible and powerful tool for processing results.

This chapter describes the options contained on the Report menu, as well as a few examples of generated reports.

# **Description**

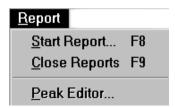

Listed below are brief descriptions of the options contained on the Report menu. Detailed descriptions follow this section.

| Start Report | Allows you to generate a report on a sample which has |
|--------------|-------------------------------------------------------|
|--------------|-------------------------------------------------------|

been analyzed or on one which is being analyfzed.

Page 7-2.

**Close Reports** Closes all open report window(s). Page 7-5.

**Peak Editor** Allows you to view peak data, combine and overlay

results from multiple analyses, change the calibration

files selected, and edit the data. Page 7-14.

May 04 7-1

# **Start Report**

Select this option to generate a report on a sample analysis. The Start Report dialog is displayed.

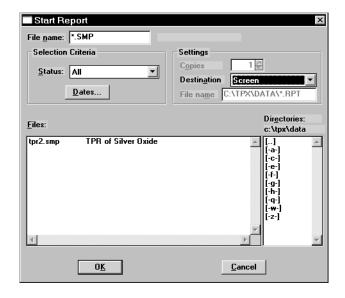

**File name** The name you select from the Files list box is copied to

this field. If you select multiple files, the last one selected is displayed. If you have a file open, its name is

displayed.

**Status** This drop-down list determines the type of sample files

displayed in the **Files** list box.

Choices: All, Analyzing, Complete

All Displays all sample information files in the specified

directory and within the range of dates selected in the

Dates dialog.

**Analyzing** Displays sample information files that are currently

being used for analysis.

**Complete** Displays sample information files that have been used in

an analysis.

**No Analysis** Displays sample information file that have been prepared

but not yet used in an analysis.

7-2 May 04

**Dates** 

Displays the Select Dates dialog.

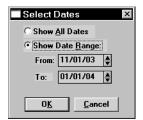

This dialog enables you to specify a date range for the files you wish to display in the **Files** window.

**Show All Dates** 

Displays all sample files of the type selected in the Status list, in the current directory.

**Show Date Range** 

Enables the **From** and **To** fields allowing you to specify a range of dates in which to display the sample files. Use one of the following methods to select date ranges:

- Highlight the field and enter a date, simply by typing the date; you do not have to enter a slash (/).
- Double-click in the selected field to display a calendar from which you can select a date.

For convenience, the following shortcut keys are available to assist you:

F2 Clears the field

**F3** Inserts the current date

**F4** Displays a calendar from which to select a date

**Copies** 

Enabled when the **Printer** or **Printer/Plotter** destination is chosen, enabling you to print up to four copies of the selected report(s).

**Destination** 

Displays a list of output destinations.

Choices: File, Printer, Printer/Plotter, Screen

If you select **Printer** or **Printer/Plotter**, requested reports are printed to your default printer and/or plotter.

If you select **Screen**, many options are available for manipulating and customizing reports. Refer to **Printed Reports** later in this chapter for manipulation methods of onscreen reports.

May 04 7-3

**Destination** If you select **File**, the tabular reports of the requested file (continued) are converted to a text file which can be viewed with a

are converted to a text file which can be viewed with a text editor or other text file manipulation tools. Graphi-

cal reports cannot be generated to a file.

File name Enabled when you select File as the destination. Allows

you to enter a name, or you may accept the default.

Files list Displays a list of the available sample files for the choice

shown in the Status field.

**Directories** Displays a list of available drives and directories. The

drive and directory last accessed is displayed immediately above the Directories: list box.

If you choose a single sample file and click **OK**, the Select Reports dialog is displayed so that you may select the desired reports. The reports selected are the ones you specified in the sample file. This dialog allows you to deselect reports or select additional ones. If you choose more than one file, this dialog is not displayed; the reports selected in each file are generated.

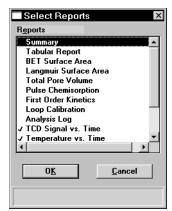

Double-click on the report(s) you wish to select (or deselect). A check mark is placed before each selected report. Pressing the **Spacebar** (when the report is highlighted) performs the same function. After you make your report selection and click  $\mathbf{OK}$ , the requested reports are sent to the specified destination.

7-4 May 04

# **Close Reports**

This option enables you to close all open report windows at one time. This avoids having to select close on each report window. This option is unavailable if reports are being generated.

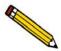

Some operating systems may cause the main menu bar to grey-out and appear nonfunctional when a Report window is closed. Simply click on the menu bar to return it to its normal state.

## **Printed Reports**

#### Header

All printed reports (either to the screen or to a printer) contain a header displaying file statistics.

• Tabular and graphical reports contain sample and instrument statistics such as date and time of analysis, analysis conditions, and so forth.

Also included in the Tabular and graphical report headers are notes of any changes to the sample file which occur after analysis.

• Summary report headers contain the same type of information displayed in tabular and graphical reports with the exception of notes.

May 04 7-5

## **Onscreen Reports**

The report window containing onscreen reports provides many options for customizing and manipulating reports:

- a tool bar
- shortcut menu options
- zoom feature
- axis cross hairs

When reports are printed to the screen, they are printed in a window like the one shown below. Each requested report is listed in the Reports window on the tool bar; reports are also indicated by selectable tabs across the top of the report header. To view a specific report, select its tab or select the report in the Reports window and click **Show**.

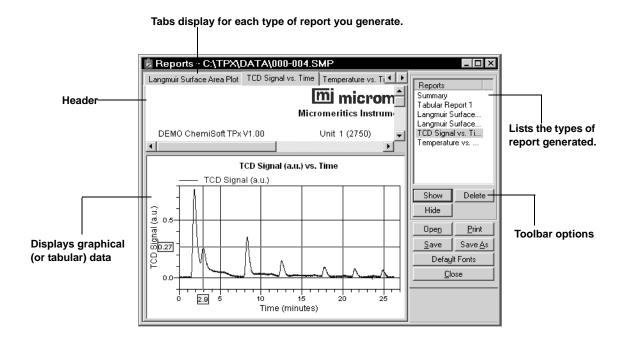

7-6 May 04

### **Tool Bar**

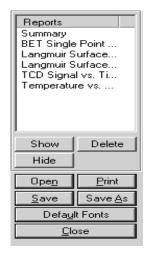

**Reports** 

Contains a list of all requested reports.

Show

Shows the selected report in the report window. If the report has been hidden, it and its associated tab will become visible.

**Delete** 

Deletes the selected report. A deletion confirmation dialog is displayed since this function cannot be undone. The deleted report(s) will have to be regenerated if deleted in error.

Hide

Hides (removes) the selected report from the report window. The report's associated tab is also removed.

**Open** 

Allows you to open a previously saved report file.

**Print** 

Displays a print dialog so that you can choose a printer for report output. A list of available reports is displayed in the window on the right side of the dialog.

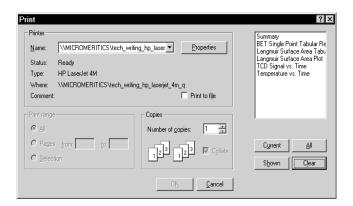

### **Print**

(continued)

For convenience in selecting which reports to print, push buttons are provided beneath the report window. Or, you can make your selection by clicking on the desired reports.

**Current** selects the report displayed in the report window.

**Shown** selects only the shown reports; any nonhighlighted reports indicate they are hidden. You can still select hidden reports from this window to print.

All selects all reports, including those that may have been hidden.

**Clear** clears all selections.

**Default Fonts** 

Displays the Default Fonts dialog so that you can edit report fonts.

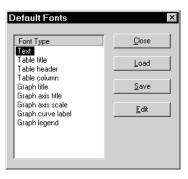

The window on the left lists the items for which the font can be edited.

Closes the dialog.

Load Loads the default font for the selected item.

> Saves the changes as the defaults. If you do not click **Save**, the changes will apply to the current report set only; subsequent reports will revert to the default font

Enables you to edit the font for the selected item; a font dialog is displayed so that you can specify the desired font and attributes.

7-8 May 04

Close

Save

Edit

### **Shortcut Menus**

Shortcut menus are accessed when you right-click on the tabular or graphical portion of a report.

### For Tabular Reports

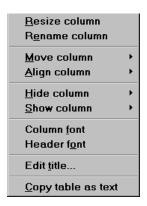

**Resize column** Displays a dialog so that you can specify the width of

the selected column (in inches).

**Rename column** Displays a dialog so that you can edit the name of the

selected column. Use Ctrl + Enter to insert line feeds.

**Move column** Allows you to move the location of the selected column

to the left or to the right.

**Align column** Enables you to right-align, left-align, or center the data

in the selected column.

**Hide column** Displays a list of all columns, enabling you to select the

one you wish to hide.

**Show column** Displays a list of all hidden columns, enabling you to

select the one you wish to have shown again.

**Column font** Displays a Font dialog, allowing you to change font

attributes for the tabular data in the current report.

**Header font** Displays a Font dialog, allowing you to change font

attributes for column headers in the current report.

**Edit title** Allows you to edit the table title, as well as its font.

Copy table as text Enables you to copy the entire table (column headers and data) and then insert it into another program. Columns

are tab-delimited, allowing easy alignment.

For Graphs

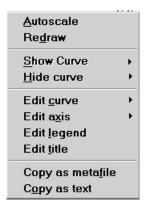

**Autoscale** Sets the axis boundaries to autoscale, presenting the

signal in full scale.

**Redraw** Sets axis boundaries to its original view, allowing easier

editing of peaks

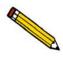

In many cases, the AutoScale and Redraw options will show very little difference. Both options are also used to return the view to its original presentation after zooming a report or to remove cross-hairs.

**Show curve** Allows you to show curves that have been hidden. This

option is disabled (greyed) if no curves have been

hidden.

**Hide curve** Allows you to hide (remove) unwanted curves.

7-10 May 04

#### **Edit curve**

Displays the Curve Properties dialog, allowing you to edit curve properties.

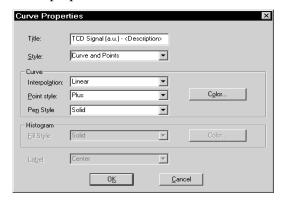

**Title** 

Displays the title of the curve you are editing.

**Style** 

Drop-down list containing styles in which collected data can be displayed.

Choices: Curve, Histogram, Points, Curve and Points

Curve group box

These options are enabled when you choose Curve, Points, or Curve and Points as the style. You can edit the curve interpolation, the style of curve and/or points, as well as the pen color.

Histogram group box

These options are enabled when you choose Histogram as the style, allowing you to specify the type of fill as well as the color

**Edit axis** 

Displays the Axis Properties dialog, allowing you to edit axis properties.

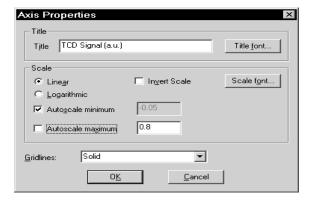

The options in this dialog enable you to edit the axis title, scaling, and graph grid lines.

### **Edit legend**

Displays the Legend Properties dialog, allowing you to edit the placement of the legend.

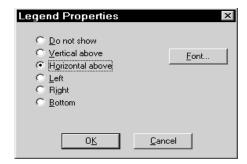

### **Edit title**

Displays the Title Properties dialog, allowing you to edit the current graph's title and font.

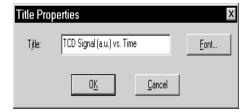

### Copy as metafile

Copies the graph and places it on the clipboard, allowing you to paste it into other applications accepting Windows metafiles.

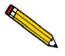

Use Copy as metafile to capture graphics for use in reports and presentations.

### Copy as text

Copies the data used to generate the graph as a series of tab-delimited columns of text.

### **Zoom Feature**

A zoom feature is included with the report system so that you can zoom in to examine fine detail of the distribution. To use this feature, simply hold down the left mouse button and drag the mouse cursor (drawing a box) across the area you wish to view; then release the button. The enlarged area immediately fills the graph area. You can return to the normal view by right-clicking on the graph and selecting **Redraw**.

7-12 May 04

### **Axis Cross-Hair**

A cross-hair function is available so that you can view axis coordinates. To use this feature, simply left-click in the desired area of the graph.

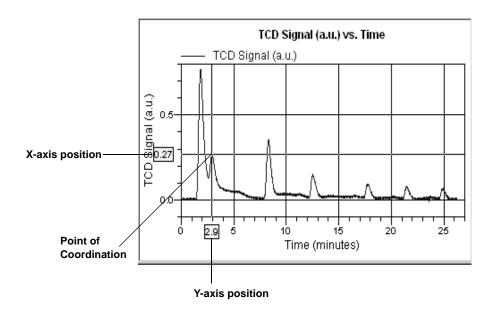

You can remove cross-hair lines and return to the normal view by right-clicking on the graph and selecting **Redraw**, or clicking out of the graph area.

### **Peak Editor**

The Peak Editor allows you to view and edit data from sample files. You can view the peaks in a stacked or overlaid manner. You can also edit the peaks and delete undesirable ones.

When you select the **Peak Editor** option, the Edit Sample Peaks dialog allowing you to select the desired file(s) is displayed. The fields on this dialog function in the same manner as other dialogs allowing you to select files. The Peak Editor allows you to view up to 16 experiments at one time. If you choose files containing more than 16 experiments, a dialog displaying the experiments available in the chosen files is displayed.

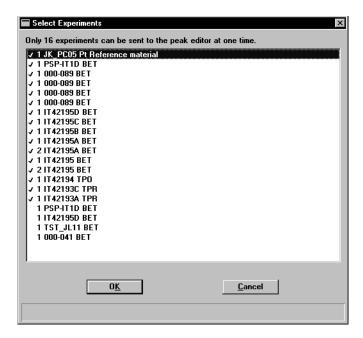

This dialog allows you to choose the 16 experiments you wish to view and defaults with the first 16 experiments selected. You may deselect and select as desired. This is accomplished by double-clicking on the file, or by highlighting the file and pressing the space bar (the same method used in selecting reports).

After you select your file(s) or your experiments (whichever is relevant) and click **OK**, the Peak Editor window is displayed. This window contains five tabs. the first three tabs — Experiments Stacked, Experiments Overlay, and Signals View — provide different views of the data; the last two tabs — Edit Peaks and Fit Peaks — provide the TCD vs. time (or temperature) and tabular information for the integrated peaks.

7-14 May 04

### **Features of the Peak Editor Window**

The Peak Editor window provides the following tools for viewing and editing peaks:

- Shortcut menus
- Shortcut keys
- Zoom in on the TCD signal
- Cross-hairs

### **Shortcut Menu**

A shortcut menu is available for each view of the Peak Editor window. This shortcut menu contains the available functions and is accessed by right-clicking in the graph area. For example, when you right-click in the Experiments view, the following menu is displayed:

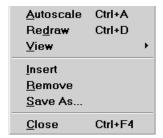

The options on the menu displayed for each view are explained in subsequent sections.

### **Shortcut Keys**

Shortcut keys are provided for many of the functions in the Peak Editor. These shortcut keys have been assigned function-relevant characters enabling you to remember them more quickly. For example, **Ctrl+A** is assigned to Autoscale. Refer to Table 7-1 for a complete list of the shortcut keys you can use while operating the Peak Editor.

Table 7-1. Shortcut Keys for the Peak Editor

| Key(s)   | Function                                                                         |  |
|----------|----------------------------------------------------------------------------------|--|
| Ctrl + A | Sets the axes to autoscale (full scale view)                                     |  |
| Ctrl + D | Returns the Peak Editor window to its original view                              |  |
| Ctrl + M | Shows or Hides Peak Marks                                                        |  |
| Ctrl + T | Displays the X-axis by Time or Temperature                                       |  |
| Ctrl + F | Copies graph(s) as a Metafile, allowing you to paste it into another application |  |
| Ctrl + C | Copies data to the clipboard, allowing you to paste it into another application  |  |
| Ctrl + N | Advances you to the next peak                                                    |  |
| Ctrl + P | Returns you to the previous peak                                                 |  |
| Ctrl + L | Marks the left edge of the peak                                                  |  |
| Ctrl + R | Marks the right edge of the peak                                                 |  |
| Ctrl + S | Saves the changes made to the current file                                       |  |

### **Zoom Feature**

A zoom feature is included with the Peak Editor allowing you to zoom in on peaks. This feature functions in the same manner as the zoom for reports; hold down the left mouse button and drag the mouse cursor (drawing a box) across the area you wish to view; then release the button. If you have multiple graphs displayed, the area you define on the selected graph is enlarged for each graph. You can return to the normal view by right-clicking on the graph and selecting **Autoscale**, or you can use the shortcut keys **Ctrl + D**.

### **Cross-Hairs**

When you click the mouse in the graph area, locator cross-hairs are displayed. The exact values associated with the intersection of the cross-hairs are displayed along the axes. This makes it easy to determine exact values for points on the second Y-axis, or for the point on the time/temperature trace that corresponds with the signal/temperature trace.

7-16 May 04

### **Experiments**

The Experiments View shows curves for all experiments within the selected file(s). You can display the curves in a stacked fashion or in an overlaid fashion. You can display up to 16 experiments; each experiment is displayed in a different color.

#### Stacked

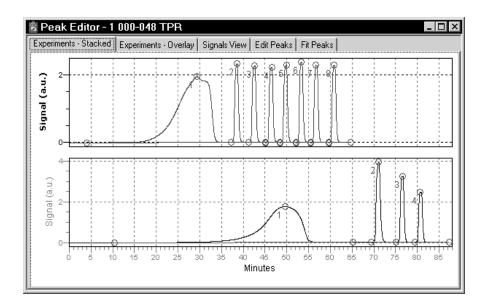

The Stacked view displays up to 16 experiments, stacked one after the other. In this view, you can select the individual experiments to obtain information. When you select an experiment, its name is displayed in the title bar of the window. Cross-hairs are also displayed to show exact vales in the selected area.

When you right-click in the graph area, the following shortcut menu is displayed:

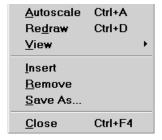

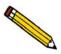

Some functions are assigned shortcut keys allowing you to perform the action without having to access the shortcut menu. Refer to Table 7-1 in this chapter for a list of the shortcut keys available with the peak Editor. You may wish to make a copy of this page and keep it close to your keyboard.

**Autoscale** Sets the axis boundaries to autoscale, presenting the

signal in full scale.

**Redraw** Sets axis boundaries to its original view, allowing easier

editing of peaks.

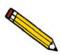

In many cases, the AutoScale and Redraw options will show very little difference. Both options are also used to return the view to its original presentation after zooming a report or to remove cross-hairs.

View Displays a cascading menu allowing you to:

• Show or hide the peak marks

• Specify X-axis in Time or Temperature

• Copy the contents of the window to the clipboard as a metafile or as text, then paste it into another applica-

tion

**Insert** Enables you to insert experiments from another sample

file.

**Remove** Removes the selected experiment from the Peak editor

window; the data are not deleted from the sample file.

Save As Allows you to save the experiments in the window as a

new sample file. For example, if you have a file opened containing five experiments but are only interested in two of them, you can remove the three of no interest and save

the file with the remaining two.

Closes the Peak Editor window.

7-18 May 04

### **Overlay**

The Overlay view displays up to 16 experiments, overlaid each on top of the other. This view does not allow you to select an experiment; you must switch to the Stacked view to select experiments.

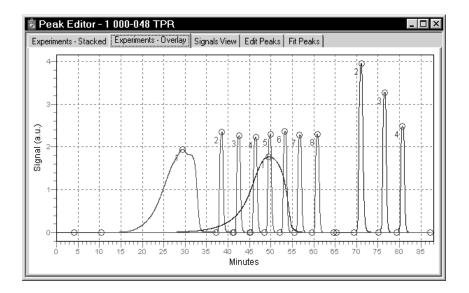

When you right-click in the graph area, the following shortcut menu is displayed:

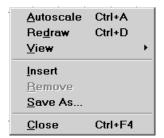

The options on this menu are identical to the ones available in the Stacked view. Remove is disabled on this menu because individual experiments cannot be selected in the Overlay view.

### Signals View

The Signals view displays all signals stacked one on top of the other. This allows you to view the relationship of peaks to temperature and auxiliary signal conditions that occurred during data collection.

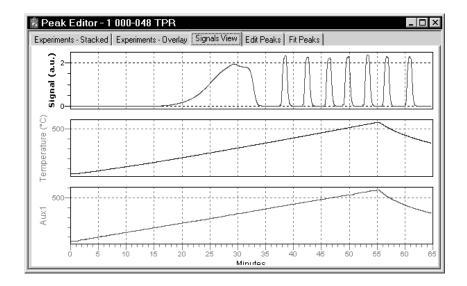

When you right-click in the graph area of the Signals view, the following shortcut menu is displayed:

| <u>A</u> utoscale             | Ctrl+A  |
|-------------------------------|---------|
| Re <u>d</u> ra <del>w</del>   | Ctrl+D  |
| ✓ <u>X</u> Axis by Time       | Ctrl+T  |
| X <u>A</u> xis by Temperature | Ctrl+T  |
| Copy as Meta <u>f</u> ile     | Ctrl+F  |
| Copy as <u>T</u> ext          | Ctrl+C  |
| <u>C</u> lose                 | Ctrl+F4 |

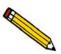

Some functions are assigned shortcut keys allowing you to perform the action without having to access the shortcut menu. Refer to Table 7-1 in this chapter for a list of the shortcut keys available with the peak Editor. You may wish to make a copy of this page and keep it close to your keyboard.

**Autoscale** Sets the axis boundaries to autoscale, presenting the

signal in full scale.

**Redraw** Sets axis boundaries to its original view, allowing easier

editing of peaks

7-20 May 04

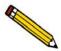

In many cases, the Autoscale and Redraw options will show very little difference. Both options are also used to return the view to tis original presentation after zooming a report or to remove cross-hairs.

**X-Axis** Enables you to display the X-axis by Time or

Temperature.

**Copy** Enables you to copy the graph area to the clipboard as a

metafile or as text, then paste it into another application.

**Closes** the Peak Editor window.

### **Edit Peaks**

Edit Peaks allows you to edit the peaks of the selected experiment; the Peak Table dialog listing peak information for all peaks of the selected experiment is displayed.

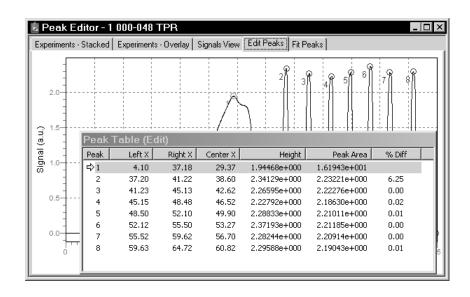

The peak table remains on the screen until you select a different view; you cannot minimize or close the peak table until you switch views. You can move the peak table over to the side, top, or bottom or your screen.

Use one of the following methods to select a peak:

• Highlight the desired peak in the Peak Table

- Access the shortcut menu and select Next Peak or Previous Peak until you navigate to the desired peak
- Use Ctrl + N (advance to the next peak) or Ctrl + P (return to the previous peak) to navigate to the desired peak

When a peak is selected, its peak marks display in a light green color; the peak marks for unselected peaks display in red.

Peaks are edited by accessing functions from the shortcut menu which is displayed when you right-click in the graph area.

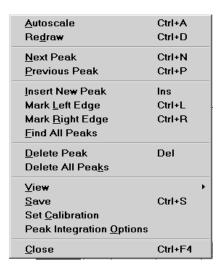

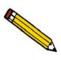

Some functions are assigned shortcut keys allowing you to perform the action without having to access the shortcut menu. Refer to Table 7-1 in this chapter for a list of the shortcut keys available with the peak Editor. You may wish to make a copy of this page and keep it close to your keyboard.

**Autoscale** Sets the axis boundaries to autoscale, presenting the

signal in full scale.

**Redraw** Sets axis boundaries to its original view, allowing easier

editing of peaks.

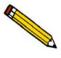

In many cases, the AutoScale and Redraw options will show very little difference. Both options are also used to return the view to tis original presentation after zooming a report or to remove cross-hairs.

**Next Peak** Advances you to the next peak.

7-22 May 04

**Previous Peak** 

Returns you to the previous peak.

**Insert New Peak** 

Click in the graph area where you wish to insert a new peak; the peak is inserted where the cross-hairs meet.

Mark Left Edge

A peak is automatically marked by the program; this option allows you to redefine the left edge. Simply place the mouse cursor where you wish to have the left edge marked, right-click, and select this option.

Mark Right Edge

A peak is automatically marked by the program; this option allows you to redefine the right edge. Use the same method used for marking the left edge.

Find All Peaks

This option is used to find all peaks automatically in the Peak Editor window. This is a rapid technique for integrating pulse chemisorption data. This option is most effective for narrow peaks with good baseline separation.

**Delete Peak** 

Removes the selected peak from the peak table. Deletes all peak information for a single peak.

**Delete All Peaks** 

Clears the Peak table of all data and removes all markings from the peaks.

View

Displays a cascading menu allowing you to:

- Show or hide the peak marks
- Specify X-axis in Time or Temperature
- Enable or disable smoothing, and specify smoothing options if desired, as well as zero and/or invert signal options
- Copy the contents of the window to the clipboard as a metafile or as text, then paste it into another application

Save

Saves the peak table to the sample file.

### **Set Calibration**

Allows you to choose a TCD calibration that is appropriate for the selected experiment.

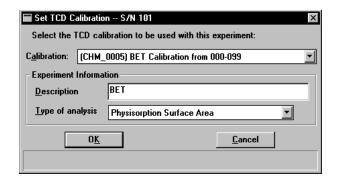

# **Peak Integration Options**

Displays the Peak Integration dialog.

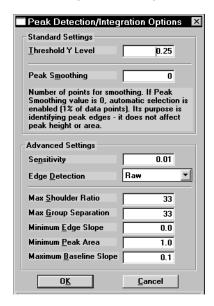

This dialog allows you to adjust the parameters enabling you to optimize the results you obtain using the **Find All Peaks** option. Refer to Appendix E for additional information on the fields in this dialog.

7-24 May 04

### **Fit Peaks**

Fit Peaks allows you to separate overlapping peaks by fitting curves to the data, and save them as a new peak set in the Fit Peak table.

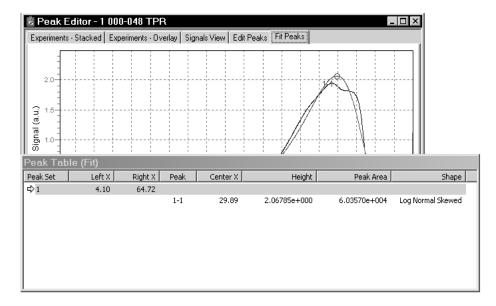

Right-click in the graph area to access the shortcut menu for creating the table.

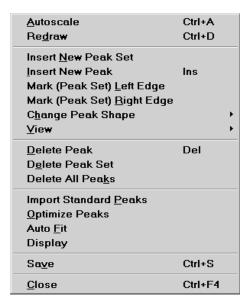

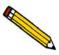

Some functions are assigned shortcut keys allowing you to perform the action without having to access the shortcut menu. Refer to Table 7-1 in this chapter for a list of the shortcut keys available with the peak Editor. You may wish to make a copy of this page and keep it close to your keyboard.

**Autoscale** Sets the axis boundaries to autoscale, presenting the

signal in full scale.

**Redraw** Sets axis boundaries to its original view, allowing easier

editing of peaks.

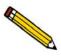

In many cases, the AutoScale and Redraw options will show very little difference. Both options are also used to return the view to tis original presentation after zooming a report or to remove cross-hairs.

**Insert New Peak Set** Enables you to define a region of the TCD signal that

contains multiple peaks. The peak fitting and optimization are constrained to this region of the TCD signal.

To insert a new peak set: left click at the point you wish to insert the peak set, then right-click and choose this

option.

Insert New Peak Allows you to insert a new peak into the selected peak

set. If you are inserting a peak outside of a peak set, a peak set is automatically created. You cannot insert a

peak in a negative area.

Mark (Peak Set)

Left Edge

Changes the left edge of the peak set.

Mark (Peak Set)

Right Edge

Changes the right edge of the peak set.

**Change Peak Shape** Allows you to choose the type of peak shape.

**Log Normal Skewed** This is a 4-parameter, log-normal shape that allows for

skewed peaks, and is the default peak.

**Gaussian** This is the traditional symmetrical shape.

View Displays a cascading menu enabling you to copy the

contents of the window to the clipboard as a metafile or

as text, then paste it into another application

**Delete Peak** Removes the selected peak from the peak set table.

7-26 May 04

**Delete Peak Set** Deletes the selected Peak set from the table.

**Delete All Peaks** Removes all peaks and peak-set information from the

table.

Import Standard Peaks Imports the saved peak parameters from the Peak Edit

screen and uses them for the initial estimates for the

peak set.

Optimize Peaks Locates the best peak height, width, and skewness after

initial peak estimates have been given.

Auto Fit Locates the best number of peaks and parameters from

the Peak Set without user estimates.

**Display** Allows you to enable or disable smoothing, and specify

smoothing options if desired, as well as zero and/or

invert signal options

Save the current peak set.

**Closes** the Peak Editor window.

# **Report Examples**

This section contains examples of some of the types of reports that may be generated by the ChemiSoft program. You can customize portions of some reports, such as the title and the axes of graphs, using the Report Options tab of the sample information file (Advanced format only). If reports are printed to the Screen, there are many ways in which they may be manipulated and customized.

7-28 May 04

# **Temperature-Programmed Desorption**

# **TCD Signal vs. Time**

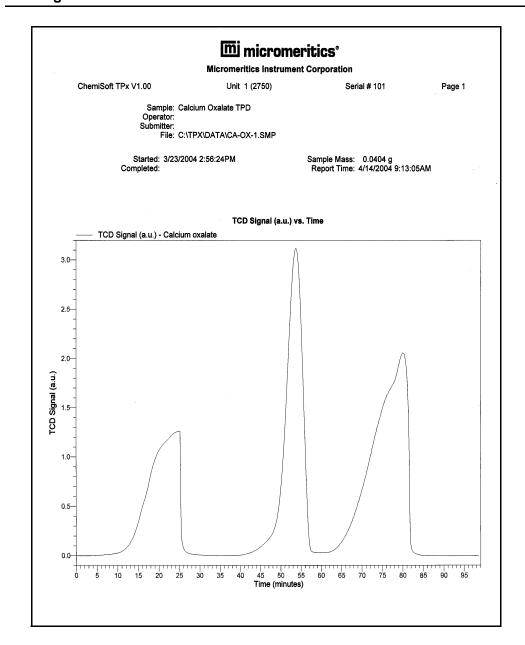

# **TCD Signal vs. Temperature**

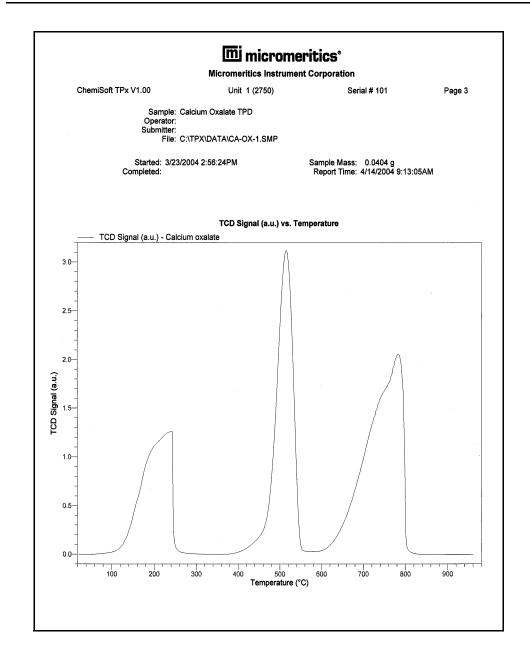

7-30 May 04

### Temperature vs. Time

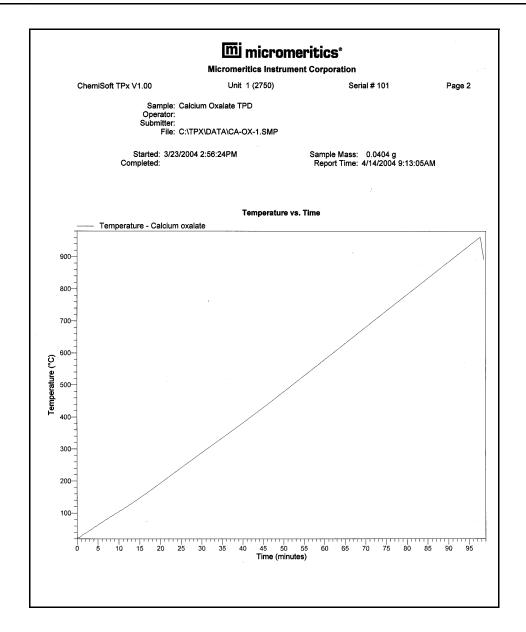

# **Pulse Chemisorption**

### Report

# micromeritics°

### **Micromeritics Instrument Corporation**

ChemiSoft TPx V1.00

Unit 1 (2750)

Serial # 101

Page 2

Sample: 0.5% Pt on Alumina Operator: Submitter: File: C:\TPX\DATA\JK-PC1.SMP

Started: 3/25/2004 8:53:41AM Completed: 3/25/2004 11:17:44AM

Sample Mass: 0.6201 g Report Time: 4/14/2004 9:10:03AM

Pulse Chemisorption Report

#### Experiment 1: 0.5 Pt

Analysis Type: Pulse Chemisorption
Calibration: None
Measured Flow Rate: 20.00 mL STP/min
Signal Offset: 0.00000
Signal Inverted: Yes

#### Peak Table

| Temperature<br>at Maximum<br>(°C) | Volume<br>Adsorbed<br>(mL/g STP)             | Cumulative<br>Volume<br>(mL/g STP)                                                                                 |
|-----------------------------------|----------------------------------------------|----------------------------------------------------------------------------------------------------|
| 24.6                              | 0.03937                                      | 0.12128                                                                                                    |
| 25.5                              | 0.03381                                      | 0.15509                                                                                                    |
| 25.3                              | 0.00841                                      | 0.16350                                                                                                    |
| 25.7                              | 0.00229                                      | 0.16579                                                                                                    |
| 26.4                              | 0.00066                                      | 0.16645                                                                                                    |
| 25.4                              | 0.00046                                      | 0.16691                                                                                                    |
| 26.4                              | 0.00000                                      | 0.16691                                                                                                    |
|                                   | 24.6<br>25.5<br>25.3<br>25.7<br>26.4<br>25.4 | at Maximum (°C) Adsorbed (mL/g STP)  24.6 0.03937 25.5 0.03837 25.3 0.00841 25.7 0.00229 26.4 0.00066 25.4 0.00046 |

<sup>\* 2</sup> doses were completely adsorbed with a cumulative volume of 0.08191 mL/g.

#### **Pulse Chemisorption Analysis Summary**

| Element  | Percent of<br>Sample Mass<br>(%) | Atomic<br>Weight | Stoichiometry<br>Factor | Atomic<br>Cross-<br>Sectional<br>Area (nm²) | Density<br>(g/cm³) |
|----------|----------------------------------|------------------|-------------------------|---------------------------------------------|--------------------|
| platinum | 0.5000                           | 195.090          | 1.000                   | 0.0800                                      | 21.450             |

Active Loop Volume at 25.0 °C: 0.02540 mL STP
Cumulative Volume: 0.16691 mL/g STP
Metal Dispersion: 29.0554%
Metallic Surface Area: 0.3588 m²/g sample
Metallic Surface Area: 71.7620 m²/g metal
Active Particle Diameter: 3.8979 nm

7-32 May 04

### **TCD Signal vs. Time**

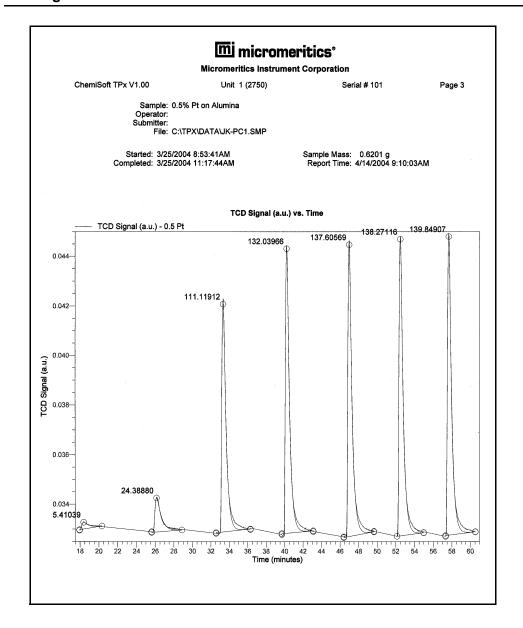

### Summary

# mi micromeritics°

### **Micromeritics Instrument Corporation**

ChemiSoft TPx V1.00

Unit 1 (2750)

Serial # 101

Page 1

Sample: 0.5% Pt on Alumina

Operator:

Submitter:

File: C:\TPX\DATA\JK-PC1.SMP

Started: 3/25/2004 8:53:41AM Completed: 3/25/2004 11:17:44AM

Sample Mass: 0.6201 g Report Time: 4/14/2004 9:10:03AM

### **Summary Report**

#### Experiment 1: 0.5 Pt

Analysis Type: Pulse Chemisorption Calibration: None Measured Flow Rate: 20.00 mL STP/min Signal Offset: 0.00000 Signal Inverted: Yes

Peak Temperature Peak Height Area Number at Maximum (°C) 0.03327 0.03425 0.04208 0.04431 0.04447 0.04470 5.41039 24.38880 111.11912 24.6 25.5 2 3 25.3 25.7 132.03966 26.4 137.60569 138.27116 25.4 26.4 139.84907 0.04480

7-34

# **Loop Calibration**

### Report

# mi micromeritics°

### Micromeritics Instrument Corporation

ChemiSoft TPx V1.00

Unit 1 (2750)

Serial # 101

Page 1

Sample: 0.25 ml Loop Calibration Operator: Submitter: File: C:\TPX\DATA\JK-LC-5.SMP

Started: 3/25/2004 3:36:00PM Completed: 3/25/2004 4:23:52PM

Sample Mass: 1.0000 g Report Time: 4/14/2004 9:14:01AM

Loop Calibration Report

Experiment 1: loop cal Analysis Type: Loop Calibration

Syringe Injections

| (min) | Area         |
|-------|--------------|
| 4.58  | 0.10386      |
| 7.64  | 0.10417      |
| 10.32 | 0.10297      |
|       | 4.58<br>7.64 |

Loop Injections

| Number | (min) | (min) |         |
|--------|-------|-------|---------|
| 1      | 10.33 | 13.24 | 0.06643 |
| 2      | 13.56 | 16.32 | 0.06636 |
| 3      | 16.73 | 18.51 | 0.06638 |

Loop Temperature: 25.0 °C
Ambient Temperature: 25.0 °C
Ambient Pressure: 760 mmHg
Physical Syringe Volume: 0.4000 mL
Nominal Syringe Volume: 0.36646 mL STP
Average Syringe Injection Area: 0.10366
Average Loop Injection Area: 0.06639

Computed Loop Volume at 25.0 °C: 0.23470 mL STP Computed Loop Volume at 0 °C: 0.25618 mL STP

7-35 May 04

# TCD Signal vs. Time

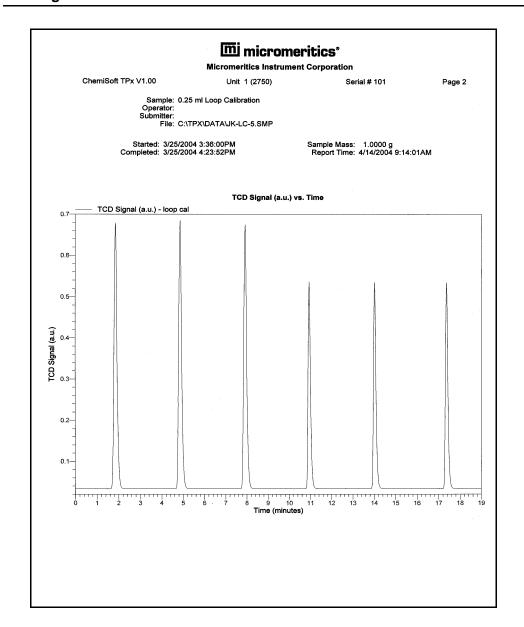

7-36 May 04

# 8. OPTIONS MENU

The Options menu enables you to configure the system to suit your laboratory's requirements. With the options on this menu, you can:

- Select a default for the sample file presentation
- Specify or edit program defaults
- Specify data presentation modes
- Specify printer/plotter options
- Specify a directory for predefined parameter files

# **Description**

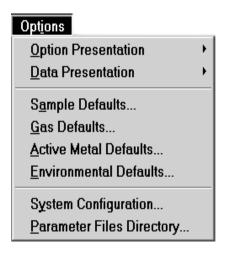

Listed below are brief descriptions of the Options menu contents. Detailed descriptions are found in this chapter.

| <b>Option Presentation</b> | Allows you to set the default for the sample information file presentation format. Choose between Basic, Advanced, or Restricted format. Page 8-3. |
|----------------------------|----------------------------------------------------------------------------------------------------|
| <b>Data Presentation</b>   | Allows you to specify the way in which data are presented on the screen and in printed reports. Page 8-6.                                          |
| Sample Defaults            | Allows you to specify default values for sample and parameter files. Page 8-7.                                                                     |
| Gas Defaults               | Provides a table defining characteristics of gases used                                                                                            |

for analysis, to be used in calculations. Page 8-14.

May 04 8-1

Active Metal Defaults Provides a table defining characteristics of metals

contained in samples, to be used in calculations.

Page 8-15.

Environmental Defaults Allows you to enter the current environmental

conditions, so that their effect on analyses can be

accounted for in calculations. Page 8-16.

**System Configuration** Allows you to specify the printer and/or plotter to which

you wish to send reports. Page 8-17.

Parameter Files Directory Allows you to specify a directory for predefined

parameter files displayed in the drop-down lists of the

Basic sample information dialog. Page 8-18.

8-2 May 04

# **Option Presentation**

Sample information file dialogs may be presented in three formats: Basic, Advanced, and Restricted.

### **Advanced Format**

Presents all four parts of the sample information file as a group of dialog boxes with index card-type tabs (the Collected data tab does not appear until after analysis). Clicking on each tab opens an associated dialog.

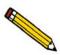

The sample information file for the Basic and Advanced format contains a toggle button for conveniently switching back and forth between the two formats.

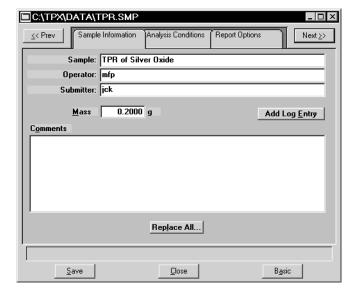

Use this format when you wish to edit the parameter files and create customized Sample Information files, rather than using standard parameter files. Just click on the tab of the parameter you wish to edit, or use **Next** and **Prev** to navigate through the dialogs.

May 04 8-3

### **Basic Format**

Presents the entire sample information file in a single dialog box.

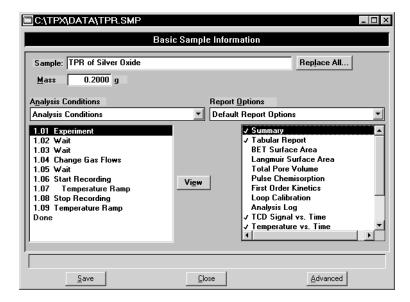

Basic format makes it easy to create sample files using previously defined parameter files in convenient drop-down lists. Each time you select a file from the list, its conditions are listed in the window directly below. If editing is required, you can easily switch to the Advanced format by clicking **Advanced**.

8-4 May 04

### **Restricted Format**

Restricted format is identical to the Basic format, except that certain menu options are disabled. You also cannot switch to the Advanced format. This format is password-protected and typically is used in laboratories where analysis conditions must remain constant, for example, in the pharmaceutical industry.

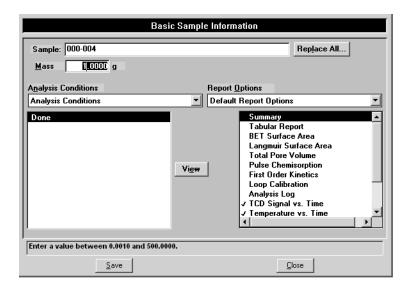

When you choose the Restricted format from the Options menu, the Option Presentation Password dialog is displayed.

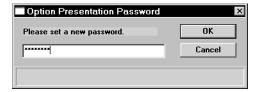

You can enter any password (up to 31 characters) to enable the Restricted format. The same password must be used to exit the Restricted format. For example, if you enter "password" to enable the restricted format, then you must enter "password" to exit. If you forget the password, open the system INI file and navigate to the Private section. The password is shown immediately following "OptionPresentationPassword." Make a note of the password, exit the INI file, and enter the password where prompted. Deleting the password from the INI file will not disable the Restricted mode; you must enter the password using the Password dialog to exit the Restricted format.

May 04 8-5

### **Data Presentation**

The options on the Data presentation drop-down menu allow you to specify how you wish tabular and graphical data to be displayed onscreen and in printed reports.

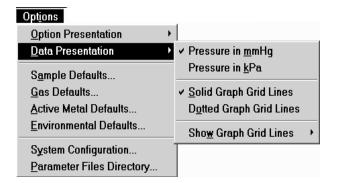

Pressure in mmHg Pressure in kPa Allow you to choose how data are displayed on the screen and in printed reports.

Solid graph grid lines Dotted graph grid lines These options allow you to choose whether you wish to have grid lines display on your report.

Show graph grid lines

Allows you to specify whether or not you wish to have grid lines display on graphs and, if so, what type. You can choose to have Horizontal, Vertical, Both, or None.

8-6 May 04

### **Sample Defaults**

This option allows you to specify default parameters for the dialogs used to create sample information files.

Sample defaults are the values you see in the sample information editors when you create a new sample file. For efficiency, it is best to specify defaults for materials you most commonly analyze. You can always edit the values in the sample file when it is created.

The dialog used for specifying default parameters is presented in the same format you have selected as your default for sample information files. Sample defaults cannot be specified using the Restricted format. The default values that appear in the Restricted sample information presentation are the same as specified for the Basic presentation.

#### **Basic**

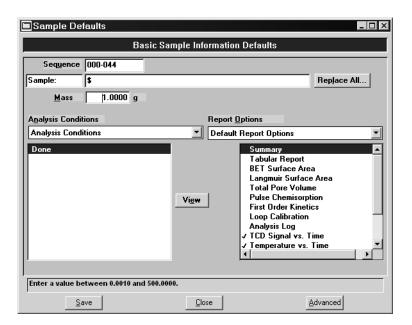

#### **Sequence**

Allows you to specify a default sequence for the file name. The number you enter is incrementally sequenced each time you create a file. It is the number that appears in the **File name** field when you select File, Open, Sample Information.

- Use numbers, letters, or other printable characters, such as dashes.
- Include at least three numbers
- Use up to eight characters.
- Do not use characters such as \* or ?. Refer to your system operating manual for more information.

May 04 8-7

#### Sample

Allows you to enter an additional identification that provides more information than the sequence number.

You can edit the label for the prompt using the field on the left. For example, you may prefer to use *Test* or *Material*. You can use up to 20 characters.

The field on the right is used to specify a format for the sample identification.

- Use numbers, letters, or other printable characters, such as dashes.
- Use up to 42 characters, plus the \$ symbol.
- Include the automatically generated file name as part of the identification by using the \$ symbol where you want the sequence number to appear

For example, if the sequence number is 000-001, enter the sample identification as follows:

Lab #25 - \$

The resulting sample identification for the first Sample Information file would be:

Lab #25 - 000-001

and for the second one:

Lab #25 - 000-002, and so on.

#### Replace All

Click this button to copy the values from an existing sample information file into the default file you are creating. A dialog is displayed so that you can choose the file containing the values you wish to copy. Click **OK**; the values are copied into the defaults automatically. You may then edit the values in the default file without altering the sample information file from which they were copied.

Mass

Enter a default value for the sample mass. This value can be edited in the sample file if needed.

8-8 May 04

#### **Analysis Conditions**

From the drop-down list, choose a default analysis conditions file. The list contains the analysis conditions files included with the software, as well as any you have created and stored in the parameter file directory (selected on the Options menu).

Each step in the analysis is listed in the Synopsis (directly below the drop-down list) and its parameters can be viewed by clicking View.

#### **Report Options**

From the drop-down list, choose a default report options file. The list contains the report options files included with the software, as well as any you have created.

Directly below the drop-down list is a list of the reports available. The reports preceded with a check mark are the ones selected for the file you choose. Select or deselect or desired.

Save Saves the defaults you have selected.

Close Closes the dialog. If there are any unsaved changes, you

are prompted to save before the dialog closes.

Advanced Changes the presentation to the Sample Defaults dialog

to the Advanced presentation.

May 04 8-9

#### Advanced

When you select Sample Defaults while in the Advanced format, the Sample Defaults dialog is displayed in this manner.

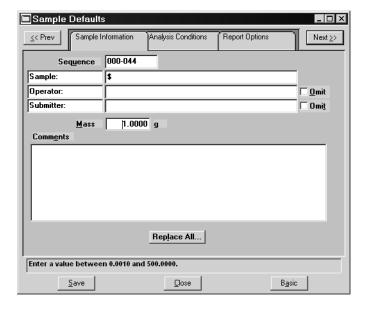

#### Sequence

Allows you to specify a default sequence for the file name. The number you specify is incrementally sequenced each time you create a file. It is the number that appears in the File name field when you select File, Open, Sample Information.

- Use numbers, letters, or other printable characters, such as dashes. At least three numbers must be included.
- Use up to eight characters.
- Do not use characters such as \* or ?. Refer to your system operating manual for more information

#### Replace All

Click this button to copy the values from an existing sample information file into the default file you are creating. A dialog is displayed so that you can choose the file containing the values you wish to copy. Click **OK**; the values are copied into the defaults automatically. You may then edit the values in the default file without altering the sample information file from which they were copied.

8-10 May 04

#### Sample

Allows you to enter an additional identification that provides more information than the sequence number.

In the field on the left, you can edit the prompt for the sample identification. For example, you may prefer to use *Test* or *Material*. You can use up to 20 characters.

In the field on the right, you can specify a format for the sample identification.

- Use numbers, letters, or other printable characters, such as dashes.
- Use up to 42 characters, plus the \$ symbol.
- Include the automatically generated file name as part of the identification by using the \$ symbol where you want the sequence number to appear

For example, if the sequence number is 000-001, enter the sample identification as follows:

Lab #25 - \$

The resulting sample identification for the first Sample Information file would be:

Lab #25 - 000-001

and for the second one:

Lab #25 - 000-002, and so on

May 04 8-11

#### Operator Submitter

These fields contain the name (or other identification) of the operator performing the analysis, and the department, customer, etc, that submitted the sample for analysis.

- In the fields on the left, you can edit the prompts if desired; you can enter up to 20 characters.
- In the fields on the right, you can specify default names or titles; you can use up to 42 characters (including the \$ symbol).
- Include the automatically generated file name as part of the identification by using the symbol \$ where you want the sequence number to appear. Refer to the example in the previous section.
- Select **Omit** to prevent the fields from appearing on the sample information dialog.

Mass

Enter a default value for the sample mass. You can edit this value in the sample file if needed.

#### **Comments**

Use this window to enter pertinent information. Any information you enter in this window is printed in the report header. You can edit the comments in the sample file if needed.

8-12 May 04

#### **Analysis Conditions Defaults**

The default settings for analysis conditions files are set using the Advanced format sample information file defaults, regardless of whether you plan to create independent analysis conditions files, or complete analysis conditions dialogs as part of the sample information file.

From the Options menu, choose **Sample Defaults** when Advanced is selected as the default format. The Advanced presentation of the Sample Defaults dialog is displayed; click the Analysis Conditions tab. The fields on the sample defaults dialog are identical to the ones on the Advanced format sample file, which is described in Chapter 5.

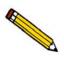

If you repeatedly use the same sample preparation techniques, then vary the analysis conditions, you may wish to make your default analysis conditions the preparation steps alone. Then the preparation steps will always be in place when you create a new file, ready for you to add analysis steps as needed.

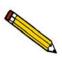

When the first experiment is inserted into an analysis conditions file, its initial values are set by the first experiment step in the default analysis conditions. Including a single "default" experiment step in your default sample file will ensure that new experiments are initialized properly.

#### **Report Options Defaults**

The default settings for report options files are set using the Advanced format sample information file defaults, regardless of whether you plan to create independent report options files, or complete report options tabs as part of the sample information file.

From the Options menu, choose **Sample Defaults** when Advanced is selected as the default format. The Advanced presentation of the Defaults dialog is displayed; click the Report Options tab. The fields on the sample defaults dialog are identical to the ones on the Advanced format sample file, which is described in Chapter 5.

May 04 8-13

#### **Gas Defaults**

In order to characterize the gases used in an analysis, a symbol and the % of the gas that is active concentration must be specified. A table is provided containing default values; these values can be edited simply by highlighting the field and entering the desired value.

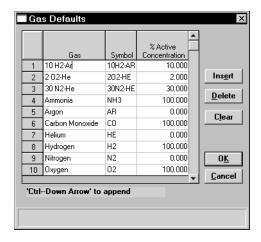

Symbol Contains the standard symbol (mnemonic) for each gas

listed.

**% Active Concentration** Displays the percent of the gas mixture that is composed

of the reactive gas versus an inert filler.

**Insert** Enables you to insert a new gas into the table above the

selected line.

**Delete** Deletes the selected gas from the table.

Clears the table of all gases except one; one is required.

8-14 May 04

#### **Active Metals Defaults**

In order to characterize the active metals in a sample, certain properties of the metals must be defined. A table containing default values for the following properties is provided with the ChemiSoft program; however, you can edit the contents as desired.

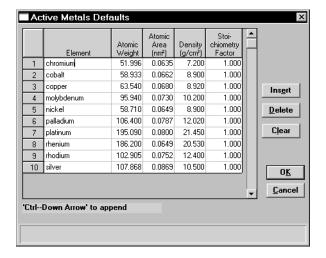

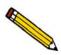

The values defined in this table are the defaults used when a new entry is inserted into the metal table of the Pulse Chemisorption report options. Changing this table does not affect the tables within the report options files.

**Atomic Weight** The atomic weight of the element.

**Atomic Area** The atomic cross-sectional area of the element.

**Density** The density of the element.

**Stoichiometry Factor** A factor which expresses the ratio between the number

of active metal atoms and the number of adsorbate molecules. This number varies, based on the adsorbate used. The most common value should be entered into the defaults table. Within the Pulse-Chemisorption report options, the value for a specific analysis can be set.

**Insert** Enables you to insert a new element and its values into

the table above the selected line.

**Delete** Deletes the selected element from the table.

**Clears** the table of all gases except one; one is required.

May 04 8-15

#### **Environmental Defaults**

To ensure accurate loop calibration and BET surface area data, you should enter current environmental conditions every day, or whenever there is a significant change in one or more of the environmental conditions. These values are used in some calculations to account for the effect of environmental conditions on the analysis. When you select this option, the Environmental Defaults dialog opens.

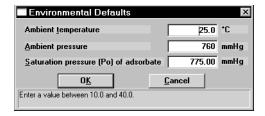

As an analysis is started, these parameters are saved in the Collected Data portion of the sample information file. (Collected Data can be viewed in the sample file in Advanced format only.)

**Ambient temperature** Enter the temperature of the room in which the analyzer

is located.

**Ambient pressure** Enter the atmospheric pressure of the room in which the

analyzer is located.

Saturation pressure (Po) of adsorbate

Enter the saturation pressure of the adsorbate gas in the room in which the analyzer is located. Disregard this field if the saturation pressure of the adsorbate gas is not

pertinent to your analysis.

8-16 May 04

### **System Configuration**

This option allows you to specify printer and plotter destinations for data output. When you select this option, the System Configuration dialog is displayed.

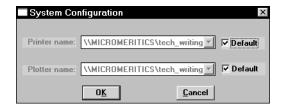

#### Printer name Plotter name

The printer and plotter names are shown exactly as they appear in the Operating System Print Manager.

Select **Default** if you wish to use the default printer and plotter as designated in the Print Manager.

If you wish to change the default printer, deselect Default. Then choose another printer (or plotter) from the drop-down list of installed printers (plotters).

May 04 8-17

### **Parameter Files Directory**

This option allows you to specify a location for the predefined Analysis conditions and Report options files displayed in the drop-down lists on the Basic and Restricted Sample Information dialogs.

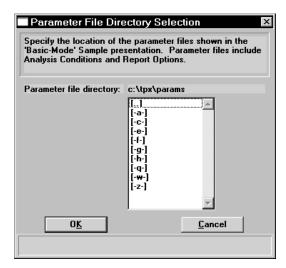

The current directory is displayed above the drives/directory window. The default directory is params and includes several parameter files supplied with the Chemisoft program. If you specify a different directory, these files will not be included in the drop-down lists unless you copy (or move) them to the new directory.

If you wish to continue using the params directory for parameter files, be sure to save any files you create to this directory; otherwise they will not be included in the drop-down lists(s).

8-18 May 04

### 9. ORDERING INFORMATION

Accessories for the ChemiSoft TPx option can be ordered using one of the following method:

- Call our Customer Service Department at (770) 662-3636
- Access our web site at www.micromeritics.com
- Contact your local sales representative

When ordering, please use the information provided in this chapter to place your order:

| Part Number  | Item and Description                    |  |  |
|--------------|-----------------------------------------|--|--|
| 003-51134-00 | Fuse; 3AG Slow-Blow, 5 A, 250 V         |  |  |
| 003-51208-00 | Fuse; 5 x 20 mm Slow-Blow, 2.0 A, 250 V |  |  |
| 004-32187-00 | Gloves, cotton                          |  |  |
| 027-32600-00 | Insulating cover, right side            |  |  |
| 027-32600-01 | Insulating cover, left side             |  |  |
| 291-53904-00 | Thermocouple, sample                    |  |  |
| 200-60845-00 | Extension cord, for sample thermocouple |  |  |
| 291-53901-00 | Thermocouple, furnace                   |  |  |
| 291-63700-00 | Cable, thermocouple                     |  |  |

Oct 07 9-1

### A. FORMS

This appendix contains the following form:

• Programmer worksheett

Copy and use this form as needed.

Aug 08 1-1

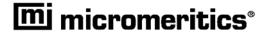

# **Programmer Worksheet**

This worksheet is used to record target setpoints, ramp rates, and dwell times when programming the controller for your analysis. (Use this as your original, making a copy as needed.)

| Type of Anal | vsis: |
|--------------|-------|
|              |       |

|                     | rmP.r                          |                                  | dwEll                          |     |
|---------------------|--------------------------------|----------------------------------|--------------------------------|-----|
| SEG.n<br>(Segment ) | tGt<br>(Target Setpoint)<br>°C | rAtE<br>(Ramp Rate)<br>ºC/minute | dur<br>(Dwell Time)<br>minutes | End |
|                     |                                |                                  |                                |     |
|                     |                                |                                  |                                |     |
|                     |                                |                                  |                                |     |
|                     |                                |                                  |                                |     |
|                     |                                |                                  |                                |     |
|                     |                                |                                  |                                |     |
|                     |                                |                                  |                                |     |
|                     |                                |                                  |                                |     |
|                     |                                |                                  |                                |     |
|                     |                                |                                  |                                |     |
|                     |                                |                                  |                                |     |
|                     |                                |                                  |                                |     |
|                     |                                |                                  |                                |     |
|                     |                                |                                  |                                |     |
|                     |                                |                                  |                                |     |
|                     |                                |                                  |                                |     |
|                     |                                |                                  |                                |     |
|                     |                                |                                  |                                |     |
|                     |                                |                                  |                                |     |
|                     |                                |                                  |                                |     |
|                     |                                |                                  |                                |     |
|                     |                                |                                  |                                |     |

### **B. ERROR MESSAGES**

This appendix contains a numerical listing of the error messages associated with the Chemi-Soft program.

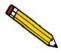

The 1000-series error messages (used primarily for software testing) are not included in this appendix. These errors should not occur during normal operation. If you receive a 1000 series error message or an error message not listed in this appendix: record the error message, make backup copies of any files involved, then contact your service representative.

2201- Cannot execute report subsystem.

2202- Cannot execute Peak Editor subsystem.

2203- Cannot execute 028 controller subsystem.

Cause: The software for the report subsystem has been corrupted and cannot

be started.

Action: Reinstall the software.

#### 2401- FATAL ERROR: (Error message)

Cause: An internal processing and/or hardware error has occurred.

Action: Contact your service representative if you continue to receive this error

message.

#### 2430- Error accessing file (file name), error code = (number)

Action A: Hard disk may be damaged.

Action A: Run diagnostics.

Action B: A software error occurred when the file was accessed.

Action B: Contact your service representative.

#### 2431- Error writing file (file name), error code = (number).

Cause: The hard disk does not have enough space left to perform the opera-

tion.

Action: Copy files not used regularly from the hard disk to diskette, delete

them from the hard disk, and then try the operation again.

#### 2432- Invalid response from MMI 'FILE\_READ' request.

Cause: An internal processing and/or hardware error has occurred.

Action: Contact your service representative if you continue to receive this error

message.

### 2433- New entries have been found in this directory. Refresh the directory information?

Cause: Several files (sample information, analysis conditions, or report

options) have been added to this directory by some function other than

the AutoChem program.

Action: Click **Yes** to update the directory information with data from each new

file. This operation may take a few minutes. Click **No** if you do not

want to spend the time updating the directory information.

This option may be feasible if a large number of files has been copied

into the directory and you know the name of the file you wish to

access.

#### 2434- File (file name) - Subset # (number) wrote wrong amount of data.

Cause: An internal processing and/or hardware error has occurred.

Action: Contact your service representative if you continue to receive this error

message.

B-2 May 04

#### 2436- Path specification (path name) is invalid.

Cause: You entered an invalid path name and/or extension.

Action: Enter a valid path name (including the proper extension) and press

Enter.

#### 2437- File (file name) does not exist.

Cause: You entered an invalid file name.

Action: Enter the name of an existing file or select a file name from the Files

list window.

#### 2438- Disk drive (letter): is inaccessible.

Cause: You selected a disk drive that is presently inaccessible.

Action: Ensure that the disk in the disk drive is not write-protected

2439- Could not register file.

2440- Subset not found.

2441- Seek within file failed.

2442- Had header in subset file.

2443- Subset owner denied access.

2444- Not a valid file format.

2445- Subset wrote the wrong amount of data.

2446- Error reading data.

2447- Error writing data.

Cause: An unexpected error occurred when you tried to access a data file.

Action: Contact your service representative.

#### 2448- File directory (path name) is invalid. Resetting to the installation directory.

Cause: A working directory specified in the .INI file is invalid. The directory

may have been deleted or moved to a different location.

Action: The installation directory will be substituted. The next time you open a

file, use the **Directories** list to move to the correct directory.

2449- This field does not contain a valid file specification.

Cause: You entered an invalid file name.

Action: See the description of file naming conventions in your operating sys-

tem or Windows manual and reenter the name.

2450- Sample Defaults may not be edited while this operation is in progress. Do you wish to save and close the Sample Defaults edit session?

Cause: You are in the process of initiating an automatic analysis (an analysis in

which sample files are created using the defaults) while editing the

defaults.

Action: Finish your edit session of the defaults and close the dialog. Then

restart the automatic analysis.

2452- Attempt to write MICATTR.DIR in read only mode. File (file name).

2453- Attempt to append MICATTR.DIR in read only mode. File (file name)

Cause: The Read-Only attribute is turned on in the application's

MICATTR.DIR file (this file exists in each folder containing sample or

parameter files).

Action: Use Windows Explorer to access the folder containing the

MICATTR.DIR file and disable the Read-Only option.

2454- Too many selections for a print-to-file operation. Only the first (number) selections will be processed. Please reselect the remainder.

2455- Too many selections for an export-to-file operation. Only the first (number) selections will be processed. Please reselect the remainder.

Cause: You selected too many files for this operation.

Action: Select only the number of files specified in the message.

B-4 May 04

#### 2456- Insufficient file handles available. Application cannot continue.

Cause: You have more than 50 files open at the same time.

Action: Refer to the manual for your operating system and set the limit for

open files to 50 or greater.

## 2457- Results cannot be displayed. More than (number) windows are currently displaying or printing results.

Cause: You have too many windows open in the application.

Action: Close some of the open windows.

### 2458- An instrument is performing a critical operation. Wait a few moments before exiting the application.

Cause: You are attempting to exit the application while the instrument is per-

forming a critical operation. This operation must be completed before

the application can be stopped.

Action: Wait a short time and attempt to stop the application again.

### 2461- No instruments are in operation. This application will unconditionally terminate.

Cause: An analyzer must be active for the application to operate. The initial-

ization of the analyzes configured with the Setup program has failed.

The application stops.

Action A: Usually this message is preceded by another message giving the reason

for the analyzer's failure to initialize. See the instructions for that mes-

sage.

Action B: Ensure that the analyzer is attached to the computer. Verify that the

analyzer has the power switch in the ON position. If the application continues to fail in its attempts to initialize the analyzer, contact your

service representative.

#### 2478- Error copying sequential data segment.

Cause: An internal processing and/or hardware error occurred while accessing

a portion of a sample file.

Action: Confirm that the media being accessed does not contain errors; for

example, you may wish to use a utility such as ScanDisk.

Contact your service representative if you continue to receive this mes-

sage.

#### 2480- File (name) cannot be analyzed. It is currently being edited.

Cause: You attempted to start an analysis using a file that is open for editing.

Action: Finish editing the file, save and close it; then restart the analysis.

#### 2481- Error accessing the sample information file (name).

Cause: An unexplained error prevents you from accessing this file.

Action: The hard disk drive may be corrupt. Run diagnostics.

#### 2482- File (file name) cannot be opened for writing. It is already in use.

Cause: The file you specified in a Save As operation is already open for edit.

Action: Select a different file for the Save As operation

### 2483- An analysis cannot be performed on (file name). It is open for editing and contains errors.

Cause: You attempted to start an analysis using a file that contains errors and is

open for editing.

Action: Finish editing the file, save and close it; then start the analysis.

B-6 May 04

## 2484- The edit session for (file name) must be saved before the analysis. Save changes and proceed with the analysis?

Cause: You attempted to start an analysis using a file that contains unsaved

changes and is still open.

Action: Click Yes to save the changes and proceed with the analysis. Click No

to cancel the analysis and continue editing the file.

#### 2486- Cannot construct (name) report type. Program will terminate.

Cause: An internal processing and/or hardware error has occurred.

Action: Contact your service representative if you continue to receive this mes-

sage.

#### 2487- Cannot start report generator. Error code (number). Program will terminate.

Cause: An internal processing and/or hardware error has occurred.

Action: Contact your service representative if you continue to receive this mes-

sage.

#### 2488- File (file name) cannot be opened for editing. It is already in use.

Cause: The file you specified is already open for editing.

Action: Check the windows list to locate the other edit session.

#### 2490- No '.INI' file present. Application will terminate.

Cause: The ASCII file containing initialization information and system

options information used during program startup does not exist.

Action: Run the AutoChem Setup program (located on the applications CD),

select Change the number of units and enter the pertinent information.

#### 2491- Highlighted fields contain errors. Please correct the errors before closing.

Cause: The highlighted fields contain invalid entries. You will not be able to

close the dialog box until you correct the errors.

Action: Check the entries, correct the errors, and close the dialog box.

#### 2492- This field's entry is invalid.

Cause: The highlighted field contains an invalid entry.

Action: Check the entry and correct the error.

#### 2493- An entry is required for this field.

Cause: This field contains an invalid entry.

Action: Enter or select an appropriate value.

#### 2494- Value is out of the valid range.

Cause: The value you entered in the highlighted field is outside the valid range

of values.

Action: Check the entry and enter or select a value within the indicated range.

The valid range is shown in the information bar across the bottom of

the dialog.

#### 2495- Value is out of the valid range. Enter a value between (value) and (value).

Cause: The value you entered in the highlighted field is outside the valid range

of values.

Action: Check the entry and enter a value between the range indicated.

B-8 May 04

#### 2496- Invalid number.

Cause: The number you entered in the highlighted field is invalid.

Action: Check the entry and enter or select a valid number.

#### 2497- This field contains an invalid character.

Cause: You entered an invalid character in the highlighted field.

Action: Check the entry and enter valid characters.

#### 2498- The requested change to the Sample's status is invalid at this time.

Cause: A request to change the file's status (for example, from automatically

collected to manually entered data) could not be done.

Action: Contact your service representative if you continue to receive this mes-

sage. Record the name of the sample file in which the problem

occurred.

#### 2499- Sequence number must contain at least 3 digits.

Cause: You tried to enter a sequence number that did not contain at least three

digits.

Action: Enter a sequence number that contains at least three digits.

## 2500- All sample files that can be created using the sequence number pattern already exist. You may want to modify the next sequence number.

Cause: No more sample information files can be created using the currently

specified file sequence number.

Action: Select Options, Sample defaults form the main menu and enter a new

sequence number.

#### 2502- Error writing to file (name) during print. Error code: (number).

Cause: An error occurred in the file being written to during a print operation.

Action: Ensure that there is sufficient space on the drive containing the file.

#### 2503- Error converting file (name). Could not create DIO intermediate file.

Cause A: Insufficient space is available on the hard disk. The DIO file is placed

in the directory specified by the TEMP environment variable.

Action A: Determine if there is sufficient space on the drive where the TEMP

directory is located.

Cause B: An internal processing and/or hardware error has occurred.

Action B: Contact your service representative.

#### 2504- Cannot create output file for sample (name).

Cause: Insufficient space may be available on the hard disk.

Action: Ensure that sufficient space is available. Contact your service repre-

sentative if you continue to receive this message.

#### 2505- Error Logger cannot be initialized. Error code (number). Program will exit.

Cause: An internal processing and/or hardware error has occurred.

Action: Contact your service representative.

B-10 May 04

### 2506- (sample file) Output device (name) is not installed. Printing cannot be accomplished.

Cause: The selected output device is not installed.

Action: Select a different output device in the System Configuration dialog.

Install the device using the Control Panel, Printers operation.

#### 2507- Error opening file (name) for printing. Error code: (number).

Cause: An error occurred in the selected file for print output.

Action: Ensure that sufficient space is available on the drive containing the file.

### 2508- (sample file) Overlay file (name) was not found. It will not be included in the reports.

Cause: The specified overlay file could not be found.

Action: Ensure that the file specified as an overlay does exist.

#### 2509- (sample file) Error opening file (name): (error). Reports cannot be produced.

Cause: An error occurred while the program was opening a file necessary to

the report operation.

Action: Use the name given in the error message to investigate. Contact your

service representative if you continue to receive this error message.

## 2510- (sample file) Error parsing reports from file (name). Reports cannot be produced.

Cause A: One or more data entry fields in the sample file may contain an invalid

character (such as a single quote or double quotes).

Action A: Review the data entry fields (for example, the Sample field) and

remove the invalid character.

Cause B: The system was unable to create the usual temporary files during the

report, possible due to insufficient disk space.

Action B: Check the space available on the had disk.

Cause C: An internal processing error occurred.

Action C: Contact your service representative.

### 2511- Print job (name) has been cancelled due to insufficient disk space. Delete unnecessary files and restart the report.

Cause: The disk drive does not have enough space for the temporary file

required by the Windows Print Manager. Therefore, printing of the

requested report has been canceled.

Action: Delete unnecessary files form the disk. You will require at least five

megabytes of free space for normal operation.

#### 2512- Print job (name) has been canceled.

Cause: The requested print job was canceled at your request.

Action: None required.

#### 2513- Unable to read the calibration file (file name).

Cause: The calibration file selected for loading is not valid or cannot be read.

Action: Confirm the media containing the alleged calibration file has no prob-

lems.

B-12 May 04

#### 2514- Unable to write the calibration file (file name).

Cause: An attempt to Save calibration data has failed due to possible media

problems

Action A: Confirm the media containing the alleged calibration file has no prob-

lems.

Action B: Choose an alternate media to Save the calibration data.

#### 2534- Error opening file (name) for printing. Error code: (number)

Cause: An error occurred in the selected file for print output.

Action: Ensure that sufficient space is available on the drive containing the file.

## 2547- The instrument is busy. Exiting the application will result in the termination of the analysis. Continue with program exit? (Yes, No)

Cause: You attempted to exit the application while an analysis is in progress.

Action: If you are not concerned with cancellation of the analysis, click **Yes** to

continue the exit; otherwise select No and allow the analysis to finish.

#### 4200- At least two experiments are needed for this report.

Cause: The report options for this report do not include the selection of at least

two experiments.

Action: Open the sample file and choose at least two experiments for this

report.

## 4209- New steps cannot be inserted in the synopsis at any point that precedes the step that is currently being executed.

Cause: The analysis has already progressed past the point at which you

attempted to insert a step; therefore the step would not be performed.

Action: Insert the new analysis step after the step that is currently being exe-

cuted.

#### 4210- No new steps may be inserted. Analysis is complete.

Cause: The analysis for this sample file has ended. You cannot insert a step in

a sample file whose analysis is complete.

Action: The analysis conditions for a completed sample cannot be changed.

You can, however, create a new sample file and use the Replace button to copy the completed file. Then, add the desired step to the new sample file. A new sample can be analyzed using the new (edited) sample

file.

B-14 May 04

#### 4214- This analysis exceeds the maximum allowed length.

Cause: The current analysis conditions script contains the maximum number

of allowed steps (1000). You cannot add another step.

Action: Divide the analysis steps into two or more sample information files.

Allow the sample tube to remain undisturbed on the analyzer while you repeatedly start analyses using these sample information files in sequence. When you divide the steps between sample information files, plan your divisions so that the ending conditions of one file and the initial experiment conditions of the next file facilitate the continuing analysis. The data from the various sample files can be integrated using the Peak Editor since multiple sample files can be edited at once. Note that the maximum number of experiments that can be loaded into Peak Editor at one time (regardless of the number of sample files) is

#### 4219- At least one experiment must be selected and at least one box checked.

Cause: You attempted to export the collected data from a sample file, but not

all of the required fields on this dialog have been completed correctly.

Action: Choose at least one experiment for export and select either Peak sum-

maries, Measurements, or both.

#### 4220- Unexpected I/O error accessing data for an experiment in sample (name).

Cause: An unexpected disk error occurred while you were attempting to

access experiment data.

Action: The hard disk drive may have failed or may be corrupted. Run diag-

nostics.

16.

### 4221- Cannot append an experiment to Sample file (name). Maximum size may be exceeded.

Cause: You selected Save As from the experiment editor and elected to append

the loaded experiments to an existing file. Either the existing sample file already contains the maximum number of allowed experiments or

the hard disk is full.

Action: Verify that the sample file contains fewer than 20 experiments and that

there is at least 20 megabytes of disk space available on the target disk

drive.

## 4222- The Active Metal Table Options dialog box does not specify a stoichiometry factor for element (name). One (1.0) was substituted for this value in the calculations.

Cause: The Pulse Chemisorption report was selected and requires a valid stoi-

chiometry factor for calculations. The Active Metal Table does not contain a valid stoichiometry factor for the specified element.

Action: Open the sample file in Advanced presentation. Click on the Report

Options tab. Select the Pulse Chemisorption report, then click Edit. Specify a valid stoichiometry factor for the metal named in the error

message. Save and close the file, then print the report.

### 4223- No element in the Active Metals Table Options dialog box has a '% of Sample Weight' value greater than zero.

Cause: The Pulse Chemisorption report was selected. None of the metals in the

Active Metal Table are designated as being part of this sample.

Action: Edit the Active Metal Table in the Pulse Chemisorption report options

and specify a % of Sample Weight greater than zero for at least one

metal.

B-16 May 04

### 4224- The first peak is larger than the last. This report assumes inverse chemisorption.

Cause: This message appears on the Pulse Chemisorption Report when an

inverse chemisorption experiment is reported.

Action: None required; informational only. If this experiment is not actually an

inverse chemisorption experiment, it is inappropriate for this type of

data reduction.

#### 4225- No reports were selected.

Cause: A report was requested, but there are not reports selected in the sample

information file.

Action: Open the sample information file and edit the report options. Make

sure that at least one report type is selected (double-click on a report to

select it; a check mark appears next to selected reports).

#### 4226- No experiments were selected for inclusion in this report.

Cause: The report type that was selected for printing requires that you specify

which experiments should be included in the report. No experiments

were selected for this report.

Action: Open the sample file in advanced presentation. Click on **Report** 

**Options**, then on the selected report type. Click **Edit** and choose the experiments you wish to include in this report. If none of the experiments within the sample file are applicable to this type of report, deselect the report type from the list shown on the Report Options dialog.

#### 4227- The data requested on this report are not available.

Cause: The data requested on a report, such as the Auxiliary 1 signal, are not

contained within any of the selected experiments.

Action: Open the sample file in advanced presentation. Click the **Report** 

**Options** tab and deselect this report type. Or, click the report type and click **Edit**. Change the options so that they request data contained

within the file.

### 4228- This sample file does not contain an experiment which can be used in a (name) calibration.

Cause: You attempted to load a sample file that does not have valid peaks for

this type of calibration into the calibration editor. A Gas Concentration calibration requires a TCD calibration experiment. A Spread Peaks calibration requires a Vapor Calibration experiment. A User-Defined Peaks calibration will accept any experiment type with valid peaks

defined.

Action: Select a sample file that contains the appropriate experiment type.

## 4229- The calibration data for experiment (name) may already be loaded. You may delete duplicates after loading.

Cause: You attempted to load calibration data from an experiment that was

already loaded.

Action: Delete any duplicate peaks from the peak table and continue with the

calibration.

#### 4230- The destination of a Grams/32 export must be a file.

Cause: You attempted to export data to the Grams/32 application using an

invalid destination. Data exported to the Grams/32 application must be

printed as a disk file.

Action: Repeat the export operation and choose File as the destination.

#### 4231- An error occurred exporting experiment (number) from the sample '(file name)'.

Cause: You attempted to export data to the Grams/32 application when an

error occurred. Either the disk file required by the export could not be

created or the named experiment contains invalid data.

Action: Ensure that sufficient disk space (at least 20 megabytes) to contain the

exported file is available. Also examine the selected experiment with

the Peak Editor to ensure that it contains valid data.

B-18 May 04

#### 4232- At least two peaks are required to determine heat of desorption.

Cause: The heat of desorption is determined by fitting data obtained at differ-

ent temperature ramp rates. At least two data points must be present for

the fit to be performed.

Action: Repeat the analysis with at least two experiments that have different

ramp rates. Refer to Appendix J in the operator's manual for a tutorial

on performing a TPD analysis.

# 4233- Default mass spectrometer file directory (path name) is invalid. Resetting to the installation directory.

Cause: A working directory specified in the .INI file is invalid. The directory

may have been deleted or moved to a different location.

Action: The installation directory will be substituted. The next time you open a

file, use the Directories list to move to the correct directory.

#### 4234- File (name) is not a mass spectrometer data file.

Cause: You selected a file that does not contain appropriate mass spectrometer

data.

Action: Choose a file that contains data collected by the Pfeiffer Vacuum (for-

merly Balzers) mass spectrometer which uses the QuadStar software.

#### 4235- The mass spectrometer file (file name) cannot be opened for reading.

Cause: A file-access error occurred when you attempted to access the mass

spectrometer file.

Action: Ensure that you have selected a valid file name, and that you have the

required permissions to read mass spectrometer files.

May 04 B-19

#### 4236- The calibration data file (name) was not created with this instrument.

Cause: You attempted to load a calibration file containing data collected on an

instrument different from the current one.

Action: Choose a sample file containing calibration data that were collected on

the current instrument.

# 4237- Peak processing cannot be performed. The mass spectrometer data cannot be imported.

Cause: The mass spectrometer data did not include identifiable peaks.

Action: Review the mass spectrometer data; select a different mass spectrom-

eter data file.

#### 4238- Peak Editor cannot be started.

Cause: You attempted to open the Peak Editor, but one of its components is

missing.

Action: Reinstall the software.

# 4239- A calibration from instrument S/N (number) is required to calibrate experiment (name).

Cause: You attempted to associate a calibration file with a sample file, but

were unable to complete the operation. In order to associate a calibration file with a sample file, the files' analyses must have been performed on the same instrument. The instrument must be connected to

the computer for its calibration files to be available.

Action: Ensure that the instrument with the designated serial number is con-

nected to the computer and is active.

B-20 May 04

# 4240- Error writing calibration information. The calibration of experiment (name) could not be changed.

Cause: The calibration information for an experiment could not be changed

because of an error writing to the disk file.

Action: The hard disk drive may have failed or it may be corrupt. Run diag-

nostics. Check that no other application has write access to the sample

file.

#### 4241- TCD Calibration is required for the calculations of this report.

Cause: This report requires that TCD Calibration be applied to the sample file.

Action: BET, Langmuir, and Total Pore Volume reports require inclusion of a

TCD Calibration. Use the Peak Editor command on the Reports menu to set a TCD Calibration for the file (done on the Edit Peaks view).

#### 4243- Ambient Temperature should be > 10° C.

Cause: The value for the ambient temperature is out of range; the sample file

may be corrupt.

Action: Contact your Micromerities service representative.

#### 4244- Average Syringe Area should be > 0.

Cause: There is no peak data for the Loop calibration.

Action: Using the Peak Editor, edit the peaks; insert new peaks if possible.

# 4245- The peak table contains [nn] peaks. Exactly 6 peaks are required for loop calibration.

Cause: You do not have six peaks in the loop calibration; six are required.

Action: Using the Peak Editor, insert new peaks until there is a total of six.

May 04 B-21

#### 4375- Cannot insert peak with negative height.

Cause: You attempted to insert a peak below the peak set's baseline.

Action: Insert the new peak above the peak set's baseline and/or adjust the

baseline.

#### 4376- Auto Fit cannot be executed unless a valid peak-set is selected.

Cause A: You attempted to auto-fit a peak set, but there is no peak set current

active.

Action A: Click on the desired peak or peak set in the peak-fit table to select a

peak set.

Cause B: You attempted to auto-fit, but there are no peak sets in the experiment.

Action B: Insert a new peak set into the experiment. Then choose Auto Fit to find

all peaks in the set.

#### 4377- This operation cannot be performed on a negative peak set.

Cause A: You attempted to insert a peak in a negative peak set.

Cause B: You attempted to move the boundaries of a negative peak set.

Cause C: You attempted to change the shape of a peak found within a negative

peak set.

Cause D: You attempted to optimize the peaks of a negative peak set.

Cause E: You attempted to auto-fit the peaks of a negative peak set.

Action: Invert the graph to make the peak set positive, then repeat the opera-

tion.

B-22 May 04

6002- File cannot be opened for writing. It is already in use.

Cause: You attempted to access a file that is in use by some other part of the

application.

Action: Close the window or application that is currently using the desired file

and try again.

6003- Time-out on wait. The wait on a single event or wait on multiple events timed out.

6004- Requested device is not online or it is missing. The device cannot be detected.

6005- A buffer overrun occurred. The acquisition transfer buffer located in PC memory has overrun.

6006- Invalid scan frequency specified. Could not program the unit to scan or update at requested rate.

6007- The driver cannot properly communicate and/or initialize the device.

6008- Invalid digital I/O device type.

6009- Could not allocate the needed memory. Memory could not be allocated by the driver.

6010- Invalid device handle.

6011- Communications failure. System will shut down.

Cause: An internal processing error has occurred.

Action: A Exit the ChemiSoft program and disconnect the USB cable from the

controller. Then reconnect the cable, and restart the application. If the

problem persists, try Action B.

Action: B Restart the computer, then restart the application. If the problem per-

sists, contact your Micromeritics service representative.

6012- The sample has an invalid status and cannot be used for this analysis.

Cause: Only sample files with a status of **No analysis** can be used for analysis.

The sample file you have selected has a status other than **No analysis**.

Action: Select a sample with a status of **No analysis**.

May 04 B-23

#### 6227- This instrument has no TCD calibration file to edit.

Cause: You are attempting to edit a TCD calibration file. No TCD calibration

files currently exist for this instrument.

Action: Select **TCD**, **New** from the Unit menu to create a TCD calibration file.

B-24 May 04

## C. CALCULATIONS

## **Volume at STP**

Volume at standard reduction of gas data to Standard Temperature Pressure (STP) conditions (273.13K and 760 mmHg).

$$V_{STP} = V_a \left( \frac{273.15}{273.15 + T_d} \right) \times \left( \frac{P_a}{760 \ mmHg} \right)$$

 $V_{STP}$  = Volume at STP, mL

 $V_a$  = Volume at ambient temperature and pressure, mL

 $T_a$  = Ambient temperature, °C  $P_a$  = Ambient pressure, mmHg

## **Injection Loop Calibration**

The Injection Loop calibration applies to the Pulse ChemiSorb 2750 only. These equations are used during calibration of a dose loop

$$V_{S_{STP}} = V_{S} \left( \frac{273.15}{273.15 + T_{a}} \right) \times \left( \frac{P_{a}}{760 \text{ mmHg}} \right) \times \frac{C_{A}}{100}$$
 (1)

$$V_1 = \frac{A_1 \times V_{S_{STP}}}{A_S} \tag{2}$$

 $V_{SSTP}$  = Volume of syringe at STP, mL

 $V_S$  = Physical volume injected from syringe, mL

 $T_a$  = Ambient temperature, °C  $P_a$  = Ambient pressure, mmHg

 $V_l$  = Effective loop volume (at loop temperature), mL

 $A_l$  = Average peak area of loop injections  $A_S$  = Average peak area of syringe injections

 $C_A$  = % of active gas, typically 100%

May 04 C-1

# Injection Loop Volume - Temperature Change

This equation is used to correct the apparent loop volume when the temperature of the loop heat zone is changed.

$$V_n = V_a \left( \frac{T_o + 273.15}{T_n + 273.15} \right)$$

 $V_n$  = New Effective Loop Volume, mL

 $V_o$  = Old Loop Volume, mL  $T_o$  = Old Loop Temperature, °C

 $T_n$  = New Loop Temperature, °C

# **Calibration Error (Goodness of Fit)**

This equation is a means to determine whether the calibration curve is acceptable.

$$E_{\%} = \left[\sum_{i=0}^{N} \frac{(Q_{m_i} - Q_{c_i})}{N(-1)}\right]^{\frac{1}{2}}$$

 $E_{\%}$  = Percent error

 $Q_m$  = Quantity measured

 $Q_c$  = Quantity calculated

N = Number of measurements

C-2 May 04

# **Percent Dispersion**

This equation is used in a Pulse Chemisorption Analysis to calculate the percent dispersion. Some understanding of the chemistry is required to select the proper stoichiometric factor and gram molecular weight.

$$\%D = 100 \left( \frac{V_S \times SF_{calc}}{F_N \times SM \times 22414} \right) GMW_{calc}$$

%D = Percent dispersion

 $V_s$  = Volume sorbed (mL at STP)  $SF_{calc}$  = Calculated stoichiometry factor

SM = Sample mass (g)

 $F_N$  = Fraction of sample mass of metal N  $GMW_{calc}$  = Gram Molecular Weight (g/g-mole)

May 04 C-3

## **BET Surface Area**

## Single-Point

These equations are used to determine the BET surface area. The default value for surface area of the  $N_2$  molecule is  $16.210^{-20}$ m<sup>2</sup>.

$$V_{STP} = \frac{V_a}{SM} \times \left(\frac{273.15K}{273.15K + T_a}\right) \times \left(\frac{P_a}{760 \text{ mmHg}}\right) \tag{1}$$

$$V_m = V_{STP} \left( 1 - \frac{P}{Po} \right) \tag{2}$$

$$SA = \frac{V_m}{22414} \times (6.023 \times 10^{23}) \times A_{N_2} \tag{3}$$

 $V_a$  = Volume sorbed at ambient conditions, mL

 $V_{STP}$  = Volume sorbed at STP, mL/g of sample

 $V_m$  = Volume of the monolayer, mL

 $T_a$  = Ambient temperature, °C  $P_a$  = Ambient pressure, mmHg

P = Absolute pressure of  $N_2$  (estimated by  $N_2/100 \times P_a$ ), mmHg

SA = Surface area,  $m^2/g$ 

 $A_{N^2}$  = Surface area of the N<sub>2</sub> molecule, m<sup>2</sup>/molecule

SM = Sample mass (g)

 $P_0$  = Saturation pressure of N<sub>2</sub> (estimated by  $P_a + 15$  mmHg), mmHg

(The default value for  $P_0$  is used in data reduction unless you calculate a new value and enter it on the Collected Data tab of the sample

information file.)

C-4 May 04

## **Volume Sorbed**

This equation is for loop or syringe injections to calculate volume removed from the injections by the sample.

$$V_S = V_I \times \Sigma \left( 1 - \frac{A_i}{A_p} \right)$$

 $V_s$  = Volume sorbed, mL I = Number of injections  $V_I$  = Volume per injection, mL

 $A_i$  = Injection peak area from Volume  $V_1$ 

 $A_{p}$  = Peak area at saturation

### **Peak Area Volume**

This is the basic data reduction equation. It converts the area under a peak to mL of gas.

$$V_{pa} = A_p \times F_c$$

 $V_{pq}$  = Peak area volume, mL

 $A_n$  = Peak area

 $F_c$  = Calibration factor

## **Stoichiometry Factor**

The calculated stoichiometry factor is a weighted average. It is dependent on both the individual stoichiometry factor and number of moles of each active metal.

$$SF_{calc} = \left[ \left( \frac{F_1 \times SF_1}{W_{atomic1}} \right) + \left( \frac{F_2 \times SF_2}{W_{atomic2}} \right) + \dots + \left( \frac{F_N \times SF_n}{W_{atomicN}} \right) \right] GMW_{calc}$$

 $SF_{calc}$  = Calculated stoichiometry factor  $SF_N$  = Stoichiometry factor for metal N  $F_1$  = Fraction of sample mass for metal N

 $W_{atomic1}$  = Gram molecular weight of first metal (g/g-mole)

 $GMW_{calc}$  = Gram molecular weight (g/g-mole)

May 04 C-5

## **Gram Molecular Weight**

The calculated Gram Molecular Weight is a weighted average of the number of moles of each active metal.

$$GMW_{calc} = \frac{1}{\left(\frac{F_1}{W_{atomic1}}\right) + \left(\frac{F_2}{W_{atomic2}}\right) + \dots + \left(\frac{F_N}{W_{atomicN}}\right)}$$

 $GMW_{calc}$  = Gram molecular weight (g/g-mole)  $F_N$  = Fraction of sample mass for metal N

 $W_{atomicN}$  = Gram Molecular Weight of first metal (g/g-mole)

## **Cross-Sectional Area**

$$SA_{calc} = \left(\frac{F_1 \times SA_1}{W_{atomic1}}\right) + \left(\frac{F_2 \times SA_2}{W_{atomic2}}\right) + \dots + \left(\frac{F_N \times SA_n}{W_{atomicN}}\right) \times GMW_{calc}$$

 $SA_{calc}$  = Calculated cross-sectional area

 $F_N$  = Fraction of sample mass for metal N  $SA_N$  = Cross-sectional area for metal N

 $W_{atomicN}$  = Gram molecular weight of first metal (g/g-mole)

## **Metal Density**

$$D_{calc} = \left(\frac{F_1 \times D_1}{W_{atomic}}\right) + \left(\frac{F_2 \times D_2}{W_{atomic}}\right) + \dots + \left(\frac{F_N \times D_n}{W_{atomic}}\right) \times GMW_{calc}$$

 $D_{calc}$  = Calculated density

 $F_N$  = Fraction of sample mass for metal N

 $D_N$  = Density for metal N

 $W_{atomicN}$  = Gram Molecular Weight of first metal (g/g-mole)

C-6 May 04

## **Metallic Surface Area**

This equation calculates the effective metallic surface area per gram of sample.

$$SA_{metallic} = \left(\frac{V_S}{SM \times 22414}\right) \times (SF_{calc}) \times (6.123 \times 10^{23}) \times (SA_{calc})$$

 $SA_{metallic}$  = Metallic surface area (m<sup>2</sup>/g of metal)

 $V_s$  = Volume sorbed (mL at STP)  $SF_{calc}$  = Calculated stoichiometry factor  $SA_{calc}$  = Calculated specific surface area

SM = Sample mass (g)

## **Active Particle Size**

This equation calculates the active particle size for a hemispherical particle.

$$APS = \frac{6}{D_{calc} \times \left(\frac{M_s}{GMW_{calc}}\right) \times (6.023 \times 10^{23}) \times (SA_{calc})}$$

APS = Active particle size

 $D_{calc}$  = Calculated metal density (g/mL)

 $M_s$  = Sample mass, g

 $GMW_{calc}$  = Gram molecular weight (g/g-mole)

 $SA_{calc}$  = Calculated specific surface area (per gram of metal)

May 04 C-7

## **First Order Kinetics**

This series of steps calculates the heat of desorption. At least two experiments must be run — typically three experiments are run. The ramp rate must be different for each run. The data are plotted and the slope determined.

The general equation is:

$$\ln\left(\frac{\beta}{T_p^2}\right) = -\frac{E_a}{RT_p} + \ln\left(\frac{E_dVm}{Rk_o}\right)$$

Determine the slope s by plotting  $2 \ln T_p$  -  $\ln \beta$  vs.  $\frac{1}{T_p}$  then determine  $E_d$  using:

$$E_a = s \times R$$

 $\beta$  = Sample ramp rate, degrees/min

 $E_a$  = Activation energy, K joules/(mole K)

R = Gas constant

 $T_n$  = Temperature at peak max

s = Slope

Vm = Monolayer volume

k<sub>o</sub> = Arrhenius pre-exponential constant

C-8 May 04

## D. FORMAT OF EXPORTED DATA

Data collected using the ChemiSoft program can be exported to a file for use in other applications. Data may be exported as an ASCII or Grams/32 (a peak-editing program used with early versions of Micromeritics' AutoChem software) format. Refer to Chapter 4 for instructions on exporting data.

### **ASCII Format**

Data are exported in the following format when **ASCII** is chosen as the export type:

#### Header

```
<sample id>
<operator>
<submitter>
<weight>
<loop volume>
<room temperature>
<ambient pressure>
<N2Po>
```

## **Remaining Data**

The remaining data are displayed based on your choice of **Peak Summaries** or **Measurements** in report options.

#### **Peak Summaries**

The peaks for each selected experiment in the file are summarized. Data are exported as follows:

```
<experiment number>, <start time>, <end time> <start temp>, <end temp>, <peak height>, <peak area>
```

May 04 D-1

#### Measurements

The data points for each checked experiment in the file are reported. Data are exported as follows:

```
<experiment number>, <start time>, <end time>
<temperature>, <tcd signal,> <event flag>, <aux1>, <aux2>
```

The tcd signal may be either calibrated or not calibrated based upon the selections made when the export operation was performed.

The event flag is either 1 or 0. The state of the event flag switches when a pulse chemisorption dose is started.

## Grams/32

When Gr:ams/32 is chosen as the export type, five files are created for each experiment selected for export. Grams/32 is a peak editing program used in early versions of Micromeritics' AutoChem analyzer. The data in these files can be read only by the Grams/32 software. Table D-1 lists the names and contents of these files.

| File Name   | Contents                                                                              |  |  |
|-------------|---------------------------------------------------------------------------------------|--|--|
| xxxnn.CGM   | Calibrated TCD signal vs. time (same as xxxSGnn.SPC when no calibration is specified) |  |  |
| xxxSGnn.SPC | Uncalibrated TCD signal vs. time                                                      |  |  |
| xxxTMnn.SPC | Sample temperature vs. time                                                           |  |  |
| xxxT1nn.SPC | Auxiliary signal one vs. time                                                         |  |  |
| xxxT2nn.SPC | Auxiliary signal two vs. time                                                         |  |  |

Table D-1. Grams/32 Export File Names

Where **xxx** is the first three characters of the input sample file name and nn is the number of the experiment within the sample.

For example, the second experiment of the sample file ABC.SMP would be exported into the following Grams/32 files:

ABC02.CGM ABCSG02.SPC ABCTM02.SPC ABCT102.SPC ABCT202.SPC

D-2 May 04

## E. PEAK DETECTION/INTEGRATION OPTIONS

Peak detection parameters can be customized using the Peak Detection/Integration Options dialog. If you customize this dialog when you create the sample file, you can control peak detection during analysis. You can also control peak detection after analysis by customizing this dialog in Peak Editor. The defaults for the parameters on this dialog are usually acceptable, but they may be changed if you wish.

- To open this dialog while you are creating the sample file:
   With the sample file open in Advanced presentation, click on the Analysis Conditions tab. Click Insert, then select Experiment. Click Peaks.
- To open the dialog while you are in Peak Editor:
   Select the Edit Peaks tab. Then right-click in the graph area and choose Peak Integration Options.

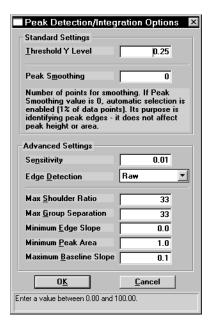

The TCD detects and records all deviations from baseline, but only those which satisfy the criteria established in this dialog are reported as peaks.

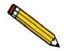

Peak detection is accomplished through a combination of noise, height, and area thresholds.

May 04 E-1

#### **Threshold Y Level**

Sets the minimum height for peaks to be identified and included in the peak table. This value is expressed in terms of the trace's Y-axis units. Use a value of 0 (zero) to include all peaks.

#### **Smoothing**

This feature allows the software to average the points before using them, so that noise spikes are ignored. Specify the number of points you wish the software to average into a single value during the peak picking process.

The smoothing parameter can be turned off by setting the value at 1 or 0 (zero). A setting of 1 disables smoothing, and the peak edges are interpolated to the best X-axis value. A setting of 0 also disables smoothing, but the peak edges (the points where the peak begins and ends) are not interpolated. Instead, the nearest data point is used as the peak edge.

#### Sensitivity

Sets the noise rejection level for identifying the peaks in a trace. Use a value from -100 to 100%. For example, a sensitivity level of 5% means that 5% of all local maxima in the trace are greater than the noise and are, therefore to be considered as peaks. A value of 100% identifies all local maxima (or minima for traces with transmission Y units) as peaks. One possible exception to note is the combination of other rejection parameters (such as Minimum Peak Area and Threshold Y Level) which can reject peaks even when the sensitivity is set to 100%.

The sensitivity can also be set to negative values to define a specific noise level (in Y units) for peak rejection. For example, a sensitivity setting of -2.5% sets the noise rejection to 2.5 V. This means that maxima with an amplitude of 2.5 V or less will be considered as baseline noise instead of as peaks. (As opposed to the Threshold Y Level rejection parameter which eliminates refined peaks by using their height above the baseline.)

A setting of 0 (zero) automatically sets a default noise level for the trace.

E-2 May 04

## **Edge Detection**

Determines the peak edge-detection algorithm used by the software.

These algorithms can be classified into two general categories: noise-level-based detection and slope-based detection.

| Algorithm             | Description                                                                                                    |  |  |
|-----------------------|----------------------------------------------------------------------------------------------------|--|--|
|                       | Noise-Based Detection                                                                                                    |  |  |
| Raw                   | The "Raw" algorithm performs noise-level-based edge detection without further edge refinement. The peak edges are detected at the local minimum on either side of the peak. This is the fastest method of peak edge detection.                                                                                                    |  |  |
| Tangent               | The Tangent algorithm performs noise-level-based edge detection with "tangent baseline" peak edge refinement. The raw edges are first detected at the local minimum on either side of the peak. These edges are then refined by finding a line that is tangent to the trace on either side of the identified peak. The peak edges are defined where the tangent line touches the trace. This tangent line then becomes the baseline used for calculating the peak height and area.                                                                                                    |  |  |
| Slope-Based Detection |                                                                                                    |  |  |
| Slope                 | The Slope algorithm performs slope-based edge detection without further edge refinement. The peak edges are detected on either side of a peak where the absolute value of the slope exceeds a minimum slope value. his minimum detectable slope is defined by another parameter, Minimum Edge Slope. Normally, a Smoothing setting greater than 1 must also be used.                                                                                                    |  |  |
| Normal                | The Normal algorithm performs slope-based edge detection with "tangent baseline" peak edge refinement. The raw edges are first detected on either side of a peak where the absolute value of the slope exceeds a minimum slope value. (This minimum detectable slope is defined by the Minimum Edge Slope parameter described later in this chapter.) These edges are then refined by finding a line that is tangent to the trace on either side of the identified peak. The peak edges are defined where the tangent line touches the trace. This tangent line then becomes the baseline used for calculating the peak height and area. |  |  |

May 04 E-3

#### **Max Shoulder Ratio**

There can also be "shoulder peaks" (also called combination peaks) within a group. (For a discussion of peak groups, see the description of Max Group Separation below.) Shoulders are usually small peaks that are overlapped on the front or the tail of a larger peak. These peaks can also be called "leaders" and "followers," respectively. As with baseline groups, the areas of these peaks can be calculated incorrectly. If the larger "parent" peak has a long tail with a much smaller peak riding on it, most of the area under the trace belongs to the parent peak. However, if the area of these peaks was determined using baseline grouping, the smaller peak would be calculated by using vertical drop lines at the edges. This would give the parent peak too little area, and the rider peak too much.

The software can detect these shoulder peaks. The areas of shoulder peaks are calculated by drawing a skimmed baseline from the leading edge to the trailing edge. Either an exponential or a straight skim line can be used. The skim type is specified by a secondary method parameter and the default is exponential skimming. The remaining area between the shoulder peak baseline and the group baseline is considered to be part of the parent peak.

The Max Shoulder Ratio parameter is used to specify whether the peaks that are overlapped in the front or the tail of much larger peaks should be identified as shoulder peaks. To use shoulder peak detection, use a non-zero value for the Max Shoulder Ratio parameter. After a baseline group has been identified, the software looks for peaks within the group that satisfy the following shoulder peak criteria:

Shoulders must have a significantly higher Y value at one edge than the other. More importantly, the height of the shoulder above the common value must be much smaller than the height of the "parent" (larger) peak above the same valley. It must be smaller by the Max Shoulder Ratio setting. For example, a setting of 33 implies that shoulders must be smaller than 33% of their parents in terms of height above the common valley. The areas for shoulder peaks are calculated by drawing a skimmed baseline from the left edge to the right edge of the peak. The remaining area between the shoulder peak baseline and the group common baseline is considered to be part of the parent peak.

Shoulder peaks can only be calculated within a group of peaks. (See the description of peak groups in the section below on Max Group Separation.) If the Max Group Separation parameter is set to 0 (no groups), a Max Shoulder Ratio parameter value is not used. Use a value of zero to specify no shoulder peak detection.

A value of 33% works well with most data. Use a setting of zero to treat shoulder peaks with a perpendicular drop to the common group baseline instead of a skimmed baseline.

If the software detects unwanted baseline noise peaks, try increasing the Sensitivity setting. Conversely, if some peaks are not detected, decrease the value.

E-4 May 04

### Max Group Separation

The software normally calculates peak areas by drawing a "valley-to-valley" baseline from the leading edge to the trailing edge of every identified peak. However, in many traces, the valleys between peaks do not always drop back to the original baseline. If a valley-to-valley baseline is used for this type of peak, the calculated area does not accurately reflect the true area under the peak.

The software provides a parameter that allows the calculation of "Baseline Groups." A group of peaks is defined by a common baseline that extends from the leading edge of the first peak in the group to the trailing edge of the last. The areas of grouped peaks are calculated by dropping vertical lines from the peak edges down to the group baseline. (Note there may also be "Report Groups" defined by the method and assigned group letters from A through Z. Unlike these Baseline Groups, the Report Groups need not be next to one another. The two types of groups are not related.)

The Max Group Separation parameter is used to determine which peaks in a trace have a common baseline. When using peak grouping, the software compares the width (actually double the largest half width) of every identified peak in a trace to the width of the following peak. The Max Group Separation parameter specifies a percentage of the smallest of these two widths in X units. If the edges of two adjacent peaks differ by less than this value, the two peaks constitute a group and are given a common baseline. For example, if two adjacent peaks in the trace have largest half widths of 1 and 1.5 respectively, and the Max Group Separation parameter is set at 20%, then a difference of less than 0.4 X units between the adjacent edges of these peaks would make them a group with a common baseline. If the same two peaks have adjacent edges that are greater than 0.4 X units apart, they do not define a group, and each peak has its own separate baseline.

The areas for grouped peaks are calculated by drawing imaginary vertical lines from the peak edges to the common baseline. Any peaks that share common edges are automatically considered a group and are given a common baseline for any Max Group Separation setting greater than 0. To specify no peak grouping (each identified peak has its own baseline), use a setting of zero. A value of 33% for this parameter works well with most data. Use a setting of zero to force all baselines to be drawn from peak valley to valley.

May 04 E-5

### Minimum Edge Slope

This parameter is used by slope-based peak edge detection algorithms to differentiate between peaks and baseline. It specifies the minimum slope threshold in terms of your trace's Y-axis units divided by the X-axis units (e.g., millivolt/minutes). Sections of the trace with slopes exceeding this value are considered peaks, while all other areas are considered baseline.

To have the software automatically determine the best value for the "Minimum Edge Slope" parameter, use a setting of 0.

If the software incorrectly locates the trailing edges of your peaks, as evident by improperly drawn baselines, decrease the setting by typing in a smaller value. If the trace contains a significant amount of baseline noise, you may also need to adjust the Smoothing parameter.

#### Minimum Peak Area

This parameter sets the minimum area required for refined, processed peaks to be recognized, identified, and included in the peak table. Any peak with a calculated peak area smaller than the current setting is not detected. Values for this parameter are expressed in terms of the trace X-axis units multiplied by the Y-axis units (e.g., millivolt-minutes).

Setting the Sensitivity parameter to large values (greater than 20%) can cause noise "spikes" (or "dips") on the sides of major peaks to be identified as peaks themselves. If the areas of the peaks are smaller than the Minimum Peak Area parameter, major peaks in the trace may not be identified at all. Exercise caution when using high Sensitivity settings with the Minimum Peak Area parameter.

If peaks are not detected by the software, lower the setting with a smaller value. You must adjust this parameter in conjunction with the Peak Sensitivity and/or Threshold Y parameters above. Peak rejection is accomplished through a combination of peak height and peak area rejection parameters. If the software is not detecting your peak(s) of interest, you probably need to decrease both parameters.

E-6 May 04

## F. TUTORIAL

This tutorial will guide you through a typical calibration, analysis, and peak-editing session for a multipoint BET analysis. The process involves:

- creating a sample information file, in which you set up parameters for your analysis
- performing the analysis
- creating the calibration file
- assigning the calibration file to the sample data
- · editing peaks

# **Creating a Sample Information File**

This sample file will contain steps for three calibrations and three analyses.

### **Calibration Steps**

- 1. Select Open, Sample Information from the File menu; the Open Sample Information dialog is displayed.
- 2. Click **OK**, then **Yes** to create the file; the sample information dialog is displayed.

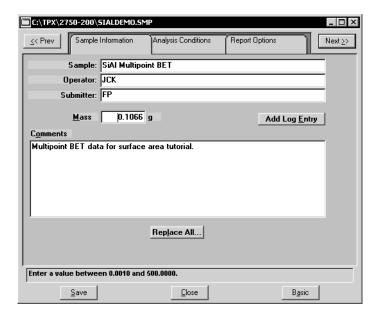

- 3. Enter an appropriate description in the **Sample** field.
- 4. Enter the operator and submitter names (if applicable).
- 5. Enter the sample mass in the **Mass** field.

May 04 F-1

- 6. Use the **Comments** window (if desired) to enter pertinent information about your sample or analysis conditions. Anything you enter in this window displays in the header of the report.
- 7. Click the Analysis Conditions tab; the Analysis Conditions dialog is displayed.

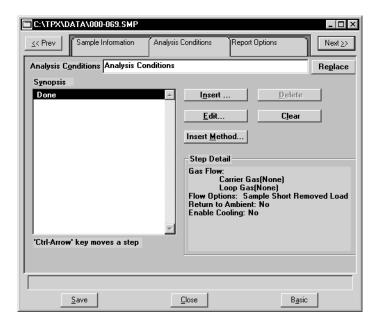

- 8. Click **Insert**; the Insert Experiment dialog is displayed.
- 9. Choose **Experiment**, then click **OK**; the New Experiment dialog is displayed.
- 10. Enter a description in the **Experiment description** field; the first experiment is a calibration.

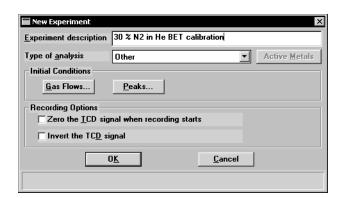

F-2 May 04

Gas Flows Loop Gas Carrier Gas 30 N2-He None ▼ Active Concentra 0.00 % Flow 25 Flow Options Loop (2750 Only) Delay Path Select Cold Trap Dewar **⊙** Removed Load ○ Sample C Short **⊕** Bypass Long ○ <u>I</u>nstalled O Inject 0<u>K</u> <u>C</u>ancel Enter a value between 0 and 60.

11. Click **Gas Flows**; the Gas Flows dialog is displayed.

- 12. Choose your Carrier gas from the drop-down list; this example shows 30 N2-He. The flow rate of 25 is appropriate.
- 13. In the **Flow Options** group box, choose:
  - Bypass for the path
  - Long delay

The Cold Trap Dewar and Loop options are not applicable in this tutorial.

- 14. Click **OK** to return to the New Experiment dialog, then again to close the dialog.
- 15. Now that you have defined your experiment (calibration), you must define its associated steps; click **Insert** to display the Insert Experiment Step dialog.
- 16. Select **Wait**, then click **OK**; the Wait dialog is displayed.

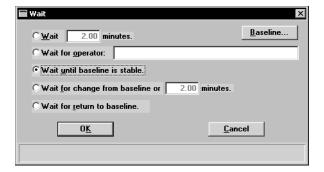

- 17. Click **Wait until baseline is stable**, then click **OK** to close the dialog.
- 18. Click **Insert**; the Insert Experiment Step dialog is displayed.

May 04 F-3

19. **Select Recording**; the Start Recording dialog is displayed.

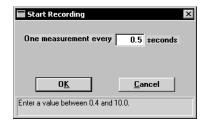

- 20. Enter how often you wish to record a measurement, then click **OK** to close the dialog; the Analysis Conditions dialog is displayed.
- 21. This experiment contains three calibration peaks, so repeat steps 8 through 20 two more times.

This completes the steps for the calibrations.

### **Analysis Steps**

- 1. Click **Insert**; the Insert Experiment dialog is displayed.
- 2. Choose **Experiment**, then click **OK**; the New Experiment dialog is displayed.

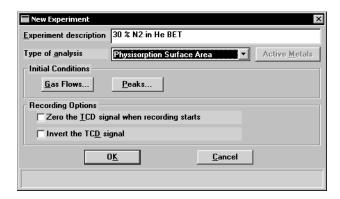

- 3. Enter a description in the **Experiment description** field.
- 4. Click the down arrow to the right of the **Type of analysis** field and select **Physisorption Surface Area**.

F-4 May 04

Gas Flows × Carrier Gas Loop Gas 30 N2-He None ▼ Active Concentrati Fl<u>o</u>₩ 25 0.00 % Flow Options Path Select Delay Loop (2750 Only) Cold Trap Dewar Sample ○ Short Removed
 ■
 Removed
 ■
 Removed
 ■
 Removed
 ■
 Removed
 ■
 Removed
 ■
 Removed
 ■
 Removed
 ■
 Removed
 Removed
 Removed
 Removed
 Removed
 Removed
 Removed
 Removed
 Removed
 Removed
 Removed
 Removed
 Removed
 Removed
 Removed
 Removed
 Removed
 Removed
 Removed
 Removed
 Removed
 Removed
 Removed
 Removed
 Removed
 Removed
 Removed
 Removed
 Removed
 Removed
 Removed
 Removed
 Removed
 Removed
 Removed
 Removed
 Removed
 Removed
 Removed
 Removed
 Removed
 Removed
 Removed
 Removed
 Removed
 Removed
 Removed
 Removed
 Removed
 Removed
 Removed
 Removed
 Removed
 Removed
 Removed
 Removed
 Removed
 Removed
 Removed
 Removed
 Removed
 Removed
 Removed
 Removed
 Removed
 Removed
 Removed
 Removed
 Removed
 Removed
 Removed
 Removed
 Removed
 Removed
 Removed
 Removed
 Removed
 Removed
 Removed
 Removed
 Removed
 Removed
 Removed
 Removed
 Removed
 Removed
 Removed
 Removed
 Removed
 Removed
 Removed
 Removed
 Removed
 Removed
 Removed
 Removed
 Removed
 Removed
 Removed
 Removed
 Removed
 Removed
 Removed
 Removed
 Removed
 Removed
 Removed
 Removed
 Removed
 Removed
 Removed
 Removed
 Removed
 Removed
 Removed
 Removed
 Removed
 Removed
 Removed
 Removed
 Removed
 Removed
 Removed
 Removed
 Removed
 Removed
 Removed
 Removed
 Removed
 Removed
 Removed
 Removed
 Removed
 Removed
 Removed
 Removed
 Removed
 Removed
 Removed
 Removed
 Removed
 Removed
 Removed
 Removed
 Removed
 Removed
 Removed
 Removed
 Removed
 Removed
 Removed
 Removed
 Removed
 Removed
 Removed
 Removed
 Removed
 Removed
 Load ○ Bypass Long C Installed ○ I<u>nj</u>ect <u>C</u>ancel

5. Click **Gas Flows**; the Gas Flows dialog is displayed.

- 6. In the **Flow Options** group box, choose:
  - Sample for the path
  - Long delay

The Cold Trap Dewar and Loop options are not applicable in this tutorial.

- 7. Click **OK** to return to the New Experiment dialog, then again to close the dialog.
- 8. Click **Insert**; the Insert Experiment Step dialog is displayed.
- 9. Select **Wait**, then click **OK**; the Wait dialog is displayed.

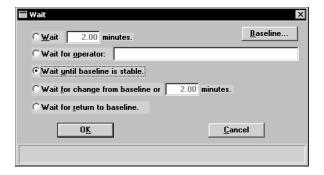

- 10. Click Wait until baseline is stable, then click **OK** to close the dialog.
- 11. Click **Insert**; the Insert Experiment Step dialog is displayed.
- 12. Select **Recording**; the Start Recording dialog is displayed.

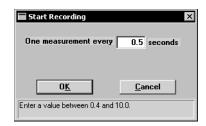

May 04 F-5

- 13. Enter how often you wish to record a measurement, then click **OK** to close the dialog.
- 14. Click **Insert**; the Insert Experiment Step dialog is displayed.
- 15. Select **Dose** and click **OK**; the Dose dialog is displayed.

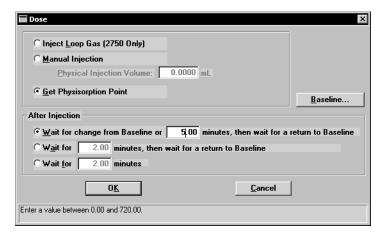

16. Select **Get Physisorption Point**, then click **OK** to return to the Analysis Conditions dialog.

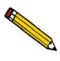

Select File, Print, and choose your sample file to print the entire contents of the file. This allows you to verify that all parameters are correctly entered. You can also check parameters by clicking on the step and viewing the contents in the Step Detail window.

- 17. Perform steps 1 through 16 two more times, entering two additional experiments. Be sure to change the description accordingly. For example, the second experiment will be on 20% concentration so indicate 20% in the description field of the second experiment.
- 18. Click the Report Options tab to specify report options.
- 19. Select the following reports (double-click on each, or highlight and press the spacebar):
  - Summary
  - BET Surface Area; edit this report and select Multipoint plus one single point, Tabular Report, Surface Area Plot, and Isotherm Plot
  - Langmuir Surface Area; edit this report and select **Tabular Report**, **Surface Area Plot**, and **Isotherm Plot**
- 20. Click Save, then Close.

F-6 May 04

## **Performing the Analysis**

Now that you have created your sample file and loaded your prepared sample, it is time to perform the analysis.

- 1. Click **Start analysis** from the Unit menu; the Analysis dialog with the Open Sample Information dialog positioned on top is displayed.
- 2. Select the file you created and click **OK**; the Analysis dialog containing the parameters specified in your sample becomes fully visible.

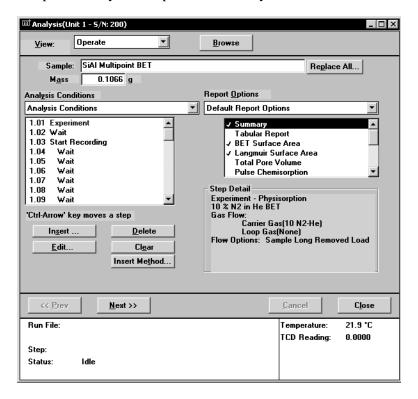

May 04 F-7

™ Analysis(Unit 1 - 5/N: 200) Operate • Gasses required for this analysis are: Carrier Loop 30 N2-He 30 N2-He 20 N2-He 20 N2-He 10 N2-He 1.01: 2.01: 3.01: 4.01: 5.01: None None None None None 6.01: Done: 10 N2-He << Prev <u>N</u>ext >> Cancel Close Run File: C:\TPX\2750-200\SIALDEMO.SMP Temperature: 22.0 °C SiAl Multipoint BET TCD Reading: 0.0000 Sample: Step: Idle Status:

3. Click **Next**; a dialog displaying the gases required for the experiments is displayed.

4. Click **Next**; a dialog allowing you to choose a calibration file for your analysis is displayed.

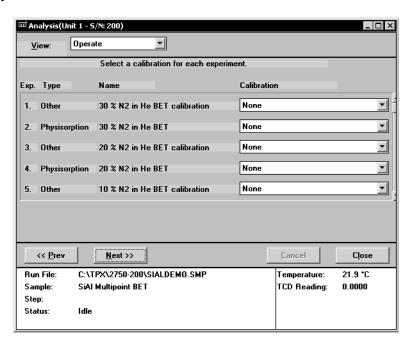

Calibration experiments can be performed before analysis if desired and applied to the analysis using this dialog. This tutorial, however, does not show this method. Calibrations for this analysis are being performed in the first experiment and will be applied during the peak-editing procedure.

F-8 May 04

- 5. Click **Next**; a dialog enabling you to have a report generated automatically after analysis is displayed. You can select this option if desired, or you can have the report generated later by selecting Start Report from the Reports menu.
- 6. Click **Next**; a warning dialog about incompatible gases is displayed.
- 7. Click **Start**; this view of the dialog is displayed.

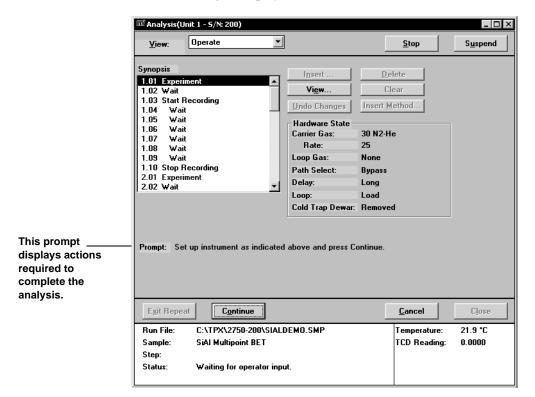

Notice that this view of the dialog contains a prompt just below the synopsis. This prompt displays interaction requirements with the analyzer. All remaining analysis dialogs will contain this prompt.

- 8. Perform the action requested at the prompt, then click **Continue**. Repeat this step for the remaining analysis dialogs.
- 9. Click **Show Results** on the Unit menu to view the data as collected. This enables you to view the data as collected and allows the analysis window to remain onscreen so that you can respond to the prompts.

After you have completed your experiments, edit your peaks and assign your calibration files (next section). It is best to do this before you generate your report(s).

May 04 F-9

## **Editing the Peaks**

- 1. Select Peak Editor from the Reports menu.
- 2. Choose the file for the analysis we just completed, then click **OK**; the Peak Editor, Stacked view dialog is displayed. This view of the dialog displays all calibrations and experiments contained in the file, stacked one after the other.
- 3. Click a calibration experiment; the name of the experiment displays in the title bar of the dialog. This is why it is important when creating files, that you enter an intuitive description for your experiment.
- 4. Click the **Edit Peaks** tab; the Edit Peaks dialog and table for the selected calibration are displayed.

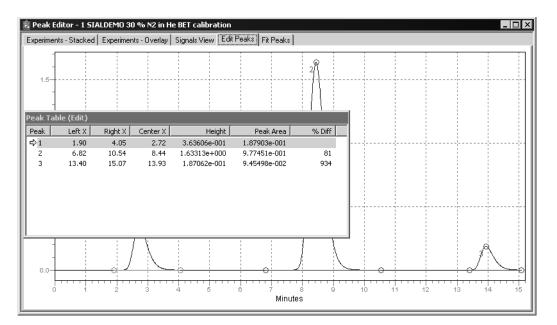

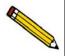

Peaks should be in a positive position before integrating. If you have any negative peaks, right-click in the graph area, choose View, Display and click the Invert option.

5. Right-click in the graph area and select **Find All Peaks**; this option finds all peaks and marks them.

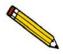

You can further define peaks if desired. Select the peak (the baseline area of the peak displays in green when selected), right-click, and use the Mark Left Edge and Mark Right Edge options.

6. Right-click and select **Save**.

F-10 May 04

# **Creating the Calibration File**

After you have defined your calibration peaks, you can create your calibration file.

1. Select **TCD Calibration**, **New** from the Unit menu; the TCD Calibration dialog is displayed

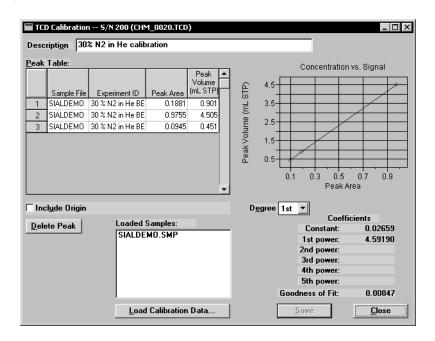

- 2. Click **Load Calibration Data**; the Load Calibration Sample File dialog is displayed.
- 3. Select the sample file, then click **OK**; all peak data are imported into the Peak Table.
- 4. Enter an intuitive description into the **Description** field. It is important that you use a description that you will easily recognize.
- 5. Delete from the Peak Table any data not associated with your calibration experiment.
- 6. Using the formula given below, calculate the peak volume for each peak in the table; enter the results into the appropriate fields

$$V_{syrinj} \times \frac{273.15}{T_{amb} + 273.15} \times \frac{P_{amb}}{760 \text{ mmHg}} = V_{Peak}$$

**Example**: Calculations for 1 mL injection, ambient temperature of 22 °C, ambient pressure of 740 mmHg

$$1 \times \frac{273.15}{22 + 273.15} \times \frac{740}{760 \text{ mmHg}} = 0.901 \text{ mLSTP}$$

May 04 F-11

7. Click **Save** to save the calibration file, then **Close** to close the dialog.

Repeat steps 1 through 7 for each gas concentration in the calibration. For example, if you have gas concentrations of 10%, 30%, and 20%, you should mark your calibration peaks and create calibration files for all three concentrations; a total of three files.

## **Assigning the Calibration File to the Experiment**

Now you must assign the calibration to the appropriate experiment.

- 1. Click back into the Peak Editor dialog and select the **Experiments-Stacked** tab.
- 2. Click a sample experiment. Remember, you can view the experiment name in the title bar.
- 3. Click the **Edit Peaks** tab; the Edit Peaks dialog and table for the selected sample experiment are displayed.

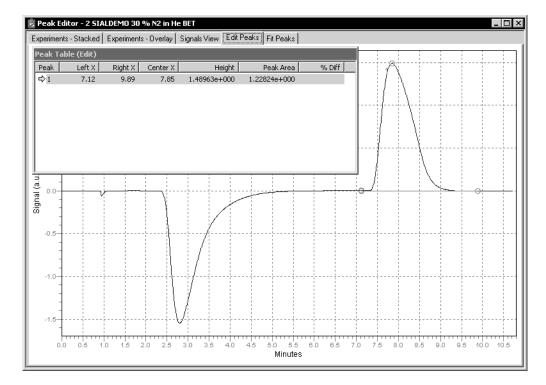

- 4. Right-click in the graph area and select **Find All Peaks**.
- 5. You should have only one peak in the table; if multiple peaks are included, delete all but the desorption peak. The desorption peak typically is the last one in the table.

F-12 May 04

6. Right-click in the graph area and select **Set Calibration**; the Set Calibration dialog is displayed.

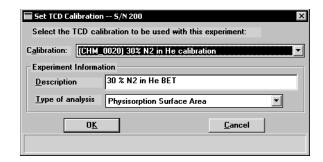

- 7. Click on the down arrow to the right of the **Calibration** field and choose the Calibration file you created for the concentration for the selected experiment. Be sure that the **Experiment** and the **Calibration** match.
- 8. Right-click in the graph area and select **Save**.

Now you are ready to generate your report; proceed with the next section.

May 04 F-13

## **Generate the report**

- 1. Select Start Report from the Reports menu; The Start Report dialog is displayed.
- 2. Choose your sample file and click **OK**; the Select Reports dialog is displayed.
- 3. Ensure that appropriate reports are selected and click **OK**; requested reports are sent to the destination specified in the sample file.

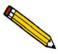

Most users generate reports to the screen. This allows you to view parameters and data, and customize the reports in other ways. You can also generate the reports to a printer from the onscreen report window.

F-14 May 04

# **INDEX**

| \$ symbol, 4-2, 4-3, 8-8, 8-11                         | Analyzing file status, 5-3 Atmospheric pressure, 8-16 Atomic weight, 8-15 |
|--------------------------------------------------------|---------------------------------------------------------------------------|
| A                                                      | Autofit peaks, 7-27                                                       |
| Activation energy, 1-5                                 | Automatic report generation, 6-6                                          |
| Active concentration, 5-42, 8-14                       | Autoscale, 5-41, 7-18                                                     |
| Active Metals Defaults command, 8-15                   | Axis coordinates, viewing, 7-13                                           |
| Active Metals Table dialog, 5-17, 5-43                 | Axis Properties dialog, 7-11                                              |
| Active sites, 1-5                                      | -                                                                         |
| Add Log Entry, 5-9                                     | _                                                                         |
| Adsorbate                                              | В                                                                         |
| cross-sectional area, 5-34, 5-35                       | Baseline, 5-29                                                            |
| density conversion factor, 5-36                        | specifying parameters, 5-25                                               |
| Advanced format, 5-5, 8-3                              | Baseline Detection Parameters dialog, 5-25                                |
| sample defaults, 4-1, 8-10                             | Basic format, 5-5, 8-4                                                    |
| Sample information file, 5-8                           | sample defaults, 4-3, 8-7                                                 |
| All file status, 5-3                                   | Sample information file, 5-6                                              |
| Ambient pressure, 8-16                                 | BET surface area                                                          |
| Ambient temperature, 8-16                              | analysis, 1-6                                                             |
| Analysis                                               | BET surface area report                                                   |
| canceling, 6-8                                         | calculations, C-4                                                         |
| performing, 4-11, F-7                                  |                                                                           |
| starting, 6-2                                          | ^                                                                         |
| stopping, 6-8                                          | С                                                                         |
| suspending, 6-8                                        | Calculations used for reports, C-1                                        |
| types of, 5-16                                         | Calibration                                                               |
| Analysis conditions                                    | file, assigning to experiment, 7-24                                       |
| editing after start of analysis, 6-4                   | loop, 5-21                                                                |
| Analysis conditions file, 5-11                         | TCD, 6-15                                                                 |
| creating, 4-5                                          | thermocouple, 6-20                                                        |
| listing file statistics, 4-16, 5-47                    | Calibration file                                                          |
| printing contents, 5-46                                | assigning to experiment, F-12                                             |
| saving as a different name, 5-44                       | creating, F-11                                                            |
| specifying defaults for, 8-13                          | Canceling an analysis, 6-8                                                |
| verifying parameters before analysis, F-6              | Carrier gas, 5-18                                                         |
| Analysis dialog, 6-2                                   | Cascade windows, 3-9                                                      |
| Analysis Log report, 5-32, 5-39                        | Cautions, defined, 1-2                                                    |
| entries, 5-9                                           | Change Flow Options dialog, 5-23                                          |
| Analysis program                                       | Check box, 3-4                                                            |
| exiting, 5-54                                          | ChemiSoft program                                                         |
| information, 3-9                                       | information, 3-9                                                          |
| installing, 2-1                                        | installing, 2-1                                                           |
| menu structure, 3-8                                    | menu structure, 3-8                                                       |
| reinstalling, 2-10                                     | reinstalling, 2-10                                                        |
| system requirements, 1-8                               | uninstalling, 2-15                                                        |
| uninstalling, 2-15                                     | Close All command, 5-45                                                   |
| Analyzer moving from one computer to another one, 2-11 | Close Reports command, 7,5                                                |
| removing from computer 2-14                            | Close Reports command, 7-5                                                |
|                                                        |                                                                           |

Aug 08 Index-1

| Cold trap dewar, 5-20, 5-23            | Edit Peaks view, 7-21                        |
|----------------------------------------|----------------------------------------------|
| Collected data, 5-42                   | Energy, activation, 1-5                      |
| Columns on reports, editing, 7-9       | Environmental Defaults command, 8-16         |
| Comments window, 5-9                   | Equilibration delay, 5-21                    |
| Complete file status, 5-4              | Error Messages, B-1                          |
| Controller. See Furnace Controller     | Eurotherm Controller. See Furnace Controller |
| Cooling fan, enabling, 5-28, 5-30      | Exit command, 5-54                           |
| Cross-hairs                            | Exit Repeat, 6-8                             |
| peak editor, 7-16                      | Exiting analysis program, 5-54               |
| reports, 7-13                          | Experiment                                   |
| Cross-sectional area                   | inserting, 5-12, 5-15                        |
| calculations, C-6                      | inserting multiple, 5-19                     |
| for elements, 8-15                     | selecting, 7-19                              |
| Curve Properties dialog, 7-11          | Experiment step                              |
| r                                      | Change Flow Options, 5-23                    |
|                                        | Change Gas Flows, 5-22                       |
| D                                      | Done, 5-30                                   |
| Data                                   | Dose, 5-24                                   |
| collected, 5-42                        | inserting, 5-13, 5-16, 5-22                  |
| export format, D-1                     | moving, 5-13                                 |
| export format, D-1<br>exporting, 5-51  | Recording, 5-26                              |
| importing MS signal, 5-49              | Repeat, 5-27                                 |
| reporting at specified intervals, 5-33 | Temperature ramp, 5-28                       |
| · · ·                                  | Wait, 5-29                                   |
| Data entry field, 3-3                  | Export command, 5-51                         |
| viewing valid ranges for, 3-4          | <u> •</u>                                    |
| Data Presentation command, 8-6         | Exported data format, D-1                    |
| Dates push button, 3-5                 | Tormat, D-1                                  |
| Deconvolution, 1-4                     |                                              |
| Defaults 9.15                          | F                                            |
| active metals, 8-15                    |                                              |
| environmental, 8-16                    | File                                         |
| for sample information files, 4-1      | destination, 5-46, 5-48                      |
| gas, 8-14                              | exporting, 5-51                              |
| report font, 7-8                       | name, 8-7                                    |
| specifying for parameter files, 8-13   | name, as part of identification, 8-8         |
| specifying for sample files, 8-7       | selecting, 3-5                               |
| TCD calibration, 6-16                  | sequence, 8-7                                |
| Delay, 5-19, 5-23                      | statistics, 5-47                             |
| Density conversion factor, 5-36        | status, 3-6                                  |
| Density, active metals table, 8-15     | File menu, 5-1                               |
| Dewar, 5-24                            | Close All command, 5-45                      |
| cold trap, 5-20                        | Close command, 5-45                          |
| Dialog boxes, 3-3                      | description, 5-1                             |
| Done step, 5-30                        | Exit command, 5-54                           |
| Dose dialog, 5-24                      | Export command, 5-51                         |
| Drop-down list, 3-4                    | Import MS Signal command, 5-49               |
| Duration, on status bar, 6-9           | List command, 5-47                           |
| Dwell time, 5-28                       | Open command, 5-3                            |
|                                        | Print command, 5-46                          |
| _                                      | Save As command, 5-44                        |
| E                                      | Save command, 5-44                           |
| Edges                                  | File name default extensions, 3-7            |
| marking for peak set, 7-26             | File parameters                              |
| marking for peaks, 7-23                | verifying for accuracy before analysis, F-   |
|                                        |                                              |

Index-2 Aug 08

| First Order Kinetics report                     | volume, 5-21, 5-42                                  |
|-------------------------------------------------|-----------------------------------------------------|
| calculations, C-8                               | Injection loop, 5-24                                |
| editing, 5-38                                   | calculations for calibration, C-1                   |
| Fit Peaks view, 7-25                            | Insert                                              |
| Fitted points, 5-42                             | experiment step, 5-16                               |
| Flow rate, specifying, 5-21                     | method, 5-13                                        |
| Font, editing for reports, 7-8                  | Invert peaks, 7-27                                  |
| Forms, A-1                                      | Invert TCD signal, 5-21, 7-23                       |
| Furnace controller                              | involt Teb signal, 5 21, 7 25                       |
| display description, 3-10                       |                                                     |
| installing, 2-3                                 | L                                                   |
| programming, 2-6                                | Langmain Carfood Area 1.7                           |
|                                                 | Langmuir Surface Area, 1-7                          |
| selecting power input, 2-3                      | Langmuir surface area report                        |
| Furnace thermocouple                            | editing, 5-35                                       |
| connecting, 2-8                                 | Legend Properties dialog, 7-12                      |
| readings, 6-20                                  | List calibration files, 6-19                        |
| Fuse                                            | List command, 5-47                                  |
| type and rating, 2-5                            | Listing file statistics, 4-16                       |
|                                                 | Log Normal Skewed, 7-26                             |
|                                                 | Loop                                                |
| G                                               | gas, 5-24                                           |
| Gas                                             | injection, 5-24                                     |
| carrier, 5-18                                   | valve, 5-20, 5-23                                   |
| flow, 5-18                                      | Loop calibration, 5-21                              |
| for calibration, 5-21                           | inserting, 5-15                                     |
| injection, 5-18                                 | Loop Calibration report                             |
| loop, injecting, 5-24                           | editing, 5-39                                       |
|                                                 | _                                                   |
| Gas Defaults command, 8-14                      | example of, 7-35                                    |
| Gas Flows dialog, 5-18                          | Loop volume                                         |
| Gaussian, 7-26                                  | entering, 6-1, 6-14                                 |
| Grams/32, 5-52                                  |                                                     |
| export format, D-2                              | M                                                   |
| Graph                                           | IVI                                                 |
| copying to clipboard, 7-12                      | Main Menu bar, 3-8                                  |
| grid lines, showing, 8-6                        | Manual                                              |
| report options, 5-40                            | conventions, 1-2                                    |
| Graphic, displaying in report header, 4-6, 5-32 | organization, 1-1                                   |
| Gridlines in reports, 8-6                       | Marking peak edges, 7-23, 7-26                      |
| •                                               | Mass                                                |
|                                                 | entering, 5-6, 5-9, 6-3                             |
| Н                                               | specifying default value, 8-12                      |
| Heat of adsorption, 5-38                        | Mass spectrometer data                              |
| Help menu, 3-9                                  | importing, 5-49                                     |
| Histogram, 7-11                                 | Menu structure, 3-8                                 |
| <u> </u>                                        |                                                     |
| Hydrogen uptake, 1-5                            | Messages, error, B-1                                |
|                                                 | Metafile, copying graphs as, 7-12                   |
| I                                               | Metal density, C-6                                  |
| •                                               | Moving an analyzer from one computer to another one |
| Import Mass Spectrometer Signal dialog, 5-50    | 2-11                                                |
| Import MS signal command, 5-49                  | Multipoint surface area, 5-34                       |
| Information bar, 3-4                            |                                                     |
| Injection                                       |                                                     |
| gas, 5-18                                       |                                                     |

Aug 08 Index-3

| N                                             | integration, 7-24                               |
|-----------------------------------------------|-------------------------------------------------|
| No Analysis file status, 5-4                  | inverting, 7-23, 7-27                           |
| Notes, defined, 1-2                           | optimization, 7-27                              |
| 110000, 00111100, 1 2                         | set, inserting, 7-26                            |
|                                               | shape, 7-26                                     |
| 0                                             | smoothing, 7-27                                 |
| Open command, 5-3                             | Peak Detection/Integration Options, E-1         |
| •                                             | Peak Detection/Integration Options dialog, 5-20 |
| Open Mass Spectrometer Data File dialog, 5-49 | Peak Editor, 7-14                               |
| Operator manual See Manual                    | Edit Peaks view, 7-21                           |
| Operator manual. See Manual                   | Experiments view, 7-17                          |
| Option Presentation command, 8-3              | Fit Peaks view, 7-25                            |
| Options button, 6-12                          | Overlay view, 7-19                              |
| Options menu                                  | Signals view, 7-20                              |
| Active Metals Defaults command, 8-15          | Stacked view, 7-17                              |
| Data Presentation command, 8-6                | Peak Editor command, 7-14                       |
| description, 8-1                              | Percent active concentration, 8-14              |
| Environmental Defaults command, 8-16          | Percent dispersion calculations, C-3            |
| Gas Defaults command, 8-14                    | Physisorption point, 5-24                       |
| Option Presentation command, 8-3              | Po                                              |
| Parameter Files Directory command, 8-18       | See Saturation Pressure                         |
| Sample Defaults command, 8-7                  | Pore plugging, 1-6, 1-7                         |
| System Configuration command, 8-17            | Pore volume, 5-36                               |
| Ordering information, 9-1                     | Presentation formats, 5-5                       |
| Overlay view, 7-19                            | Print command, 5-46                             |
| Oxidation, 1-6                                | Printer selection, 8-17                         |
|                                               |                                                 |
| _                                             | Printing to a File, 5-46, 5-48                  |
| P                                             | Prompt on analysis dialog, 4-14                 |
| Parameter files, 4-4                          | Pulse Chemisorption, 1-6                        |
| Analysis conditions, defining, 4-5, 5-11      | report options, 5-37                            |
| directory, 8-18                               | Pulse chemisorption, 5-23, C-3                  |
| listing file statistics, 4-16                 | Pulse Chemisorption report                      |
| opening, 5-3                                  | example of, 7-32                                |
| printing contents, 5-46                       | Pulse chemisorption report                      |
| Report options, choosing, 4-6, 5-31           | editing, 5-37                                   |
| saving, 5-44                                  | Push button, 3-3                                |
| saving as a different name, 5-44              |                                                 |
| Parameter Files Directory command, 8-18       | R                                               |
| Parts, ordering, 9-1                          |                                                 |
| Password, Restricted format, 8-5              | Radio button, 3-4                               |
| Path select, 5-23                             | Ramp rate, 5-28                                 |
| Peak                                          | Ranges, viewing for selected field, 3-4         |
| area, E-6                                     | Recording step, 5-26                            |
| area, calculations, C-5                       | Redraw, 7-18                                    |
| autofit, 7-27                                 | Repeat step, 5-27                               |
| detection, E-1                                | Replace all, 8-8, 8-10                          |
|                                               | Replace push button, 5-11                       |
| edge, E-3                                     | Report                                          |
| edge, marking, 7-23                           | automatically generating, 6-6                   |
| edge, marking for peak set, 7-26              | calculations used, C-1                          |
| editing, F-10                                 | cross-hairs, 7-13                               |
| finding all, 7-23                             | editing, 5-32                                   |
| inserting, 7-23                               | editing legend, 7-12                            |
| inserting into Peak set, 7-26                 | editing title, 7-12                             |
|                                               | =                                               |

Index-4 Aug 08

| examples, 7-28                                         | specifying defaults, 4-1, 8-7                |
|--------------------------------------------------------|----------------------------------------------|
| generating, F-14                                       | status, 5-3                                  |
| header, 7-5                                            | status types, 3-6                            |
| onscreen, 7-6                                          | Sample temperature, 5-28                     |
| selecting, 4-6, 7-4                                    | viewing, 6-9                                 |
| showing company logo in title, 5-32                    | Sample thermocouple                          |
| zoom feature, 7-12                                     | inserting, 4-11                              |
| Report menu, 7-1                                       | readings, 6-20                               |
| Close Reports command, 7-5                             | Saturation pressure, 1-7, 5-42               |
| description, 7-1                                       | adsorbate gas, 8-16                          |
| Peak Editor command, 7-14                              | Save All command, 5-44                       |
| Start Report command, 7-2                              | Save As command, 5-44                        |
| Report options                                         | Save command, 5-44                           |
| BET surface area, 5-34                                 | Save to file calibration, 6-21               |
| First order kinetics, 5-38                             | Select Dates dialog, 3-5                     |
| graphs, 5-40                                           | Sequence file name, 8-7                      |
| Langmuir surface area, 5-35                            | Setup program                                |
| Loop calibration, 5-39                                 | moving an analyzer to another computer, 2-11 |
| Pulse chemisorption, 5-37                              | reinstalling the software, 2-10              |
| tabular, 5-33                                          | removing an analyzer, 2-14                   |
| Tabular report, 5-33                                   | using for other functions, 2-9               |
| Total pore volume, 5-36                                | Shortcut keys, 3-1                           |
| Report options file, 5-31                              | analysis program, 3-2                        |
| creating, 4-6                                          | for Select Dates dialog, 3-6                 |
| listing file statistics, 4-16, 5-47                    | peak editor, 7-15                            |
| printing contents, 5-46                                | Shortcut menu, 3-1, 7-9                      |
| saving as a different name, 5-44                       | Edit peaks view, Peak Editor, 7-22           |
| specifying defaults for, 8-13                          | Fit Peaks view, Peak Editor, 7-25            |
| verifying parameters before analysis, F-6              | for graphs, 7-10                             |
| Report title, showing in report header, 4-6            | for tabular reports, 7-9                     |
| Restricted format, 5-5, 8-5                            | Overlay view, Peak Editor, 7-19              |
| Sample information file, 5-10                          | peak editor, 7-15                            |
|                                                        | Signals view, Peak Editor, 7-20              |
|                                                        | Stacked view, Peak Editor, 7-17              |
| <b>S</b>                                               | Show Instrument Log command, 6-10            |
| Sample defaults                                        | Show Results command, 6-12                   |
| Advanced format, 8-10                                  | Signal                                       |
| Basic format, 8-7                                      | reading, 5-26                                |
| Sample Defaults command, 8-7                           | TCD, 5-21                                    |
| Sample file number, including in description, 4-2, 4-3 | Signals view, 7-20                           |
| Sample information file                                | Sintering, 1-6                               |
| verifying parameters before analysis, F-6              | Slope threshold, E-6                         |
| Sample information files, 4-7, 5-5                     | Smoothing, 7-23, E-2                         |
| Advanced format, 4-8, 5-5, 5-8                         | Software                                     |
| Basic format, 4-9, 5-5, 5-6                            | installing, 2-1                              |
| exporting, 5-51                                        | reinstalling, 2-10                           |
| exporting data, 4-17                                   | uninstalling, 2-15                           |
| exporting isotherm data, 5-51                          | using, 3-1                                   |
| listing file statistics, 4-16, 5-47                    | Specifications, 1-8                          |
| opening, 5-3                                           | Stacked view, 7-17                           |
| printing contents, 5-46                                | Start analysis command, 6-2                  |
| Restricted format, 4-10, 5-5, 5-10                     | Start recording step, 5-26                   |
| saving, 5-44                                           | Start Repeat, 5-27                           |
| saving as a different name, 5-44                       | Start Report command, 7-2                    |

Aug 08 Index-5

| Start Report dialog box, 7-2           | Text, copy graph data as, 7-12                     |  |  |
|----------------------------------------|----------------------------------------------------|--|--|
| Status, 5-3                            | Thermal Conductivity Detector                      |  |  |
| Status window, 6-9                     | See TCD                                            |  |  |
| Step                                   | Thermocouple                                       |  |  |
| details, 5-14                          | furnace, 2-8                                       |  |  |
| moving, 5-13                           | sample, 2-8                                        |  |  |
| repeating, 5-27                        | Thermocouple Calibration command, 6-20             |  |  |
| Stoichiometry factor, 8-15             | Tile windows, 3-9                                  |  |  |
| calculations, C-5                      | Title Properties dialog, 7-12                      |  |  |
| Stop analysis, 6-8                     | Tool bar, Report window, 7-7                       |  |  |
| Stop recording step, 5-26              | Total Pore Volume, 1-7                             |  |  |
| Stop Repeat, 5-27                      | Total Pore Volume report                           |  |  |
| Submitter default, 8-12                | editing, 5-36                                      |  |  |
| Summary report, 5-32                   | TPD analysis, 1-5                                  |  |  |
| example of, 7-34                       | TPO analysis, 1-6                                  |  |  |
| Surface area                           | TPR analysis, 1-5                                  |  |  |
| high, 1-7                              | Tutorial                                           |  |  |
| specific, 1-6                          | assigning calibration file to experiment, F-12     |  |  |
| Suspend analysis, 6-8                  | creating a calibration file, F-11                  |  |  |
| Synopsis, 5-12                         | creating a sample file, F-1                        |  |  |
| during analysis, 6-7                   |                                                    |  |  |
| · ·                                    | defining analysis steps, F-4                       |  |  |
| Syringe                                | defining calibration steps, F-1                    |  |  |
| volume, 5-42                           | editing peaks, F-10                                |  |  |
| System Configuration command, 8-17     | generating the report, F-14                        |  |  |
|                                        | performing the analysis, F-7                       |  |  |
| Т                                      |                                                    |  |  |
| Tabular report                         | U                                                  |  |  |
| copying as text, 7-10                  | Unit configuration command, 6-14                   |  |  |
| editing, 5-33                          | Unit menu, 6-1                                     |  |  |
| shortcut menu, 7-9                     | description, 6-1                                   |  |  |
| TCD, 1-5                               | Show Instrument Log command, 6-10                  |  |  |
|                                        | Show Results command, 6-12                         |  |  |
| reading, 6-9 TCD calibration           | Show Status command, 6-12 Show Status command, 6-9 |  |  |
|                                        |                                                    |  |  |
| assigning to analysis, 7-24            | Start analysis command, 6-2                        |  |  |
| associating with analysis, 6-15        | TCD Calibration command, 6-15                      |  |  |
| creating new file, 6-16                | Thermocouple Calibration command, 6-20             |  |  |
| defaults, 6-16                         | Unit Configuration command, 6-14                   |  |  |
| listing files, 6-19                    | Units, choosing type to display, 8-6               |  |  |
| opening files, 6-17                    | USB cable, connecting, 2-3                         |  |  |
| printing reports for, 6-18             |                                                    |  |  |
| TCD calibration command, 6-15          | V                                                  |  |  |
| TCD signal                             |                                                    |  |  |
| invert, 5-21, 5-22, 7-23, 7-27         | Volume, syringe, 5-21                              |  |  |
| zero, 5-20, 5-22                       |                                                    |  |  |
| Temperature                            | W                                                  |  |  |
| ramp, 5-28                             | W                                                  |  |  |
| Temperature-Programmed Desorption, 1-5 | Wait step, 5-29                                    |  |  |
| report example, 7-29                   | Warnings, defined, 1-2                             |  |  |
| See also TPD                           | Weight                                             |  |  |
| Temperature-Programmed Oxidation, 1-6  | See Mass                                           |  |  |
| See also TPO                           | Windows menu, 3-9                                  |  |  |
| Temperature-Programmed Reduction, 1-5  |                                                    |  |  |
| See also TPR                           |                                                    |  |  |

Index-6 Aug 08

# X

X-axis, 5-41, 7-21

## Υ

Y-axis, 5-41

# Z

Zeolites, 1-7 Zoom feature peak editor, 7-16 reports, 7-12

Aug 08 Index-7